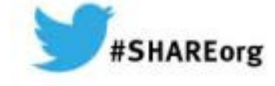

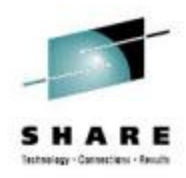

# **Rational Developer for System z (RDz) at Nationwide**

**Kelly Cullimore c**ullimk@nationwide.com Nationwide Mutual Insurance Company

Wednesday, March 12, 20144:30pmSession Number 14970

**Nationwide** 

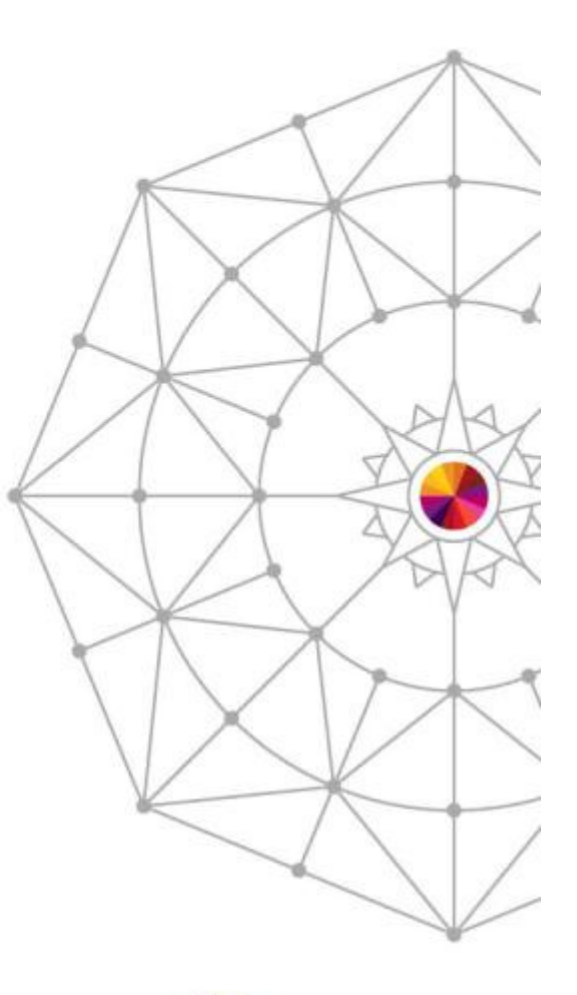

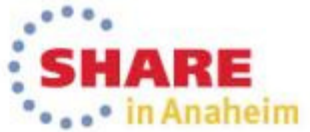

Copyright (c) 2014 by SHARE Inc. (c) 4 Superior where otherwise noted, this work is licensed under

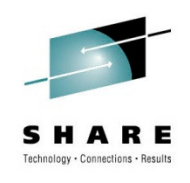

#### **Purpose**

## • Purpose

- SHARE experience with adopting RDz as the toolset of choice for mainframe access, application analysis, development, testing & deployment of code at **Nationwide**
- Demonstrate a life-like scenario of using the RDz toolset and plug-ins

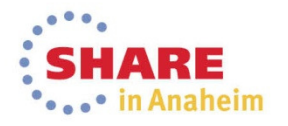

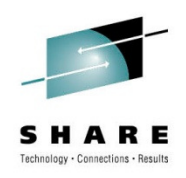

# **Agenda**

- Agenda
	- Who is Nationwide
		- A little about me
	- IT at Nationwide
	- System z at Nationwide
	- RDz Drivers
	- RDz Roadmap
	- RDz Adoption Challenges
	- RDz Adoption Helpers
	- Who is using and what they have to say
	- •DEMO

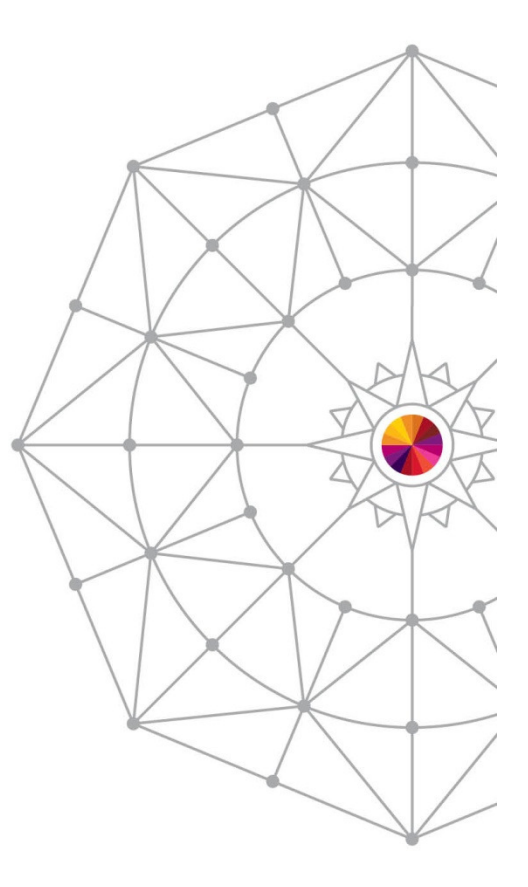

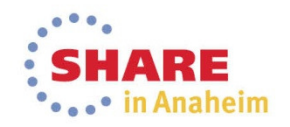

# **Who is Nationwide**

- Financial institution
- Fortune 500 #100
- •Columbus, OH based
- •30,000 employees
- • Companies (some)
	- Allied (Des Moines, IA)
	- Titan (Cleveland, OH)
	- Scottsdale (AZ)
	- Harleysville (PA)
- • www.youtube.com/embed/ryNtVK55OUY

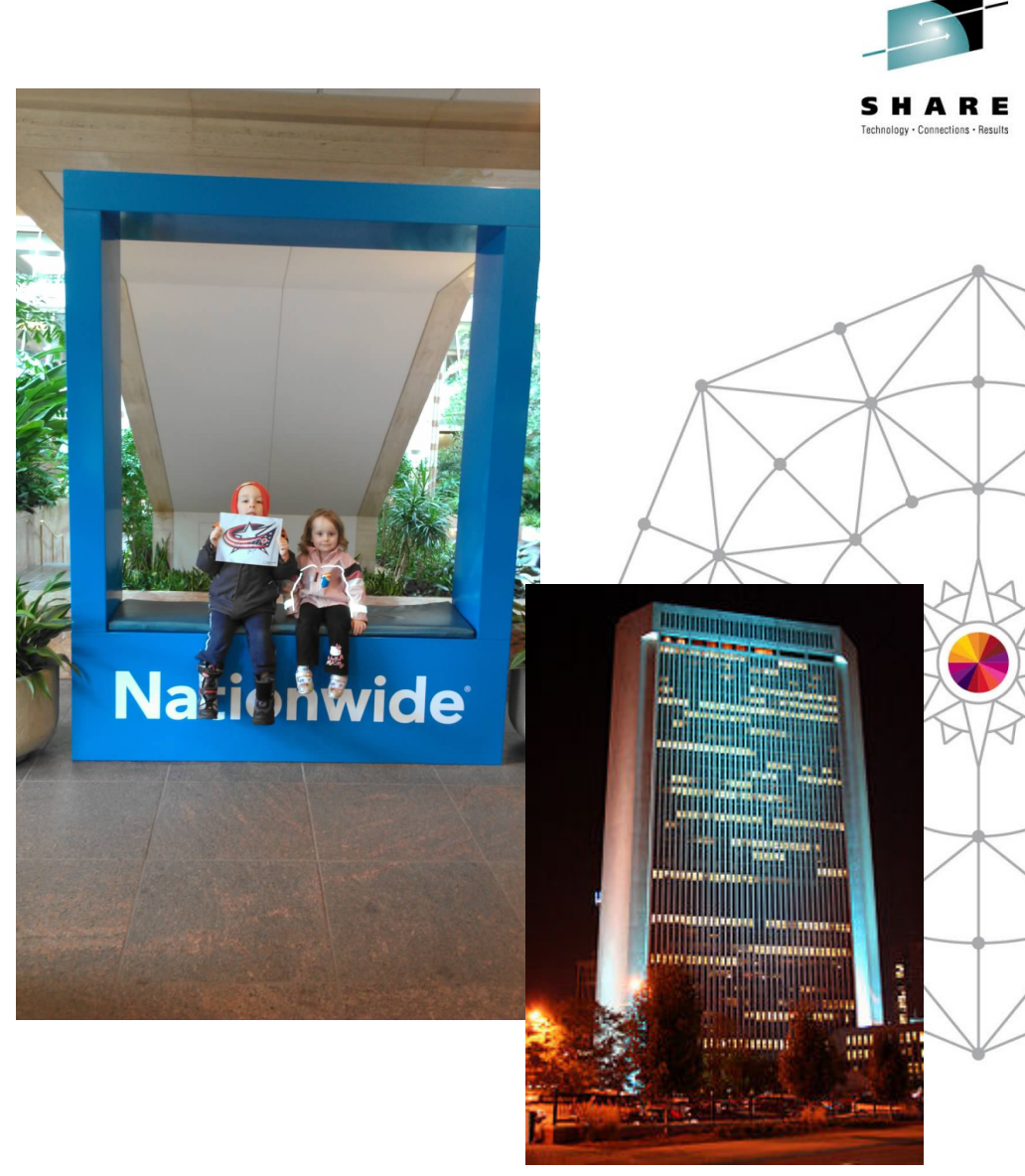

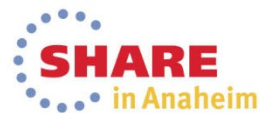

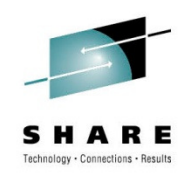

# **IT at Nationwide**

- 5,000 IT Staff
- Organization
	- Application Development Center
		- CMMI Level 3
	- BSAs
- Agile Mindset
- Lean practices
- Embraced DevOps

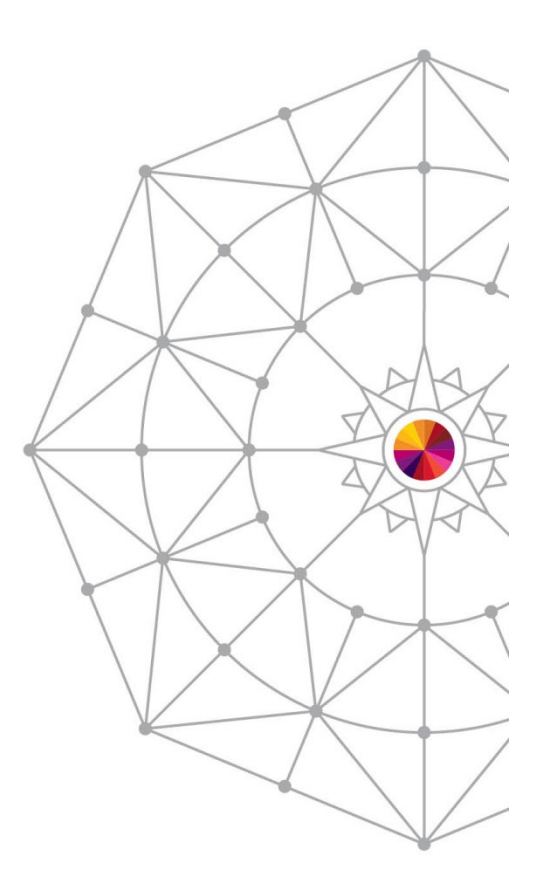

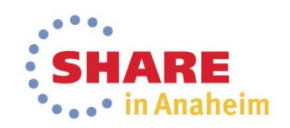

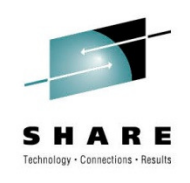

# **System z at Nationwide**

## • Staff

- 300 Mainframe Developers
- 70 Mainframe System Engineers
- Some of the technologies
	- •z196 / zOS 2.1
	- DB2, IMS
	- SERENA ChangeMan
	- CICS, MQ
	- PDTools (Debug, Fault Analyzer, File Manager, APA)
	- COBOL, Java, XML, C++, Fortran, PL/I
	- z/Linux

6

•**• Multiple Data Centers, Servers, LPARs**<br>Complete your session evaluations online at www.SHARE.org/Anaheim-Eval

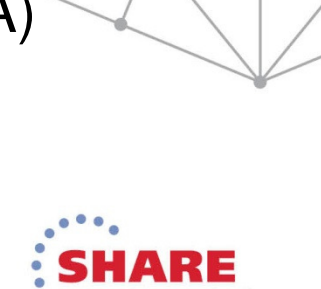

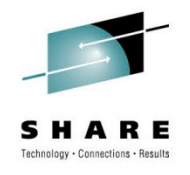

# **RDz Drivers**

Nationwide's mainframe development capability is being impacted by:Staffing:

 $\bullet$  Need a modernized approach to COBOL development to attract wider pool of skilled development resources

Productivity:

- $\bullet$  Lack of a robust IDE to find problems (e.g. syntax) and/drive more  $\bullet$ productive software development
- Too many develop/compile/test cycles
- Too much involvement of developers in testing cycles
- $\bullet$  Wait states in testing due to contention for test environments Quality:
	- Inability to find defects earlier in the development process (e.g. prior to a testing the entire system) which drives cost up
- • Lack of automated testing capabilities which drives costs upCosts:
	- All of the above leading to higher costs for COBOL development

7

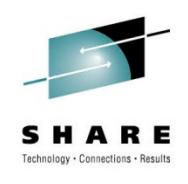

## **Nationwide's RDz Roadmap**

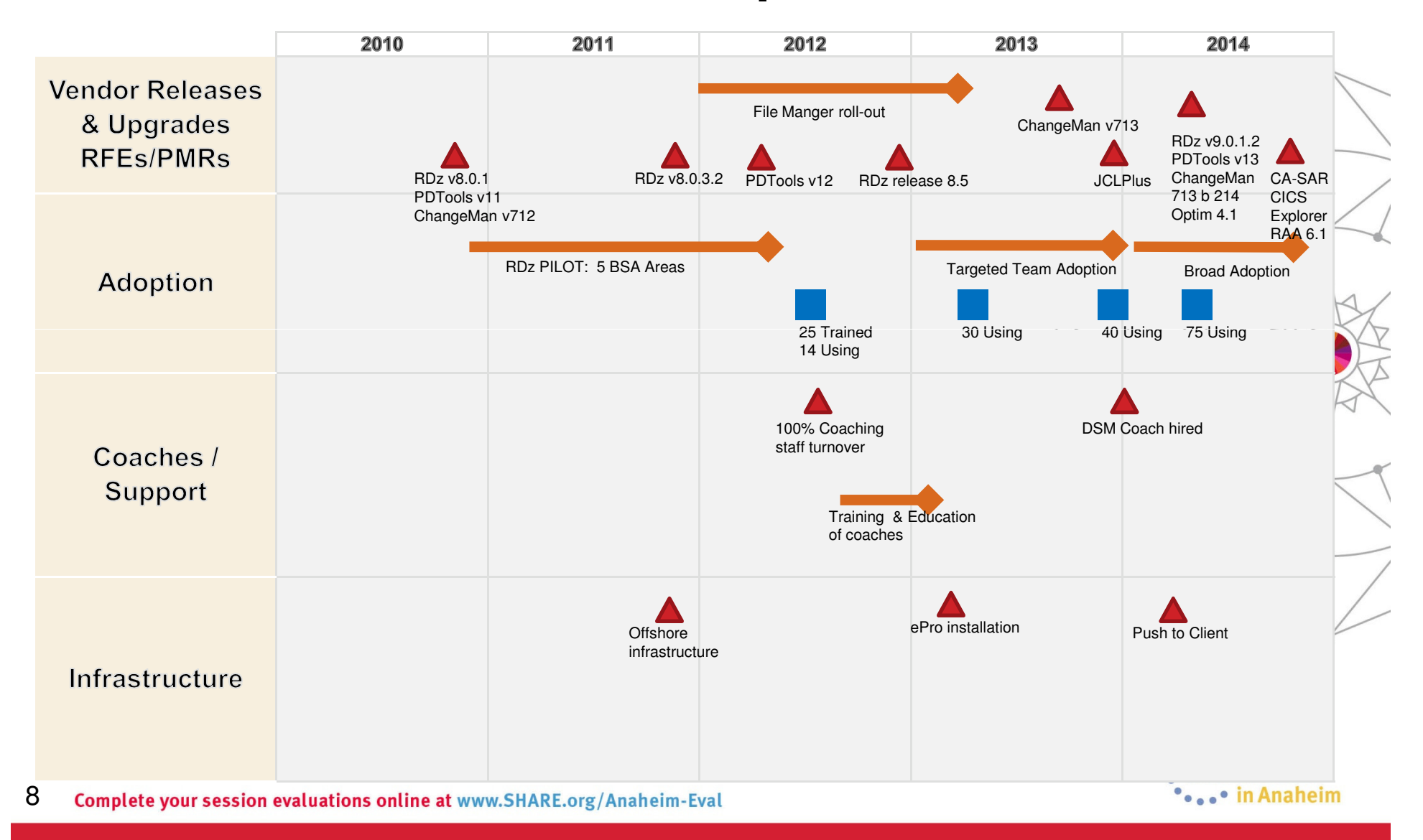

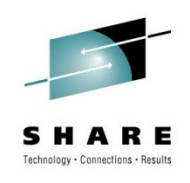

# **RDz Adoption Challenges**

- • Support
	- Coaching staff turnover
	- Lost DSM presence
	- Established SMEs moved offplatform
- • Product maturity
	- Lack of plug-ins or functionality
	- Too many software updates
	- $\bullet$ Install/set-up process
	- •Performance
	- •"Buggy"
- •**Training** 
	- Too much at once
	- Needs to be ongoing
	- Balance learning with delivery
	- Materials need updated
- • Mindset
	- •Resistance to change
	- • Commitment to use tool following training
	- Need management support
	- • Pilot groups didn't understand expectations

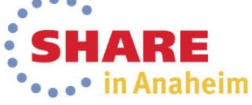

# **RDz Adoption Helpers**

- FREE RDz Training (now through Royal Cyber)
- Online resources IBM Education Assistant, You Tube
- Vendor Response time to questions or issues
- Catalysts Thought leaders / SMEs
- License Covered under ELA
- Collaboration (internal & external)  $-$  SPOT / Wiki $\not\!\!\!\downarrow$ Yammer / User Group / DPP / developerWorks
- Mainframe Community of Practice (MCoP)
- Coaches offering on boarding guidance and tool support
- Management support

# **Who is using RDz and what they have to say**

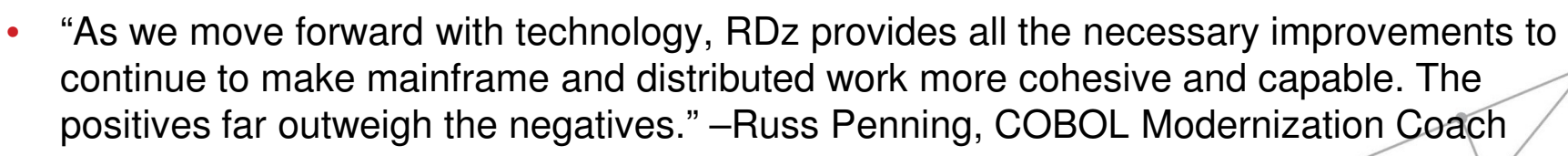

- • From Pramit Gupta, Developer:
	- "The RDz Tool is a great chill out away from the Green Font on Black screen"
	- • "Using the RDz Tool is a small step towards giant leap of Cobol/Mainframe Modernization at Nationwide"
	- $\bullet$  "RDz Tool creates enthusiasm among non-mainframers to learn Mainframe coding and easy to teach because of its UI based features."
- "I use RDz extensively for code analysis, code walk thru and code compare." $\neq$  Srikanth Loganathan", Technical Lead
- • "RDz makes an excellent tool for the systems programmer and new systems programmers are able to be more productive much faster with RDz." - Sandra Carroll, System Engineer
- • I seldom change or write programs, however I'm always running RDz on my laptop for analytical purposes. When I want to know how an upstream change impacts our applications, RDz is my tool. When I'm looking to redesign and I improve our processes, RDz is my tool. Advanced search capabilities and all resources in a single view with no need to remember library names or locations of key resources. Using 3270 emulation against green screens would take 2 or 3 times longer for my tasks" Joe Elliott **SHARE**

• in Anaheim

11 comp Correct thing Developer

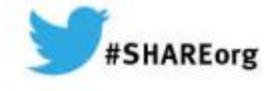

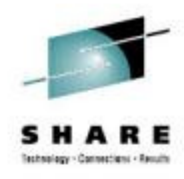

# **COBOL/Mainframe ModernizationDEMO– RDz, PDTools, RAA**

**Prepared by: Kelly Cullimore** 

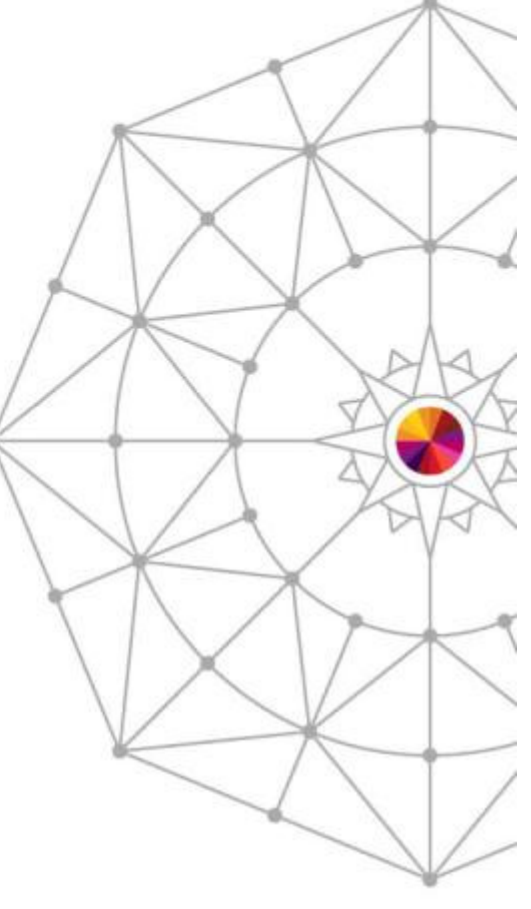

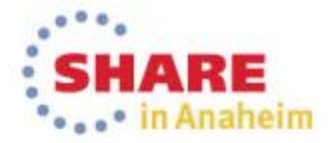

# **COBOL Mainframe Modernization -DEMO**

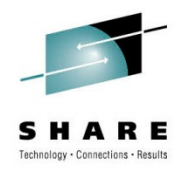

❖ Part 1: RDz Working CICS Transaction

*❖ Part 2: The ABEND* 

 $\bigcirc$  **Part 3: Analysis** 

Fault Analyzer – where it happened (program)

❖Debug – $-$  why it happened (drill down)  $\,$ 

 $\div$  **Part 4: The Fix** 

 $\diamond$  **RAA** – find a copybook for a file

 $\div$  **File Manager – view/edit the file (fix bad data)** 

◆ Part 5: What if it requires a code change? ChangeMan

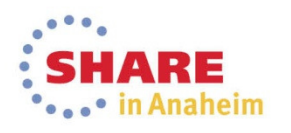

# **Connect to Data Center West (Allied/DSM) System z**

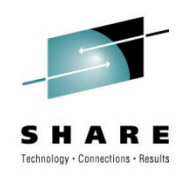

- Configure Connection (if not already there):
	- In the Remote Systems Explorer (RSE) view, right-click and select New...

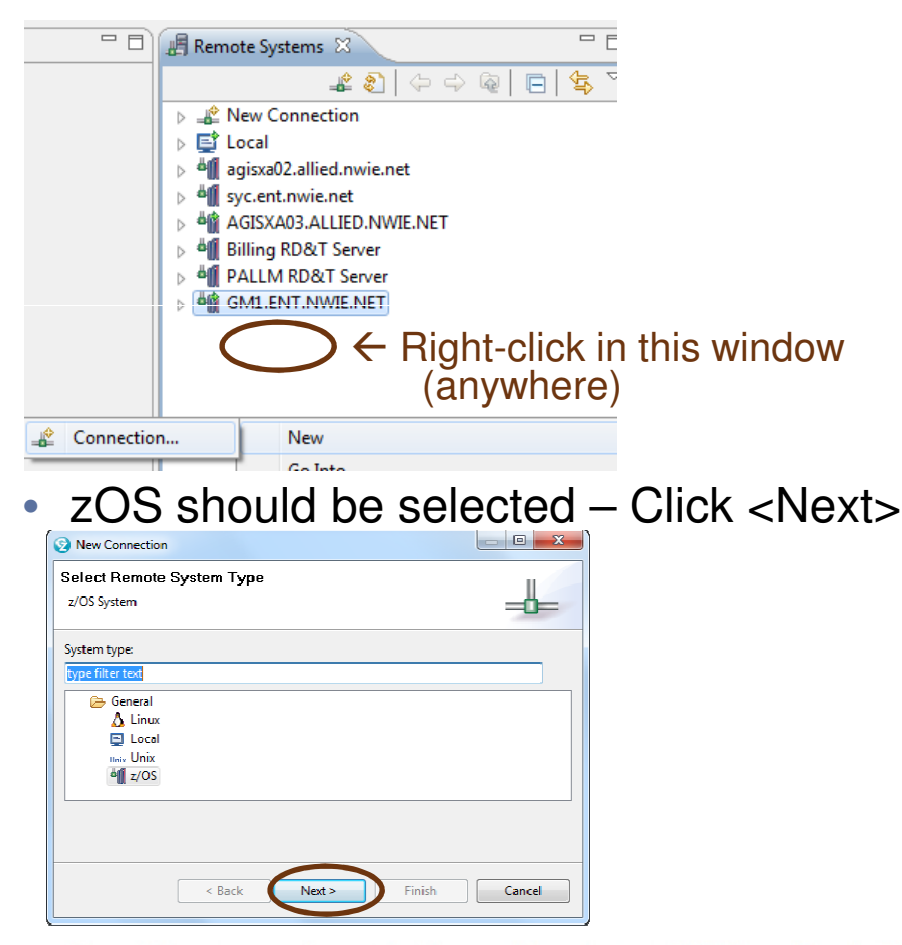

- $\bullet$ Type Host name
- • Type Connection Name (defaults to Host name, but can be whatever you want)
- Click <Finish>

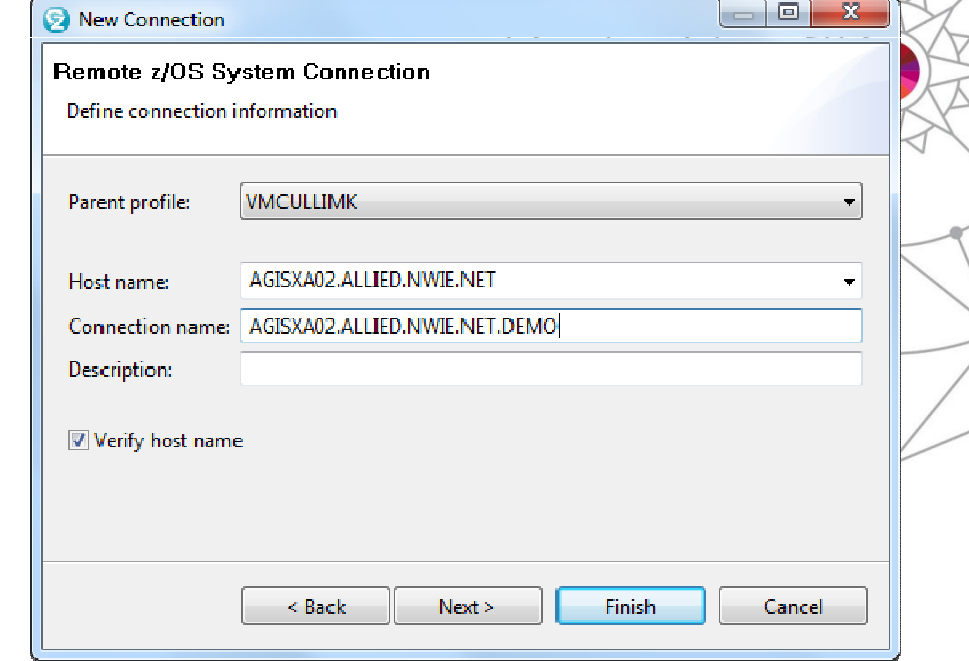

Complete your session evaluations online at www.SHARE.org/Anaheim-Eval

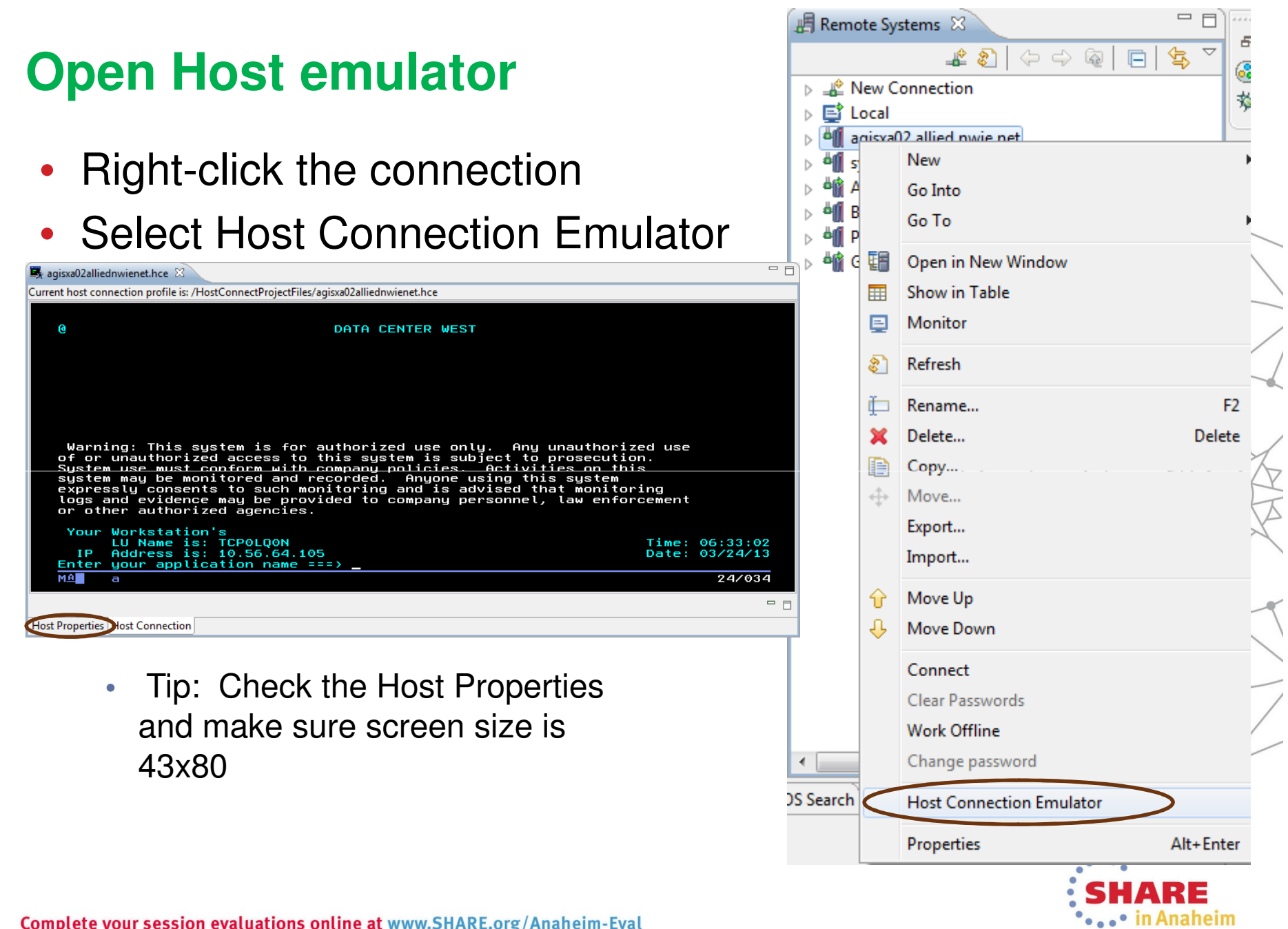

Complete your session evaluations online at www.SHARE.org/Anaheim-Eval

#### **Sign on to Data Center West (Allied/DSM) System z**

SHARE

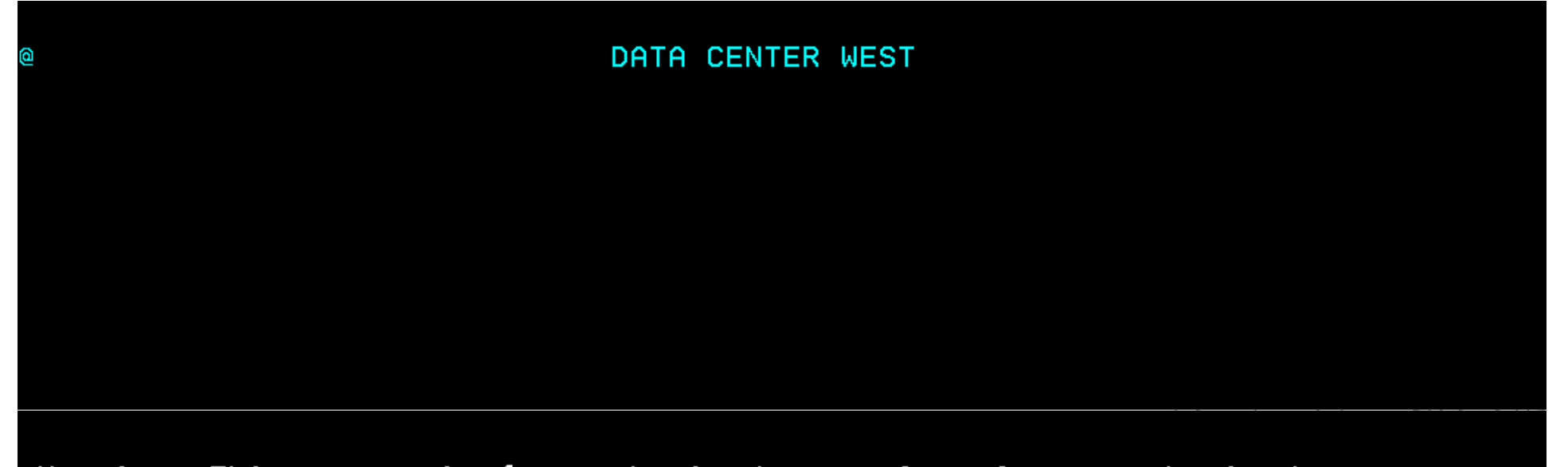

Warning: This system is for authorized use only. Any unauthorized use of or unauthorized access to this system is subject to prosecution. System use must conform with company policies. Activities on this system may be monitored and recorded. Anyone using this system expressly consents to such monitoring and is advised that monitoring logs and evidence may be provided to company personnel, law enforcement or other authorized agencies.

#### Your Workstation's LU Name is: TCP0L2OD IP Address is: 10.198.207.150 Enter your application name === > tpx

Complete your session evaluations online at www.SHARE.org/Anaheim-Eval

 $Time: 12:12:31$ Date: 03/20/13

#### **Log in to Data Center West (Allied/DSM) System z**

SHARE

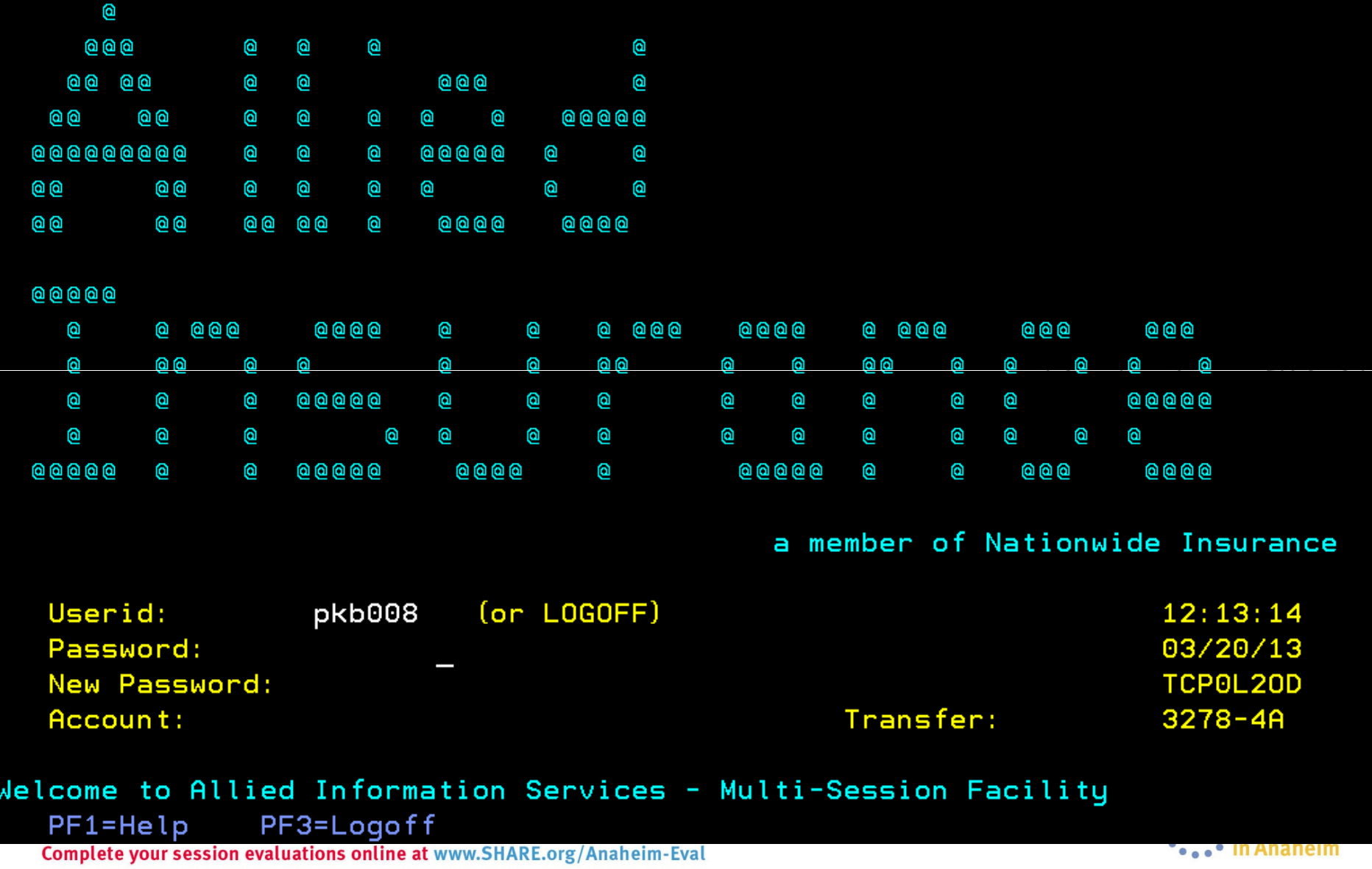

#### **Log on to test region**

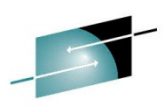

: U A D E

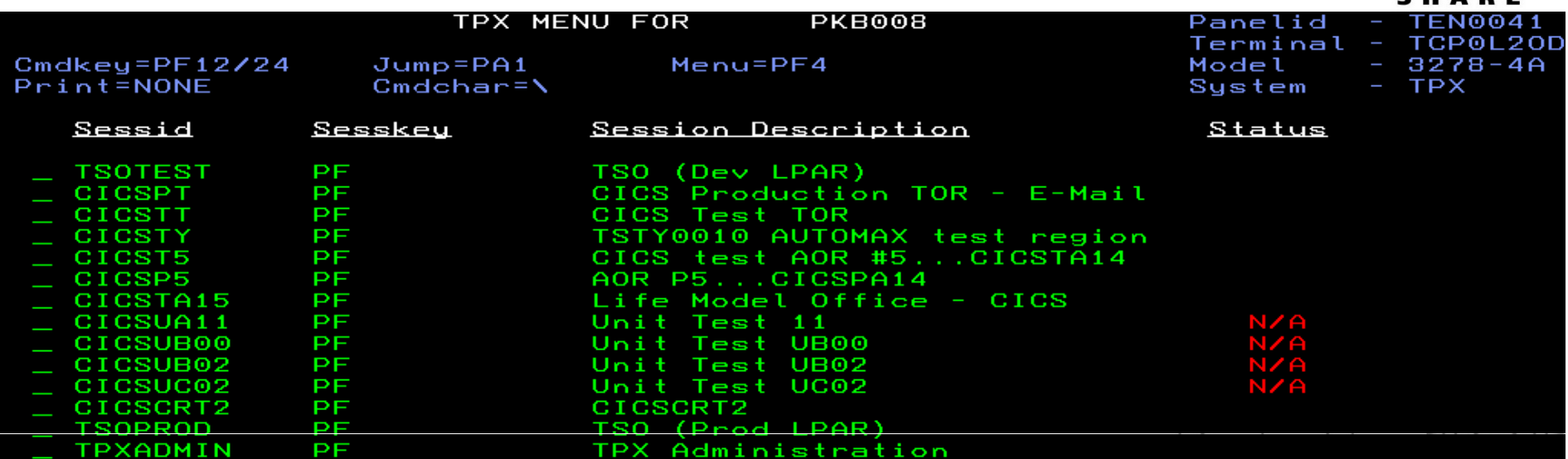

Complete your session evaluations online at www.SHARE.org/Anaheim-Eval

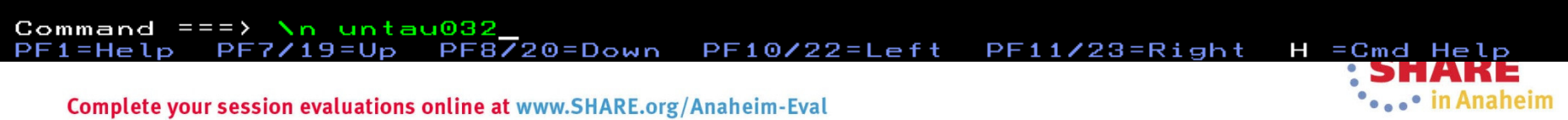

#### **Pause (Break) to clear screen**

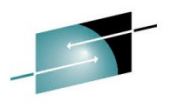

SHARE

Allied NEW UNIT TEST CICS/TS 4.2.0 / Applid UNTAU032 / CPS Commercial 12:14:22

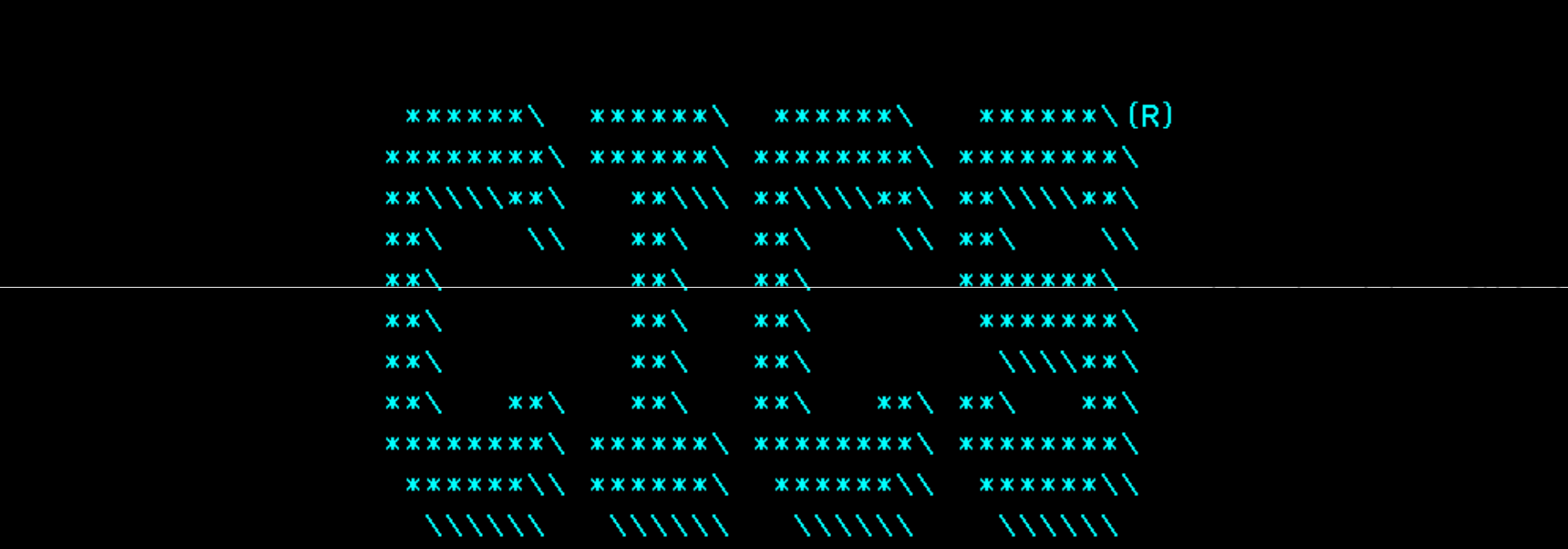

#### **CICS Sign-on command CESN**

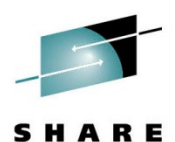

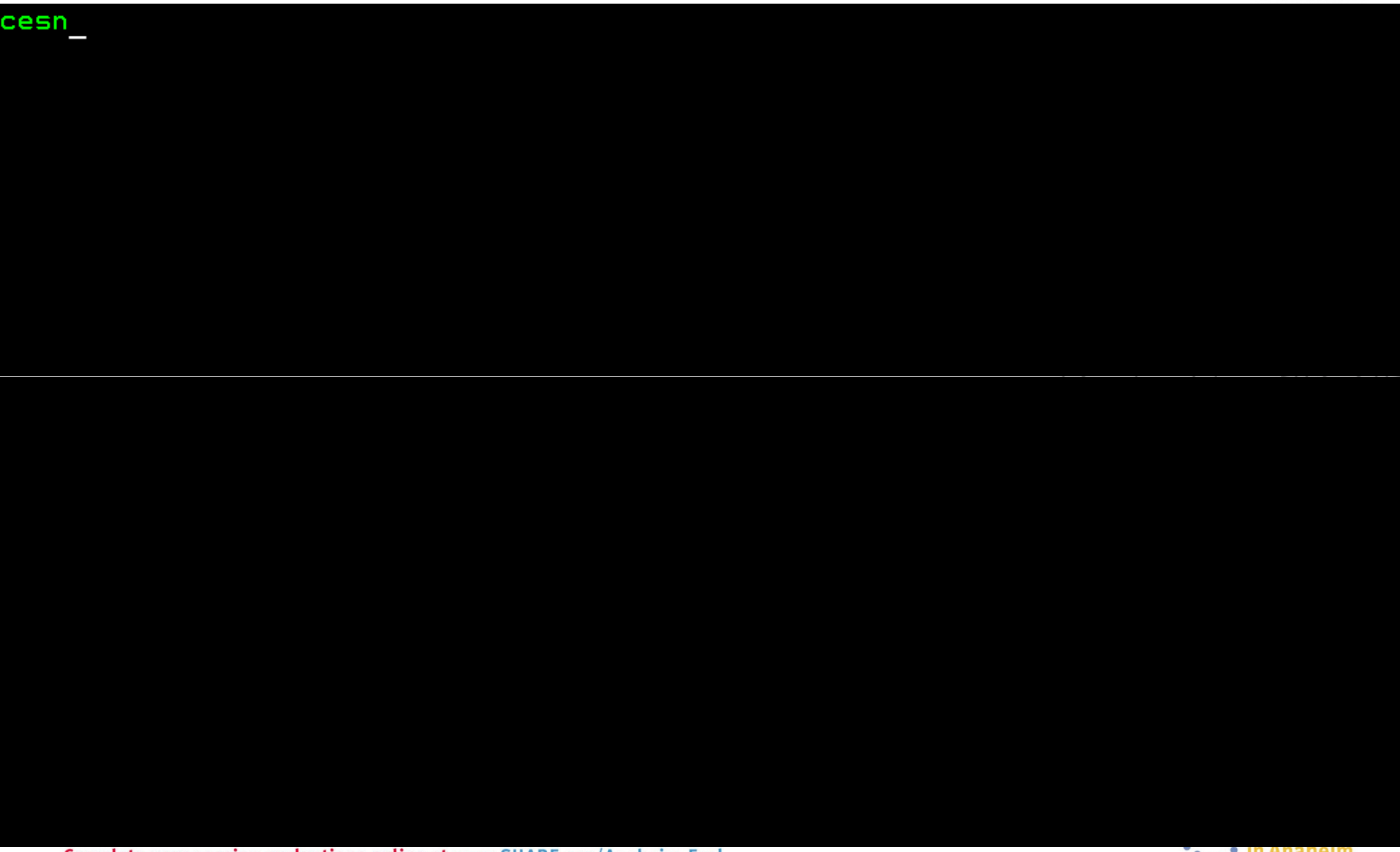

**Complete your session evaluations online at www.SHARE.org/Anaheim-Eval** 

 $\bullet$   $\bullet$   $\bullet$  In Ananeim

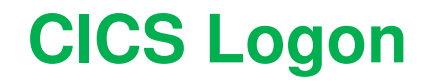

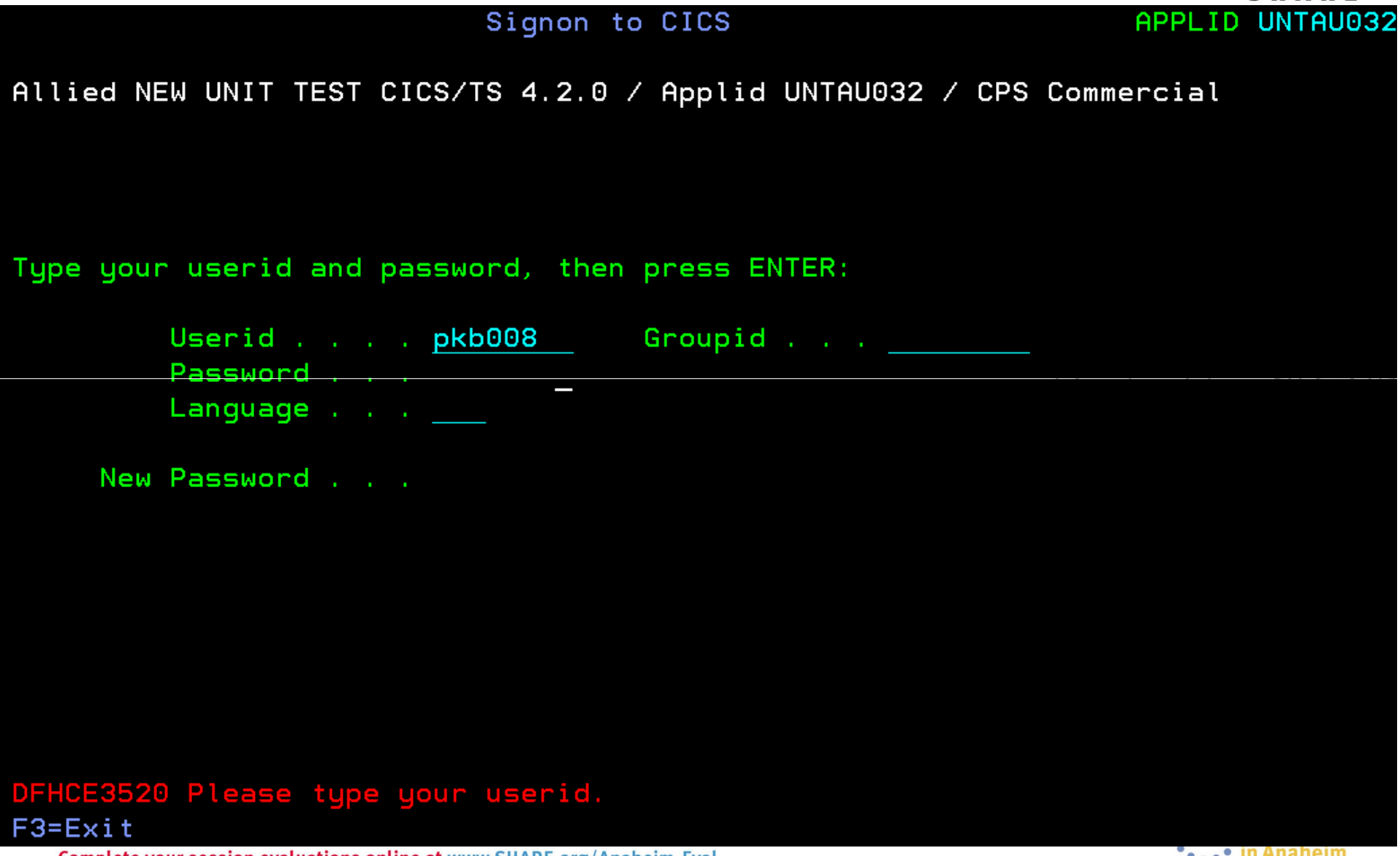

**Complete your session evaluations online at www.SHARE.org/Anaheim-Eval** 

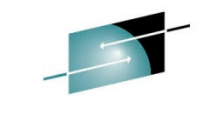

SHARE

# **Commercial Farm Application – FM00 transaction**

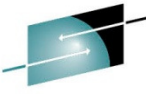

SHARE

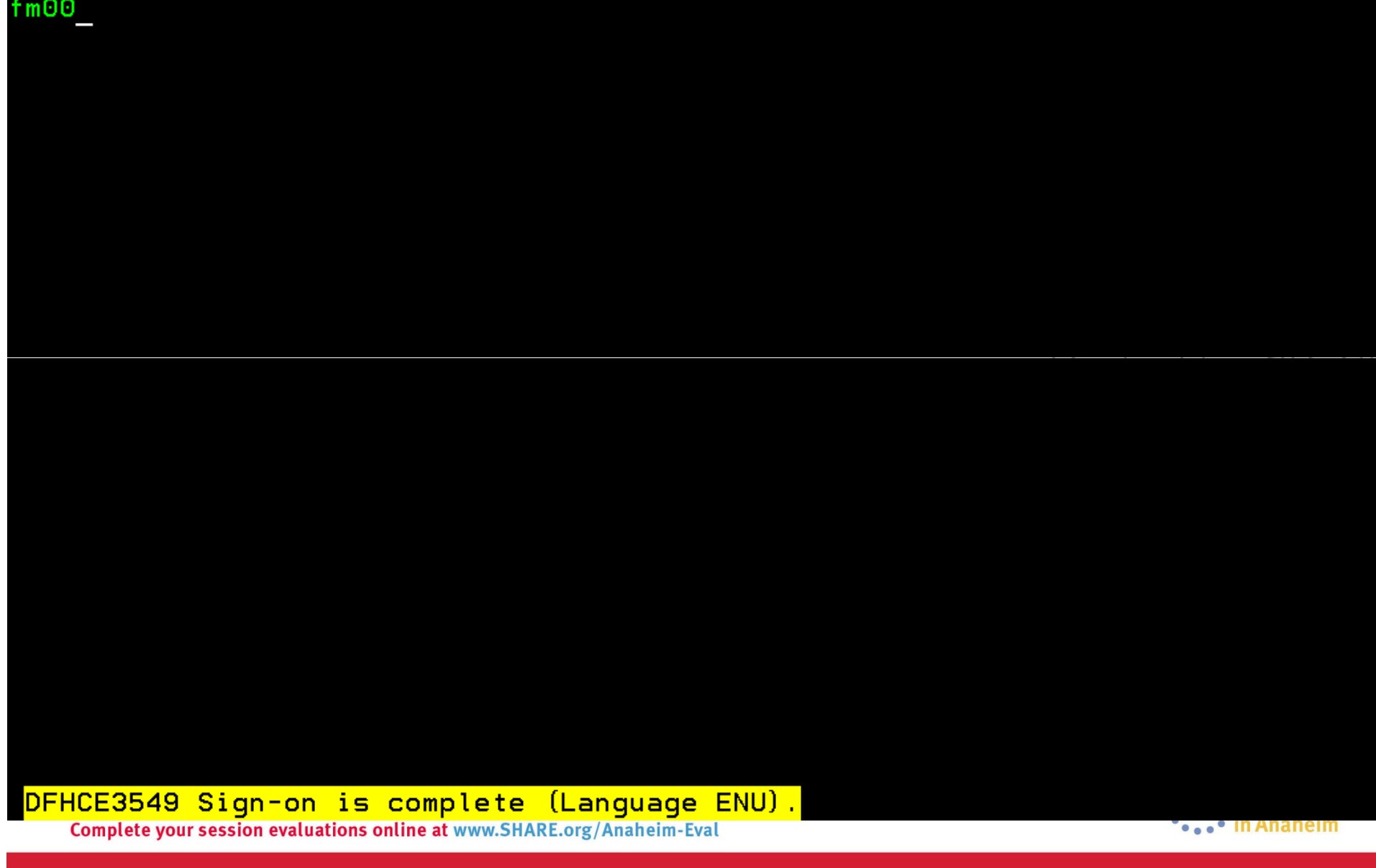

#### **Farm System Menu Screen – Quote Inquiry**

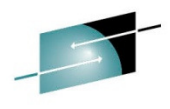

**SHARE** POLICY DATE CLAIM FARM SYSTEM MENU SCREEN ENTER POLICY INFORMATION: PKG PRFX POL PRFX POL NO 0 0010507  $\frac{42013}{22212}$ EFF DATE DATE RECEIVED 032013 UND APPROVED DATE PRINT OPTION **RETURN TO PAK?** PLACE AN 'X' IN FRONT OF THE DESIRED TRANSACTION AND COMPLETE ALL ADDITIONAL INFORMATION TO THE RIGHT, CORRESPONDING TO THE TRANSACTION. INQUIRY **WORKSHEET OUOTE** QUOTE INQUIRY x QUOTE UPDATE **WORKSHEET** QUOTE TO POLICY POLICY TO QUOTE **NEW BUSINESS** MANUAL TO AUTOMATED **RENEWAL AMENDMENTS** ADJ IND P CANCELLATION ADJ IND **REASON** PRO RATA DATE **REINSTATEMENTS** COVERAGE REACTIVATION DATE REMOVE FOR MANUAL **REPRINT FORMS REPRINT TYPE** REVIEW PENDING POLICIES/CHANGES UPDATE POLICY ON DATA ENTRY FILE **REISSUE** PREFIX TRANSFER SUMMARY OF AMENDMENTS **CANCEL REASONS** PRINT OPTIONS ADJ IND REPRINT TYPES 41 NONRENEWAL (UND) N NEW BUSINESS P PRO RATE A ALL COPIES 42 MID-TERM CANCEL (UND) S SHORT RATE C CONVERSION **B INS & AGT COPY D ALL EXCEPT 43 NONRENEWAL F FLAT RATE** R RENEWAL 44 CANCEL/REWRITE CO COPY A AMENDMENT **45 NONPAYMENT B BLANK** N NO COPIES 46 INSURED'S REQUEST 47 LAPSE PRO RATA DATE: MUST BE ENTERED IF CANCEL REASON 45 OR 47 IS KEYED. 48 MANAGEMENT DECISION

Complete your session evaluations online at www.SHARE.org/Anaheim-Eval

**FMP0101** SMAKE **College in Anaheim** 

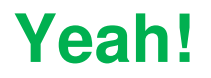

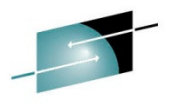

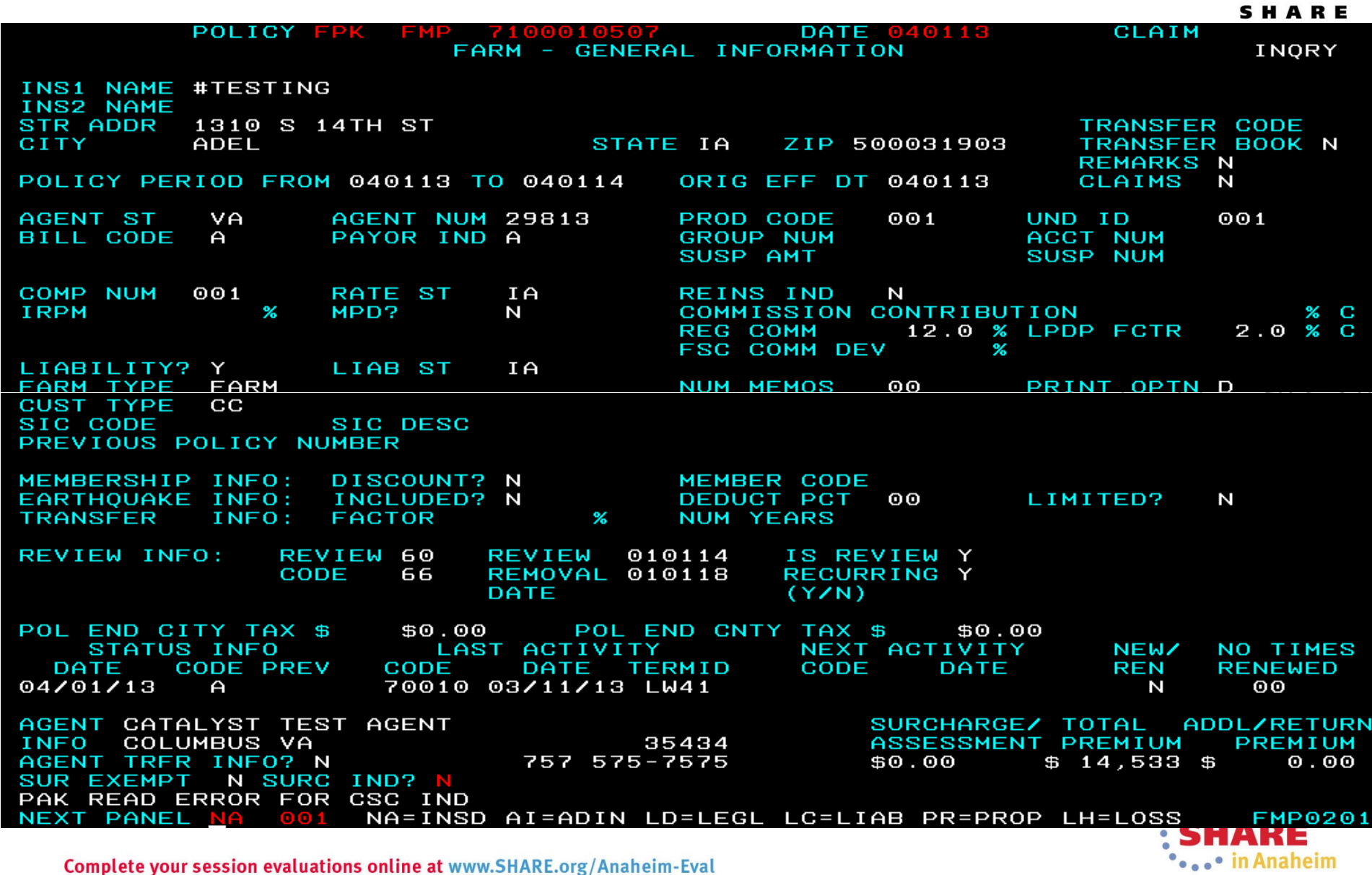

Complete your session evaluations online at www.SHARE.org/Anaheim-Eval

# **COBOL Mainframe Modernization -DEMO**

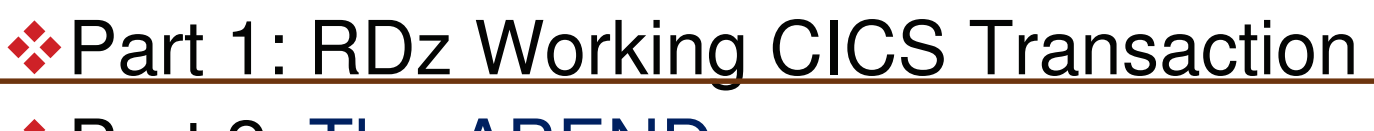

**\* Part 2: The ABEND** 

- *❖Part 3: Analysis* 
	- Fault Analyzer where it happened (program)
	- ❖Debug – $-$  why it happened (drill down)  $\,$
- $\div$  **Part 4: The Fix** 
	- $\triangle$ RAA find a copybook for a file

 $\div$  **File Manager – view/edit the file (fix bad data)** 

◆ Part 5: What if it requires a code change? \* ChangeMan

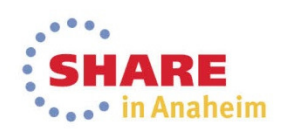

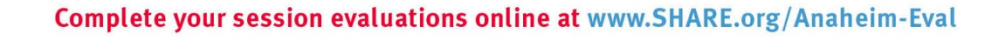

#### **Abending transaction – FM00**

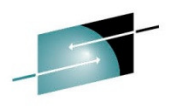

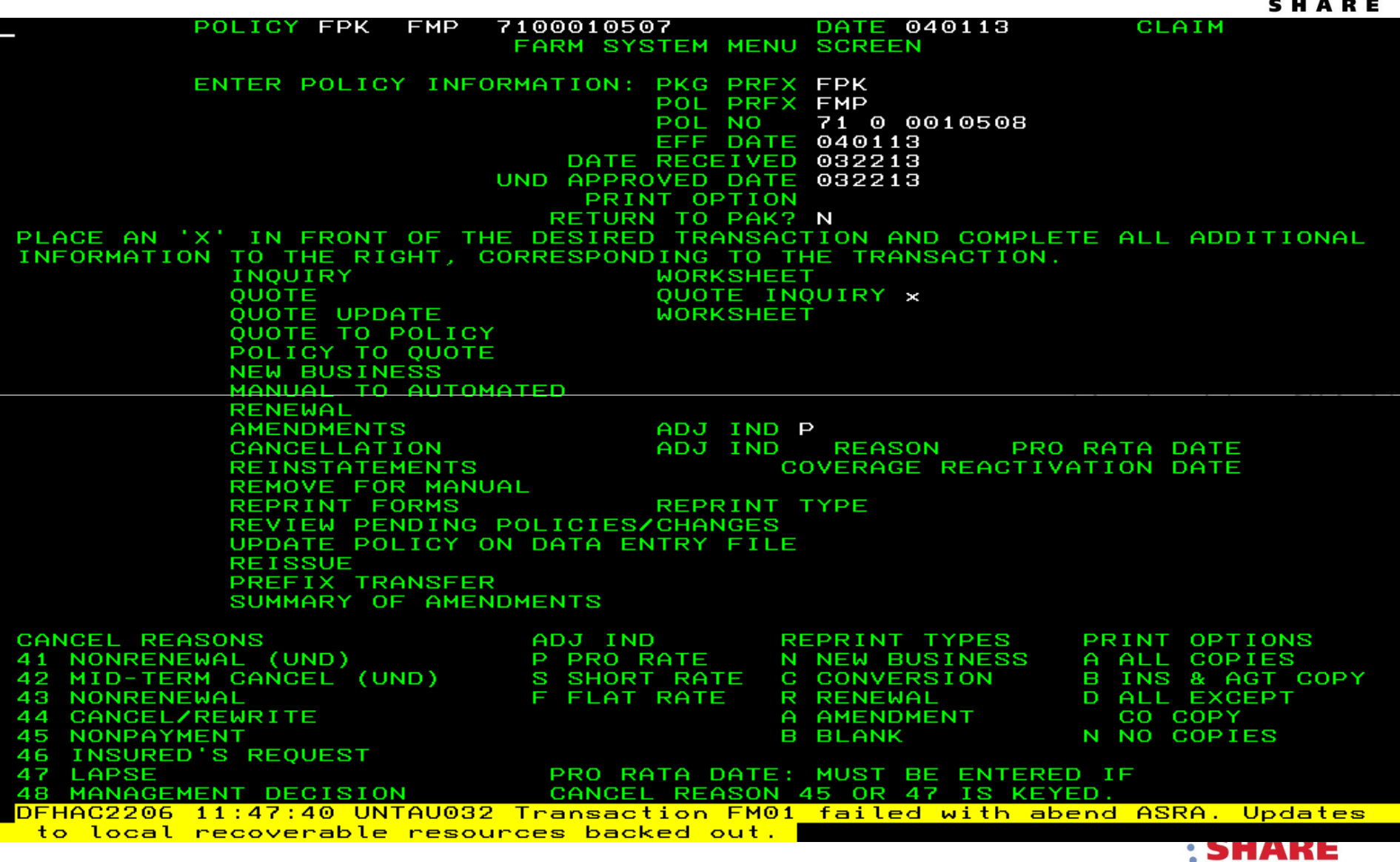

Complete your session evaluations online at www.SHARE.org/Anaheim-Eval

••••• in Anaheim

# **COBOL Mainframe Modernization -DEMO**

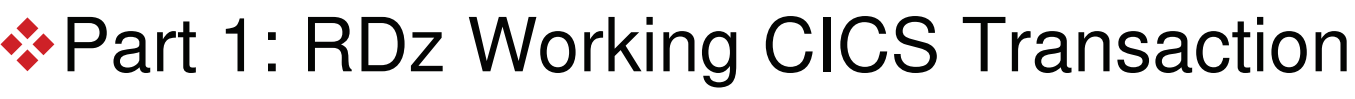

**☆ Part 2: The ABEND** 

**ອArt 3: Analysis** 

Fault Analyzer – where it happened (program)

❖Debug – $-$  why it happened (drill down)  $\,$ 

 $\div$  **Part 4: The Fix** 

 $\triangle$ RAA – find a copybook for a file

 $\div$  **File Manager – view/edit the file (fix bad data)** 

◆ Part 5: What if it requires a code change? ChangeMan

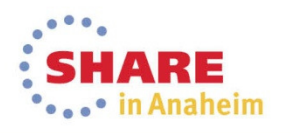

# **Fault Analyzer: Open the perspective**

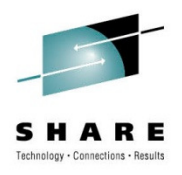

• Window → Open Perspective→ Fault Analyzer

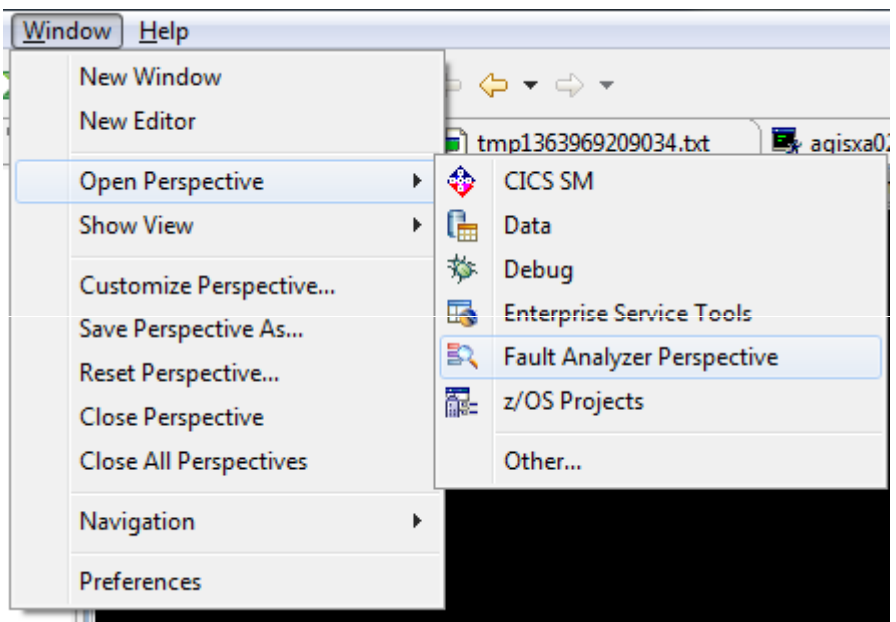

NOTE: May have to select other if not seen in the list above

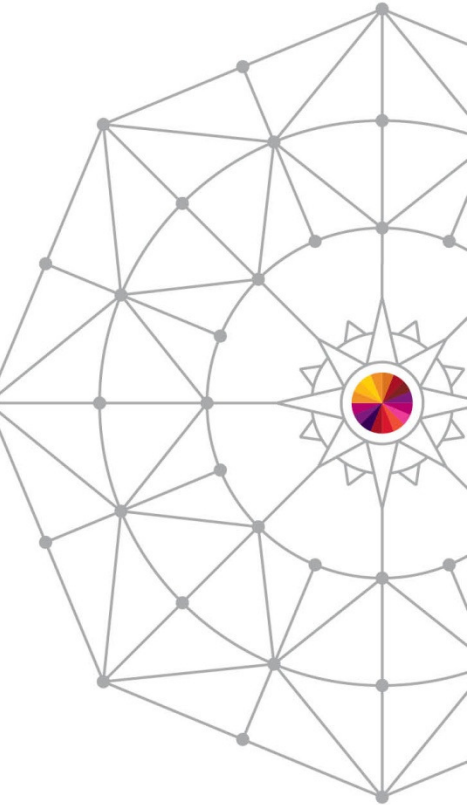

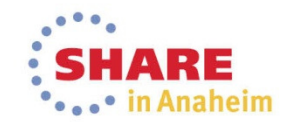

## **Fault Analyzer: Open the perspective**

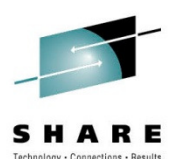

• The Fault Analyzer Artifact window will open

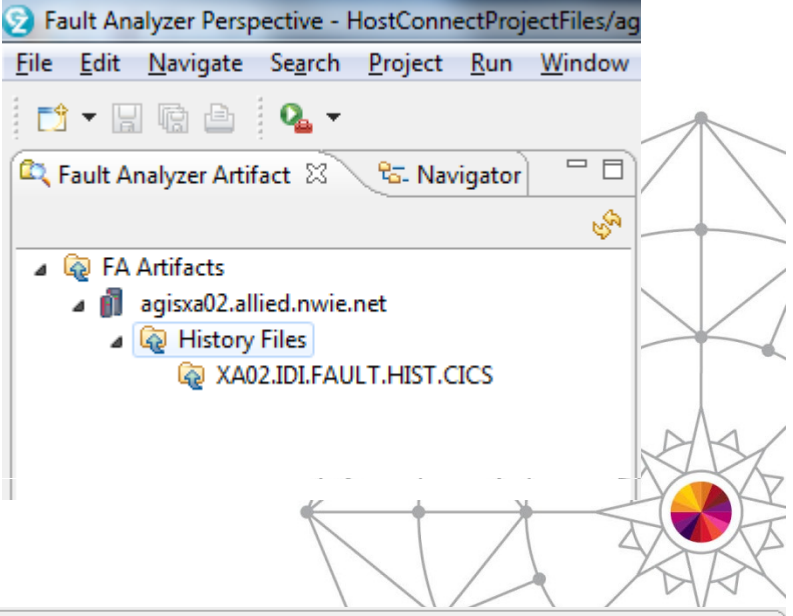

#### The default view will open

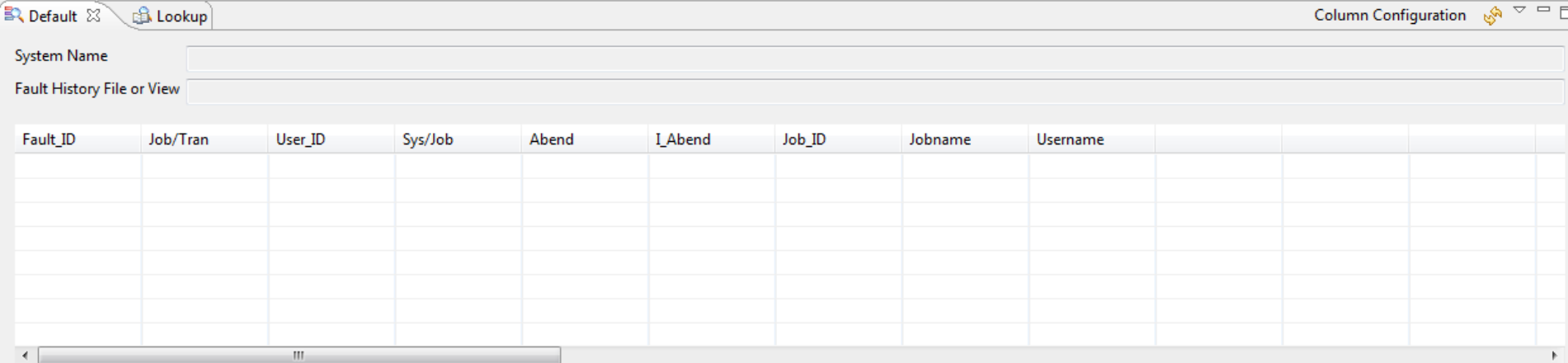

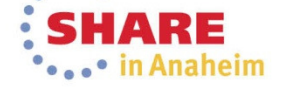

Complete your session evaluations online at www.SHARE.org/Anaheim-Eval

# **Fault Analyzer: Set up the files**

•

•

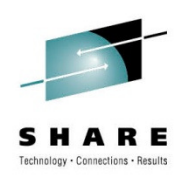

• If the history file(s) are not set up, you can add them by:  $\mathsf{Right}\text{-}\mathsf{click}\to\mathsf{Add}\;\mathsf{New}\;\mathsf{History}\;\mathsf{File}$ 

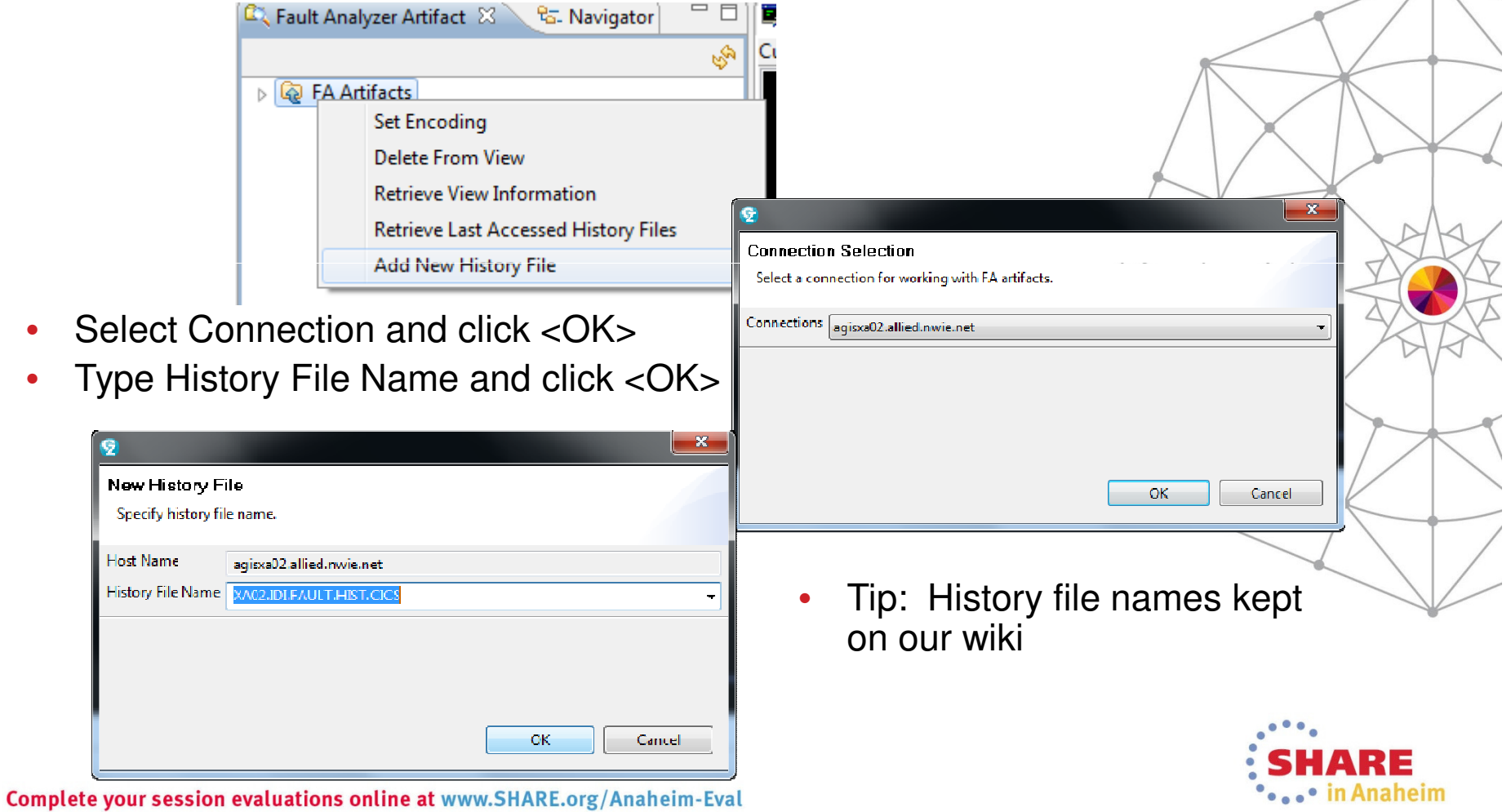

## **Fault Analyzer: View the files**

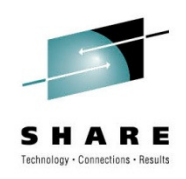

• Right-click the history file name and select Populate/Refresh History file

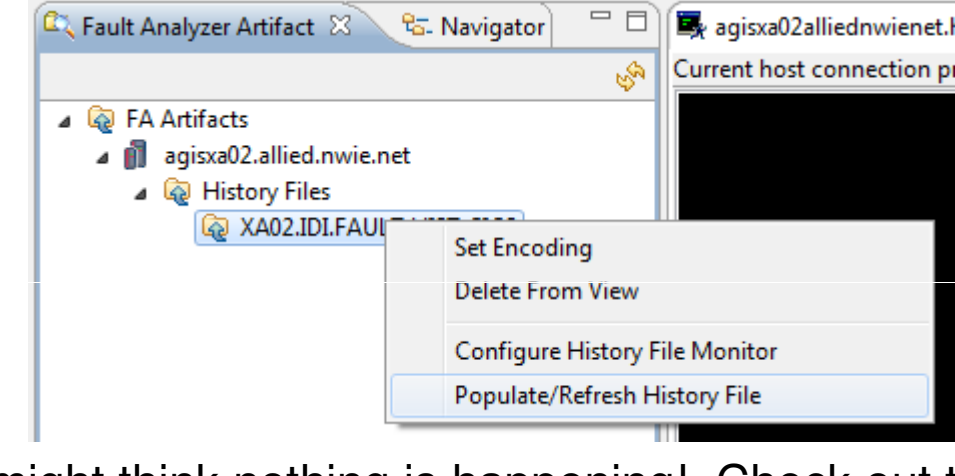

TIP: You might think nothing is happening! Check out the lower right-hand side of your screen for a status:

Add new history file:....HIST.CICS: (50%)

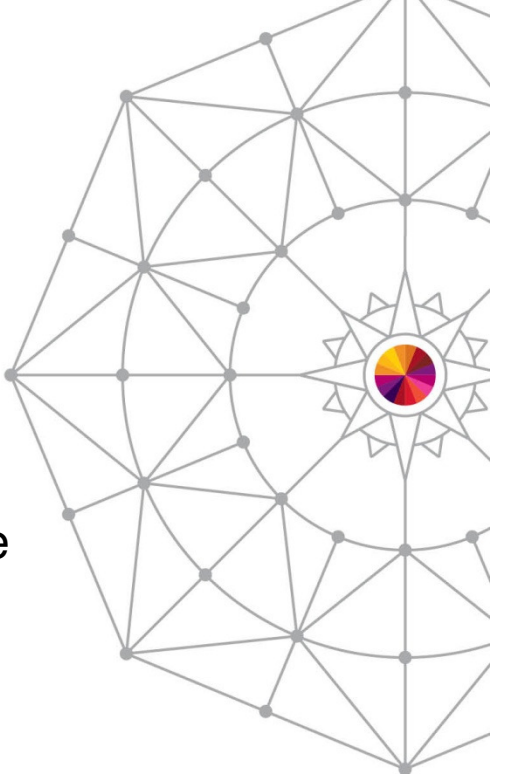

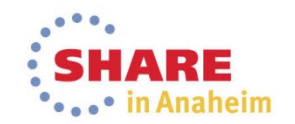

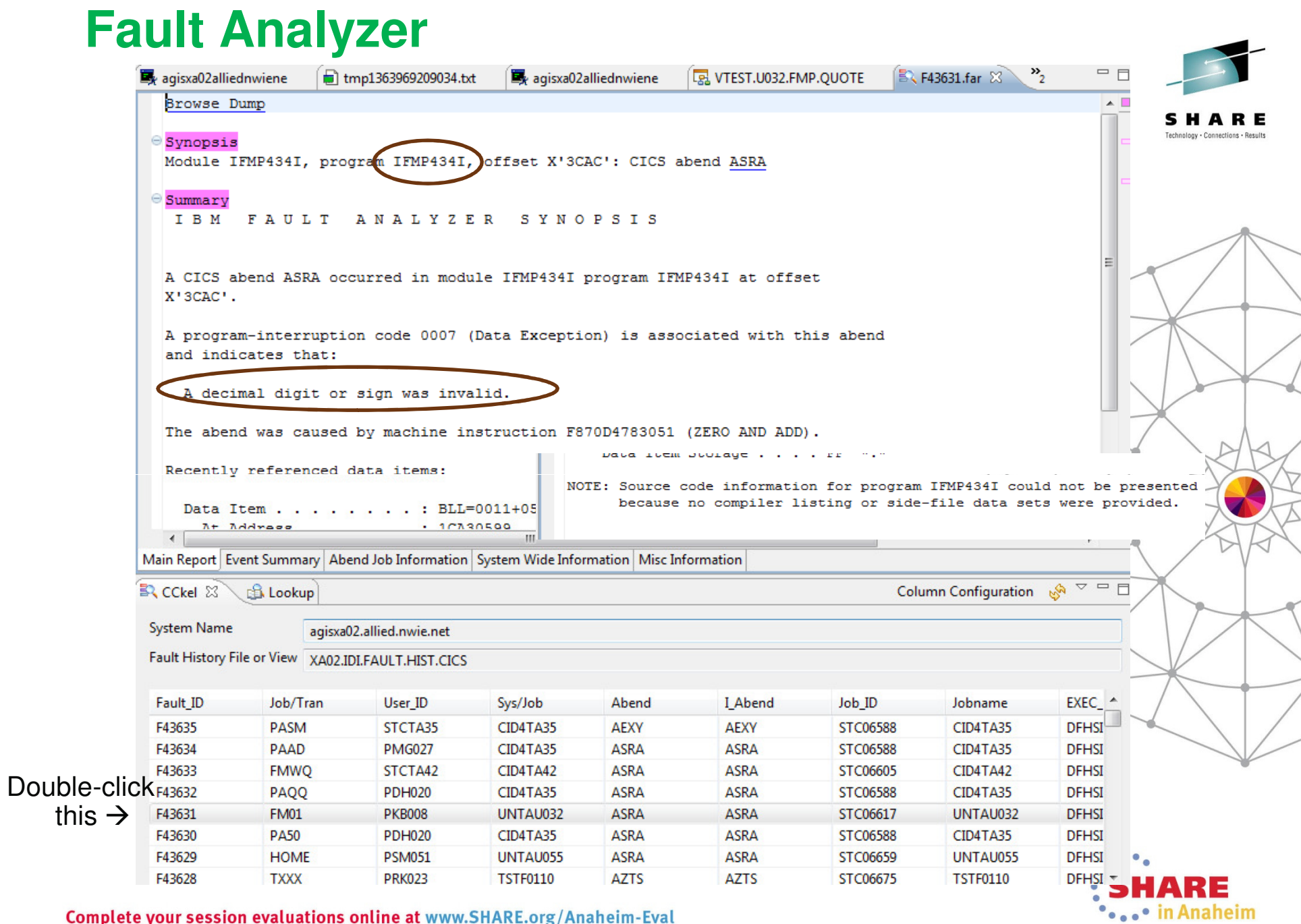

Complete your session evaluations online at www.SHARE.org/Anaheim-Eval

# **Debug: Open the perspective**

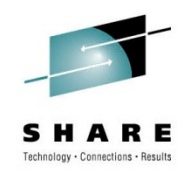

•• Window → Open Perspective →<br>Debug (or Other ) if Debug not Debug (or Other…) if Debug not seen

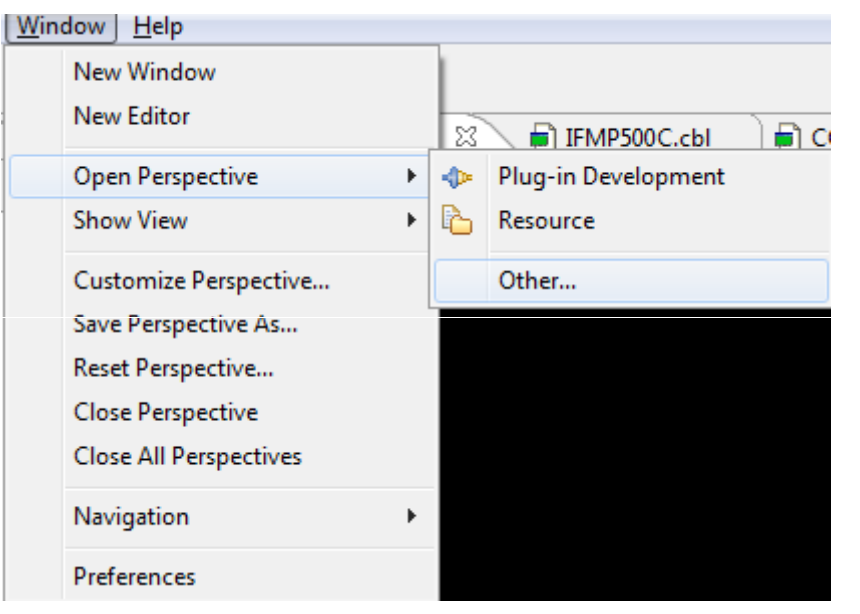

•Select Debug and Click <OK>

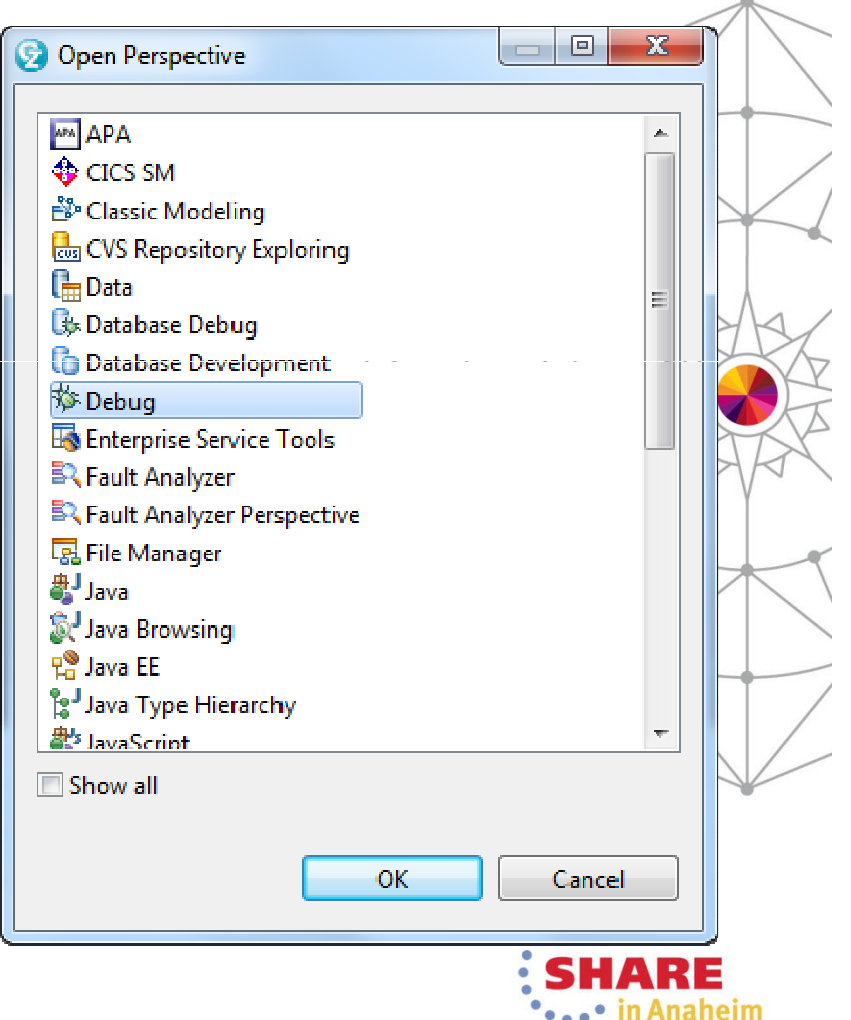

# **Debug: Set up connection to CICS**

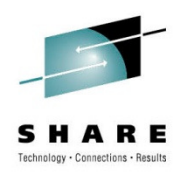

- Look in the lower right corner of your screen to see if you have a connection •and verify it is pointing to the region (port) you are debugging in**IZE0103I Disconnected**
- •If needed, Click the arrow and select New DTCN Connection:

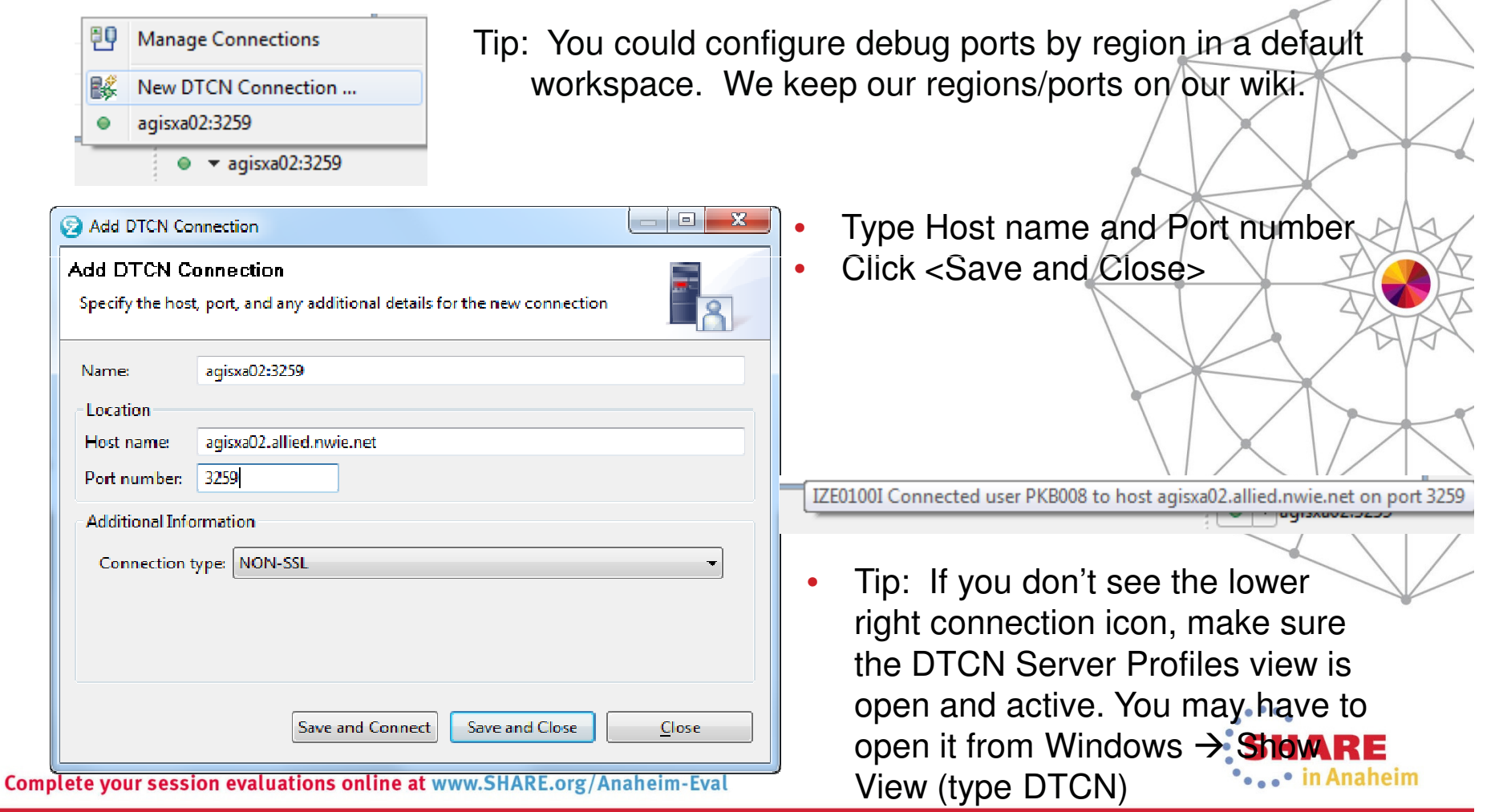

# **Debug: Set up DTCN profile**

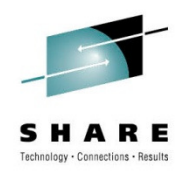

• Right-click anywhere in the DTCN Server Profiles view

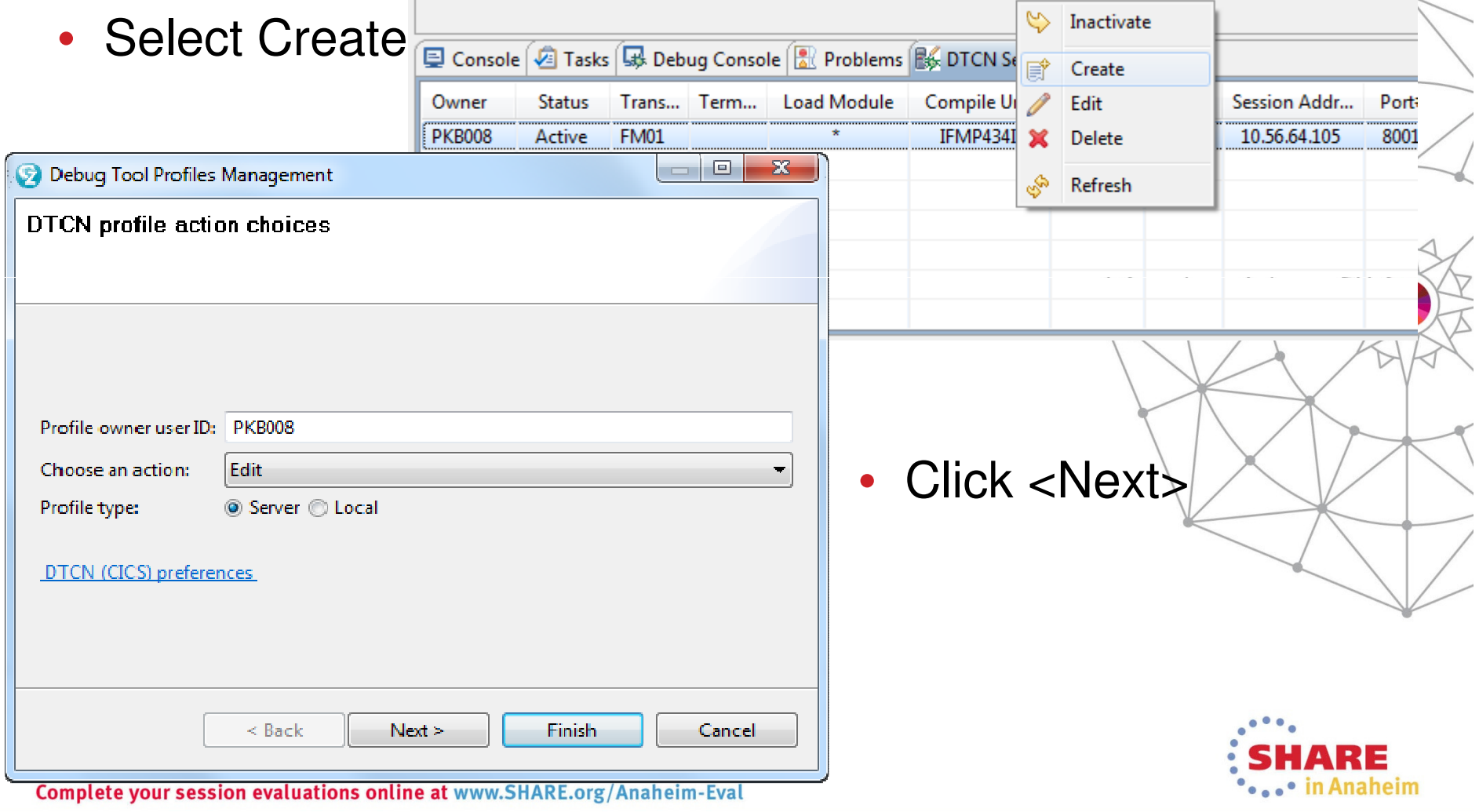

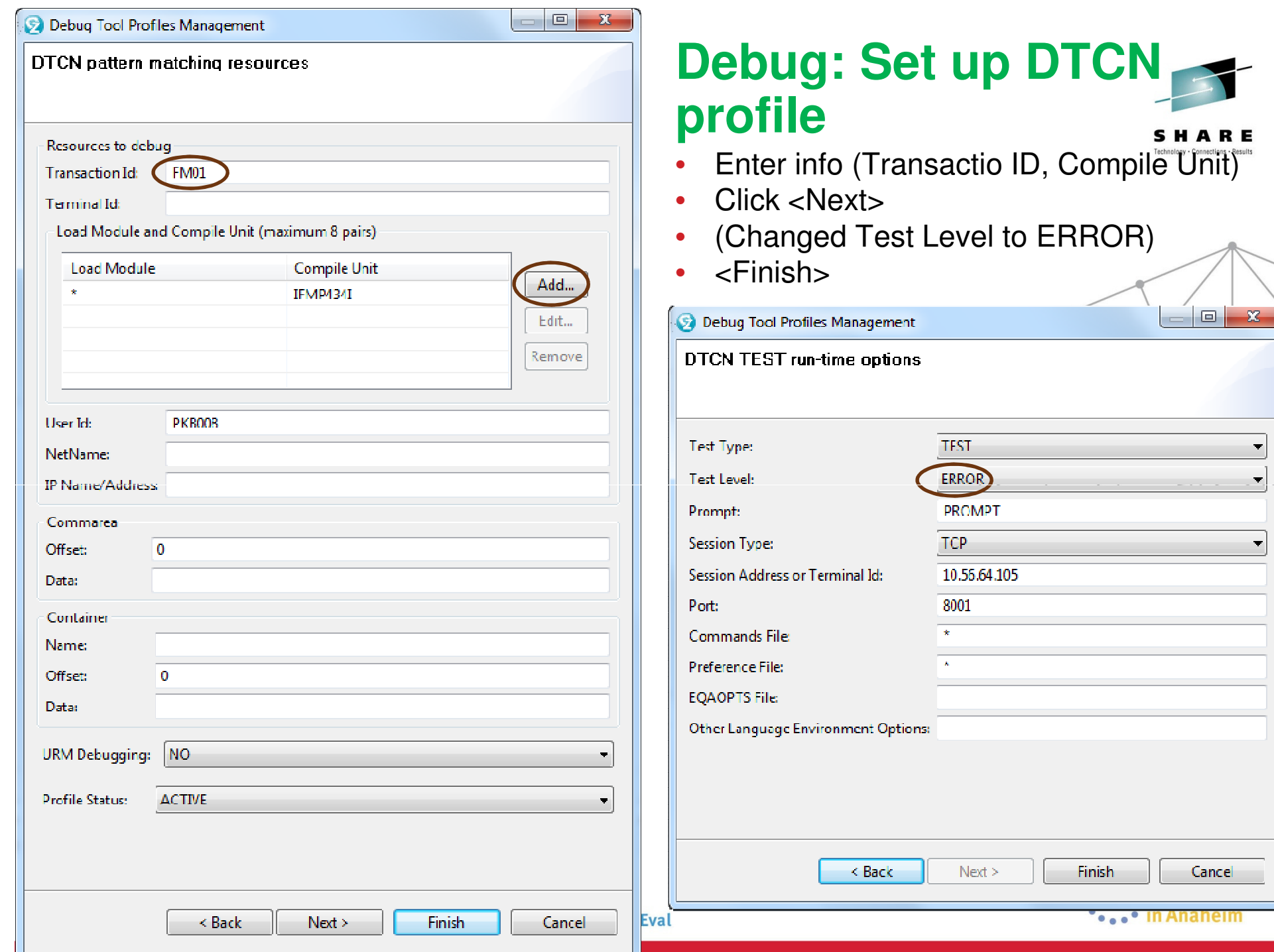

# **Debug: Run the transaction**

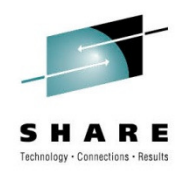

• In Host Emulator CICS region, type transaction, <Enter>, enter policy #/quote inquiry, <Enter>

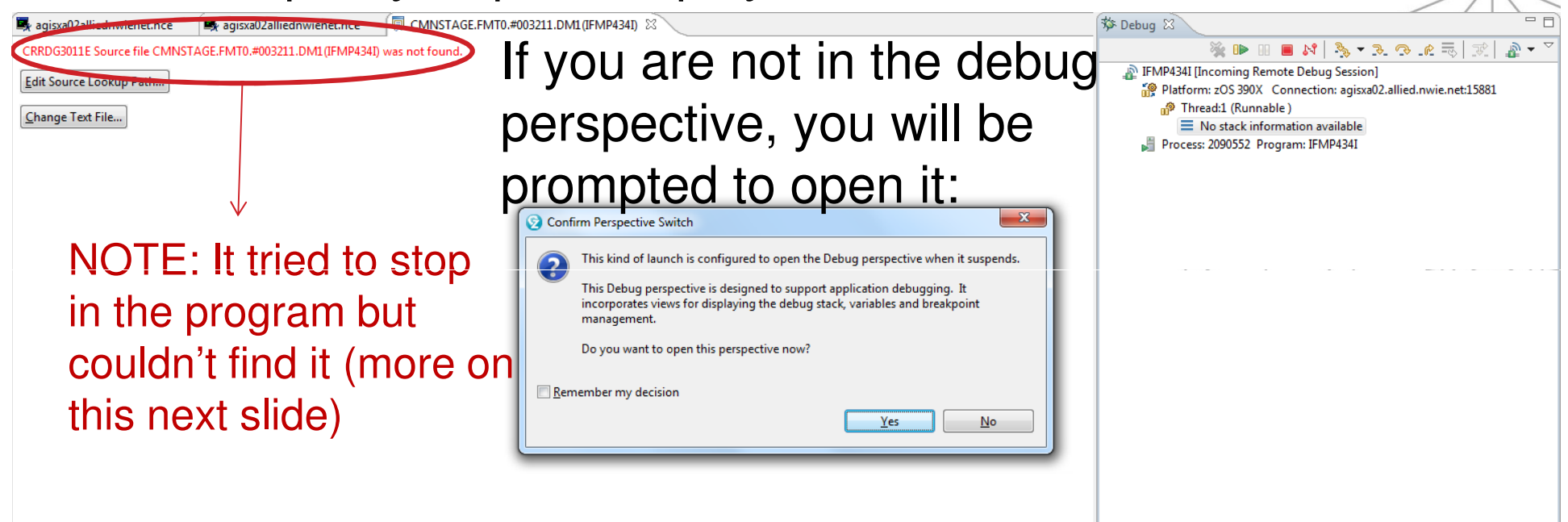

- •Click <Yes>
- • Tip: You could set this in a preference file (specified in DTCN profile on previous screen)

## **Debug: Tell Debug where to get the source (if it didn't find it)**

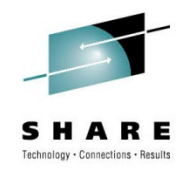

• Click <Change Text File>

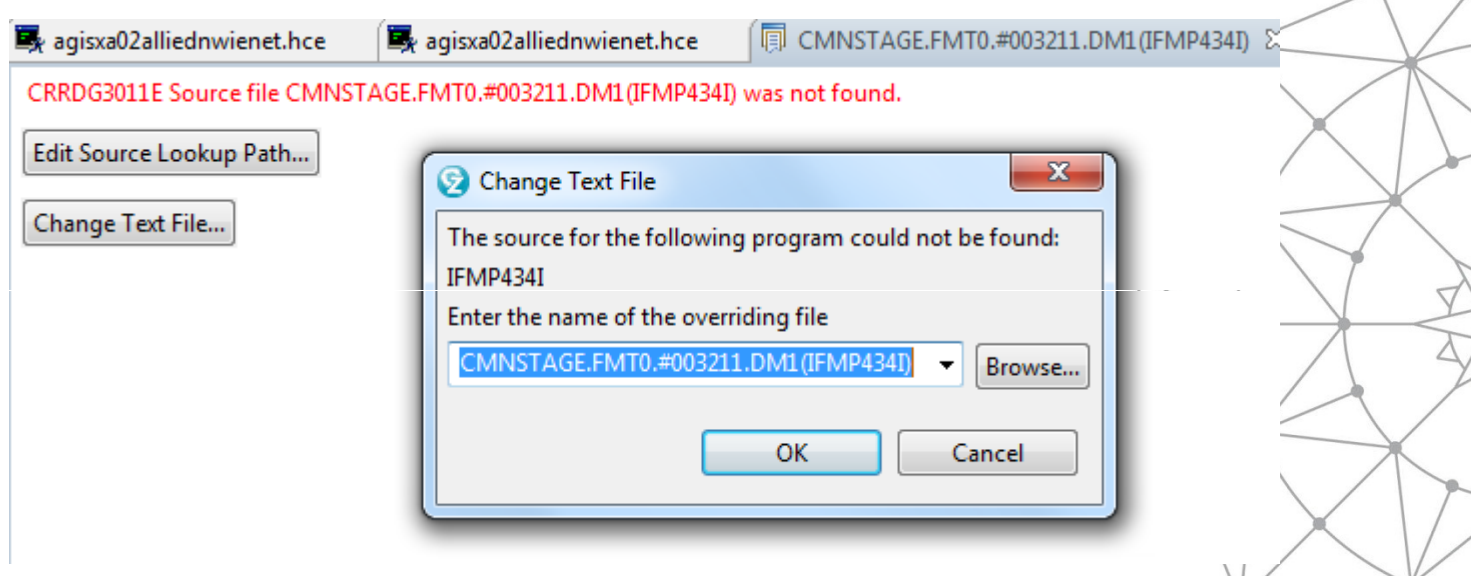

 $\bullet$ NOTE: In this case, all files should be in: DEVAMI00.FMT0.DM1.BASE0

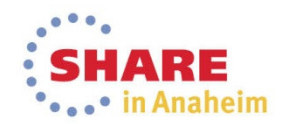

# **Debug: The Layout**

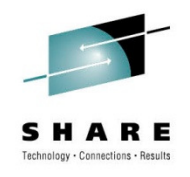

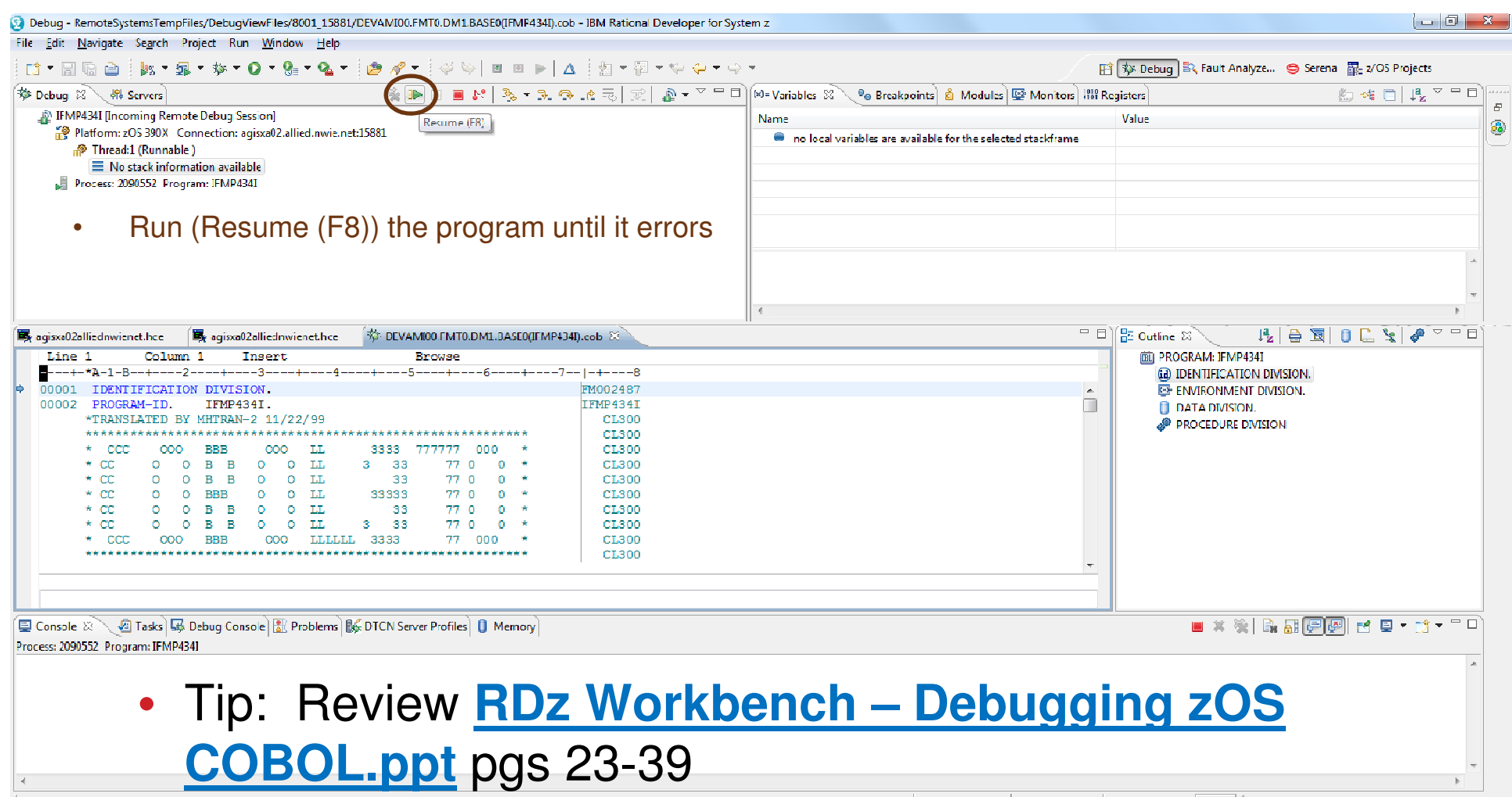

 $\overline{1}$ System z LPEX Editor

Complete your session evaluations online at www.SHARE.org/Anaheim-Eval

 $\mathbb{R}^n$ 

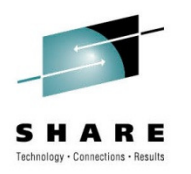

 $\mathbb{R}$   $\mathbb{R}$ 

• Select Examine and click <OK>

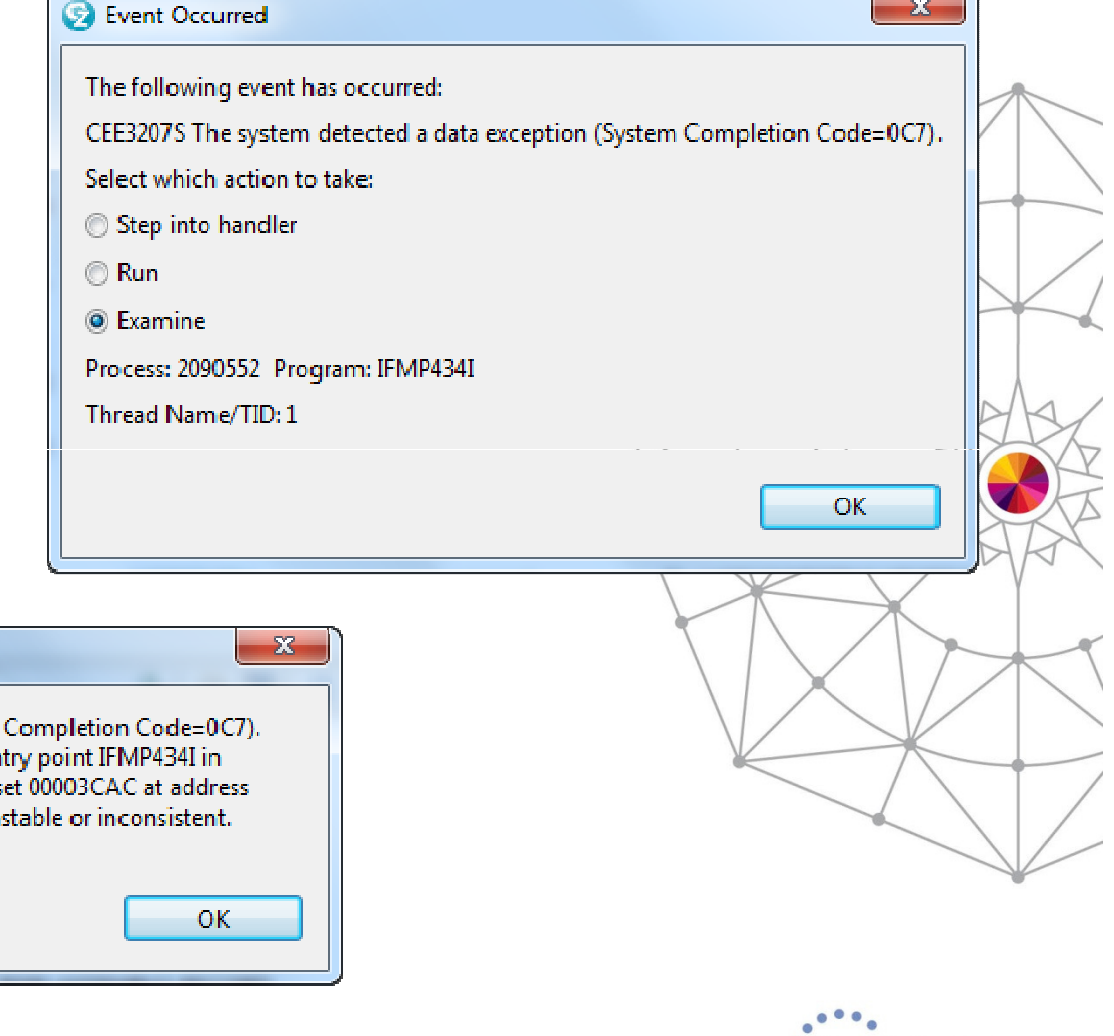

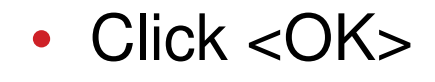

#### Debug Engine Message

G

CEE3207S The system detected a data exception (System Execution suspended while examining exception from en program IFMP434I at statement 4876 at compile unit offs 1AEF283C. Application environment and data may be un:

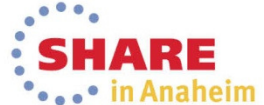

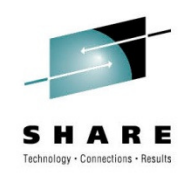

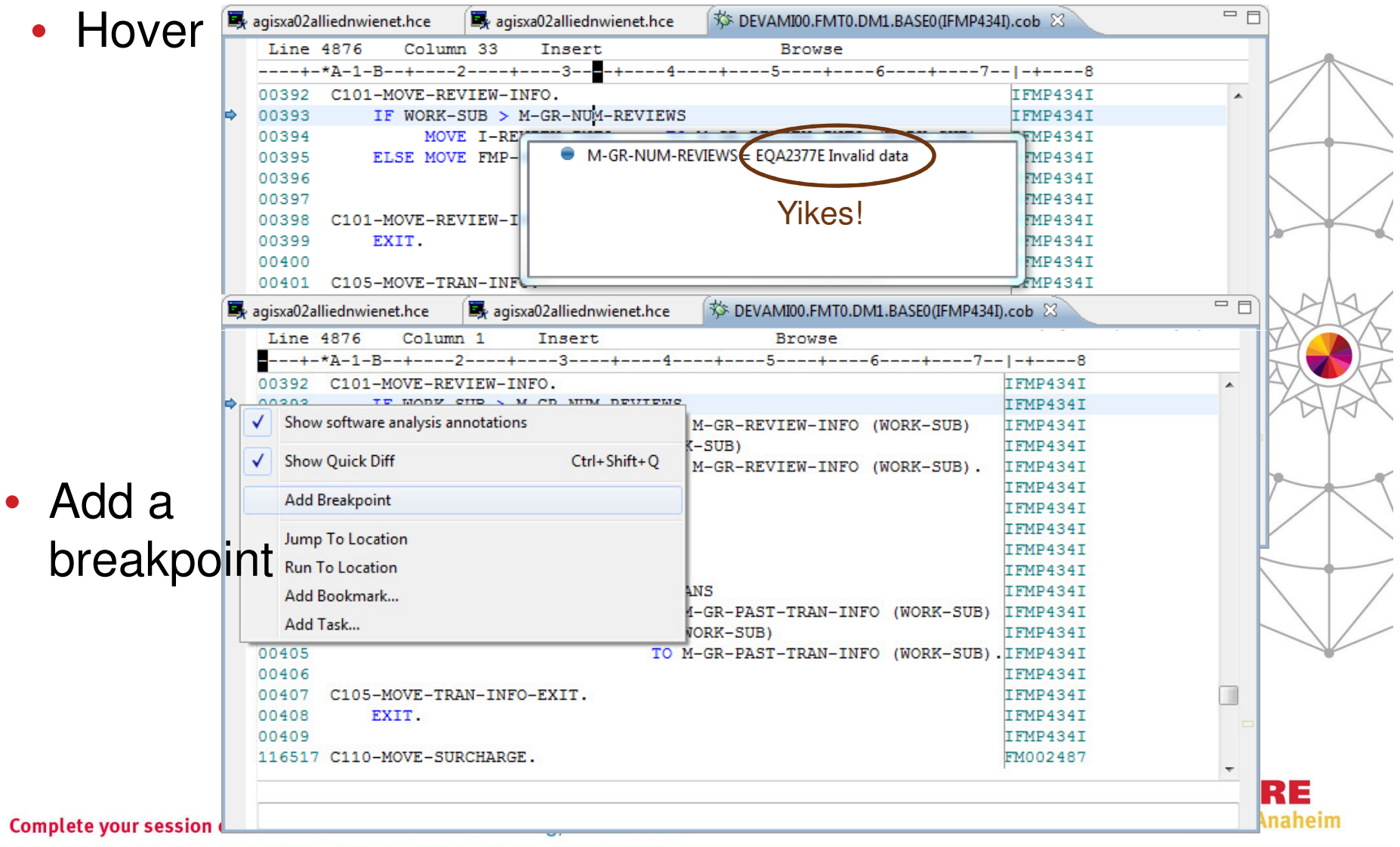

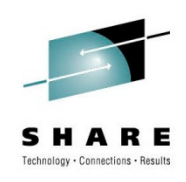

- Examine values look in the Variables view
- View in Hex: Right-click  $\rightarrow$  Change representation  $\rightarrow$ Hexadecimal

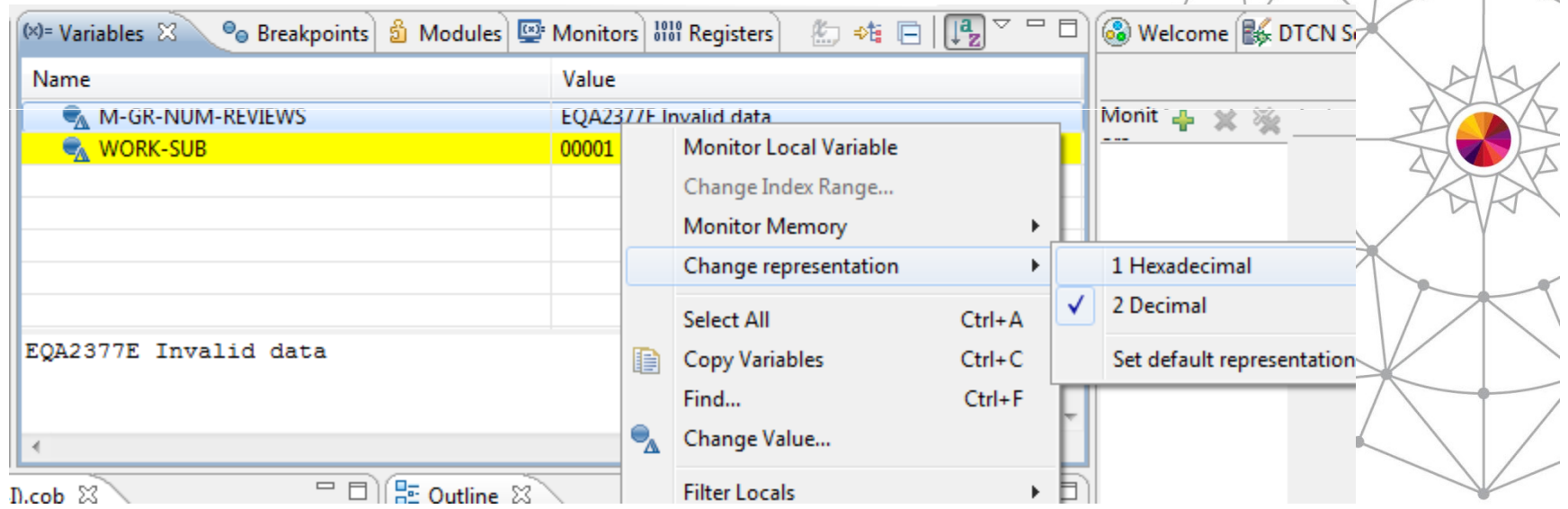

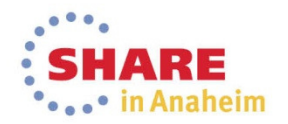

- • Right-click a variable to see options: Holy Context Menu!!!
- • Open Declaration will take you to the variable definition

OR

agisxa02alliednwienet.hce

Column 36

05

0.5

0.5

O<sub>5</sub>

07

Line 2688

116517

- • Put your cursor on the variable and click  $\leq$ F3 $>$
- NOTE: There are lots of shortcut keys in RDz and you can customize many of these…may take some time to learn

**Browse** 

PIC  $9(7)$ 

PIC<sub>9</sub>

**PIC 99** 

PIC 99

PIC 999

PIC 999

PIC 9(5)

PIC 999

PIC<sub>9</sub>

agisxa02alliednwienet.hce

Insert

M-GR-POLICY-INFO-SECTION.

07 M-GR-EXTRACT-CODE

M-GR-NUM-REVIEW

M-GR-NUM-PAST-TRANS

M-GR-NUM-SURCHARGE

07 M-GR-AGENT-ID.

09

M-GR-TRANS-SEQUENCE

09 M-GR-AGENT-STATE

09 M-GR-AGENT-NUM

09 M-GR-AGENT-PROD

09 M-GR-PREMIUM-WRITTEN

M-GR-POLICY-INFO.

FILLER

M-GR-RATCH-INFO

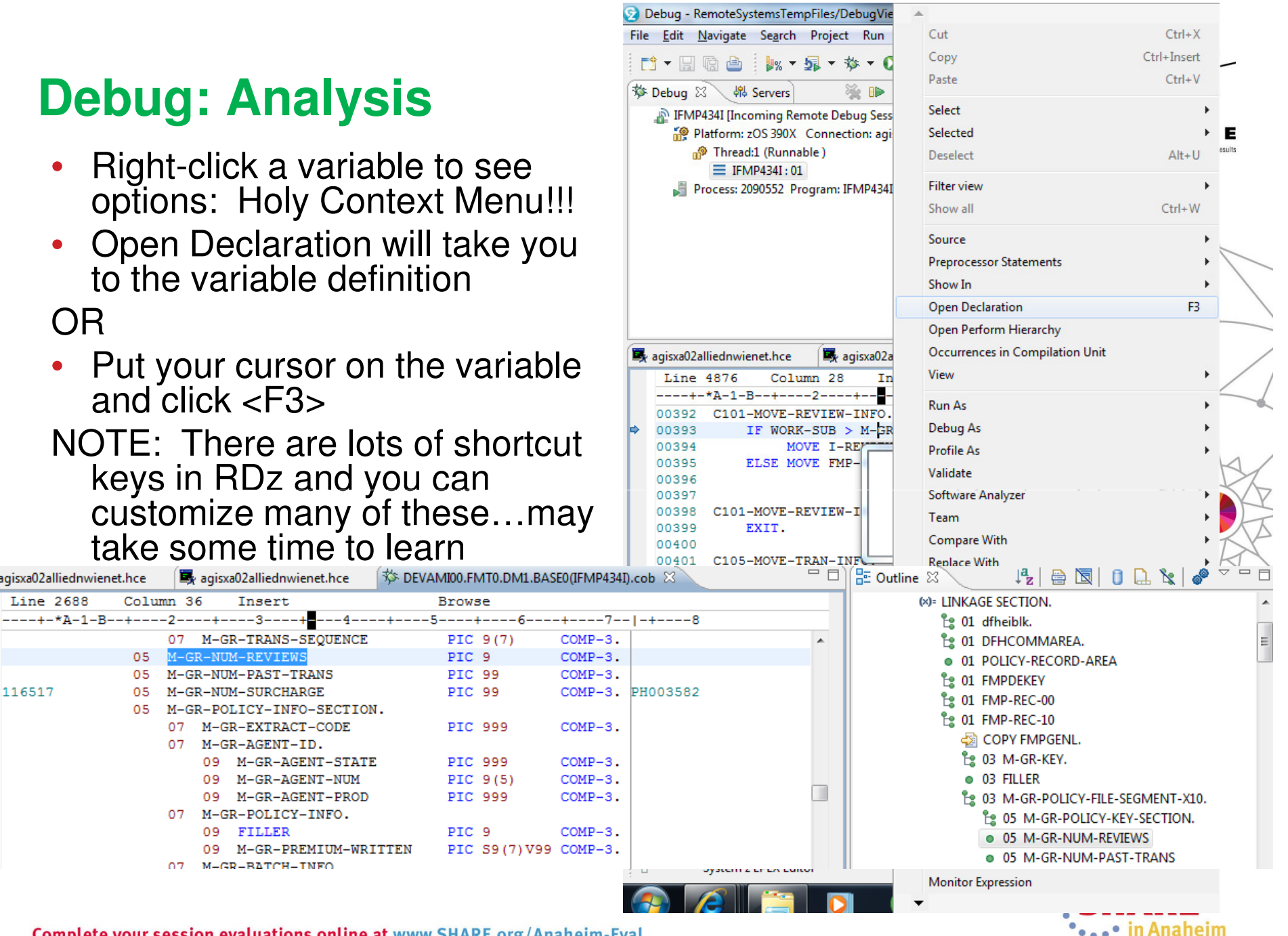

Complete your session evaluations online at www.SHARE.org/Anaheim-Eval

•

• Tip: Double-click your breakpoint to get back

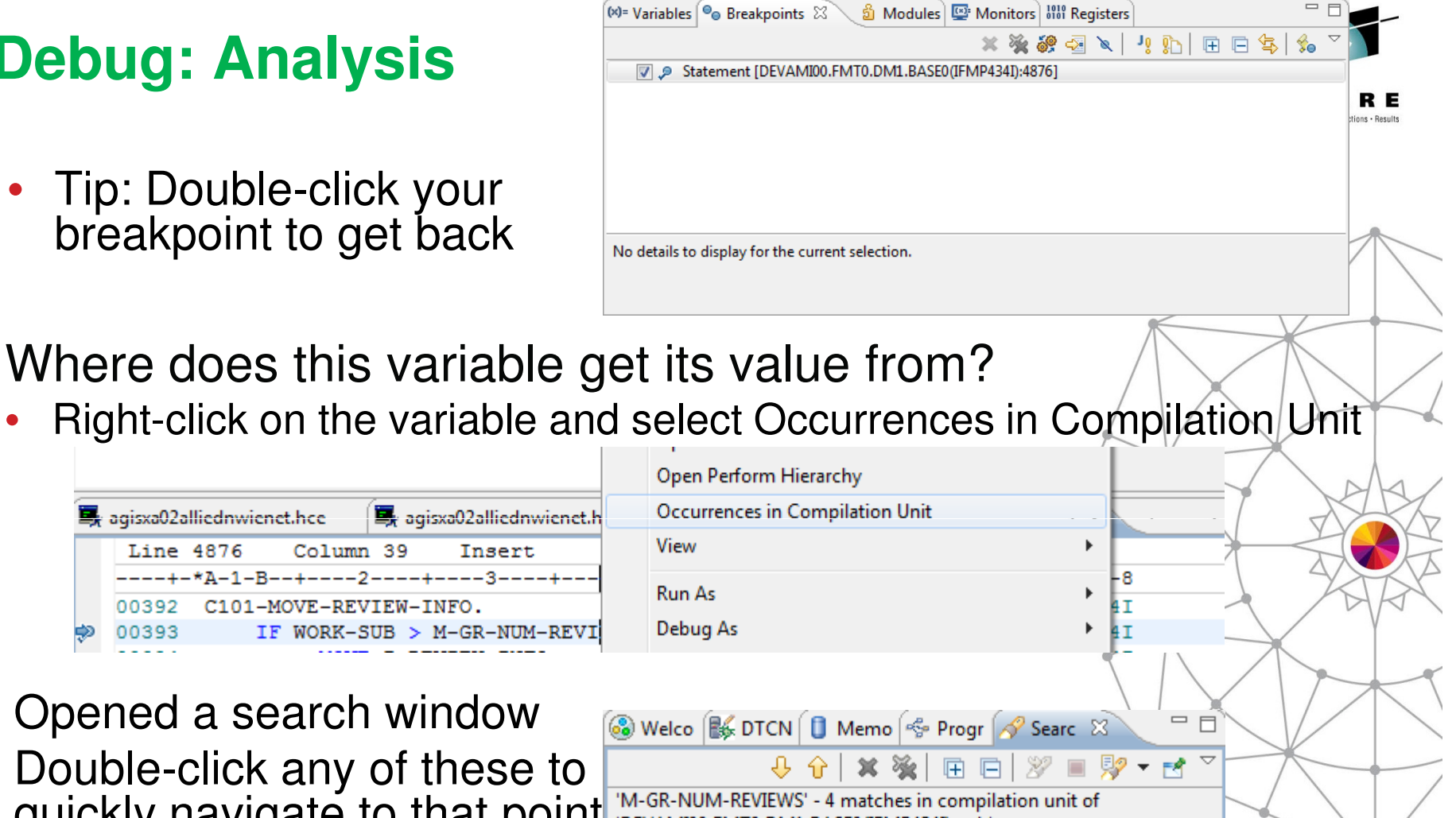

DEVAMI00.FMT0.DM1.BASE0(IFMP434I).cob (4 matches)

% 4876: IF WORK-SUB > M-GR-NUM-REVIEWS

2688: 05 M-GR-NUM-REVIEWS

5460: MOVE ZEROS

4846: MOVE FMP-NUM-REVIEWS

TO M-GR-NUM-REVIEW

COMP-3.

PIC 9

TO M-GR-NUM-REVIEWS.

Double-click

this

• in Anaheim

•Opened a search window

agisxa02alliednwienet.hce

Line 4876

00393

• Double-click any of these to •quickly navigate to that point M-GR-NUM-REVIEWS' - 4 matches in compilation unit of in the source

00392 C101-MOVE-REVIEW-INFO.

Column 39

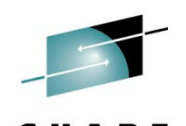

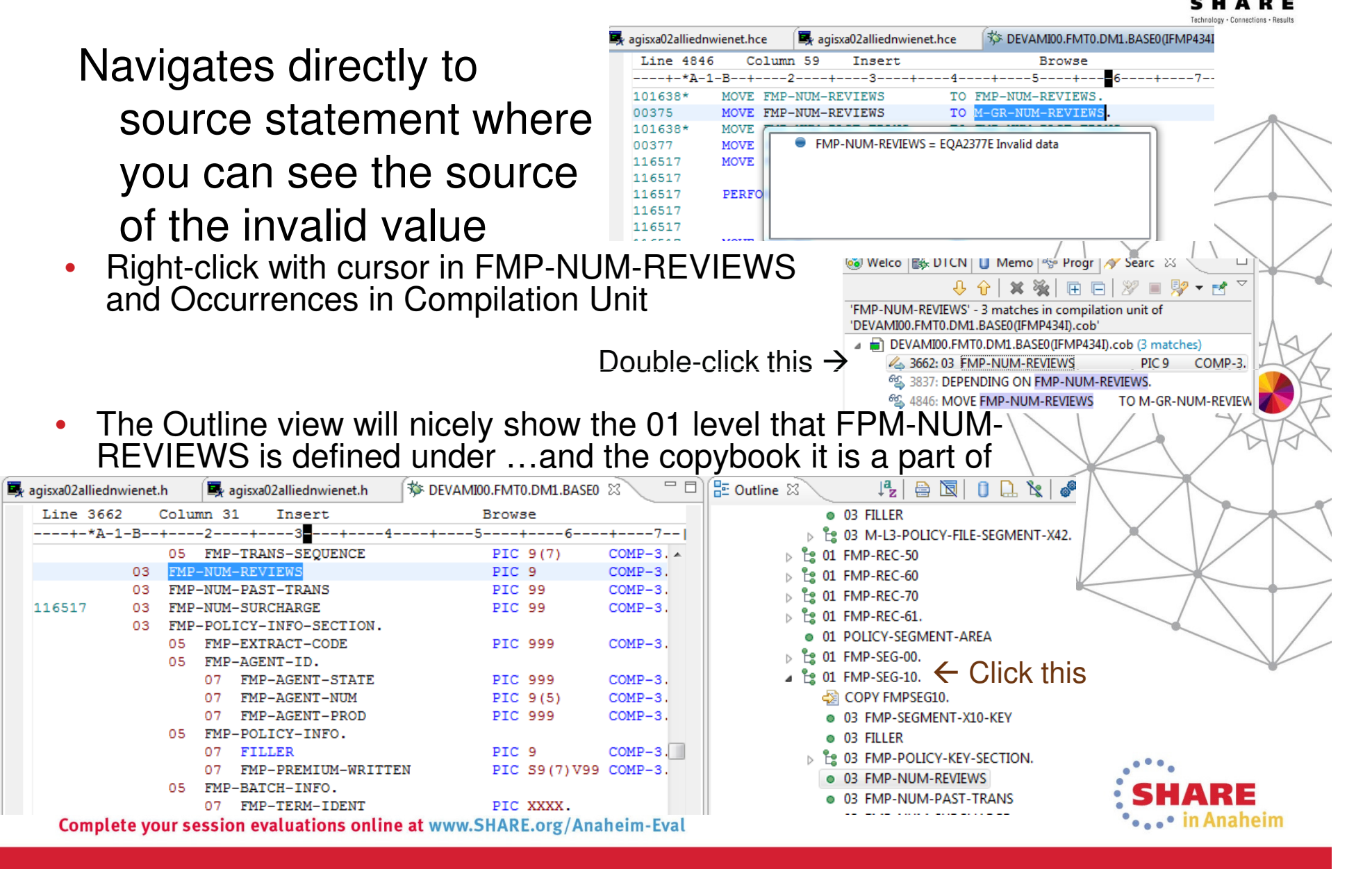

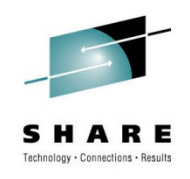

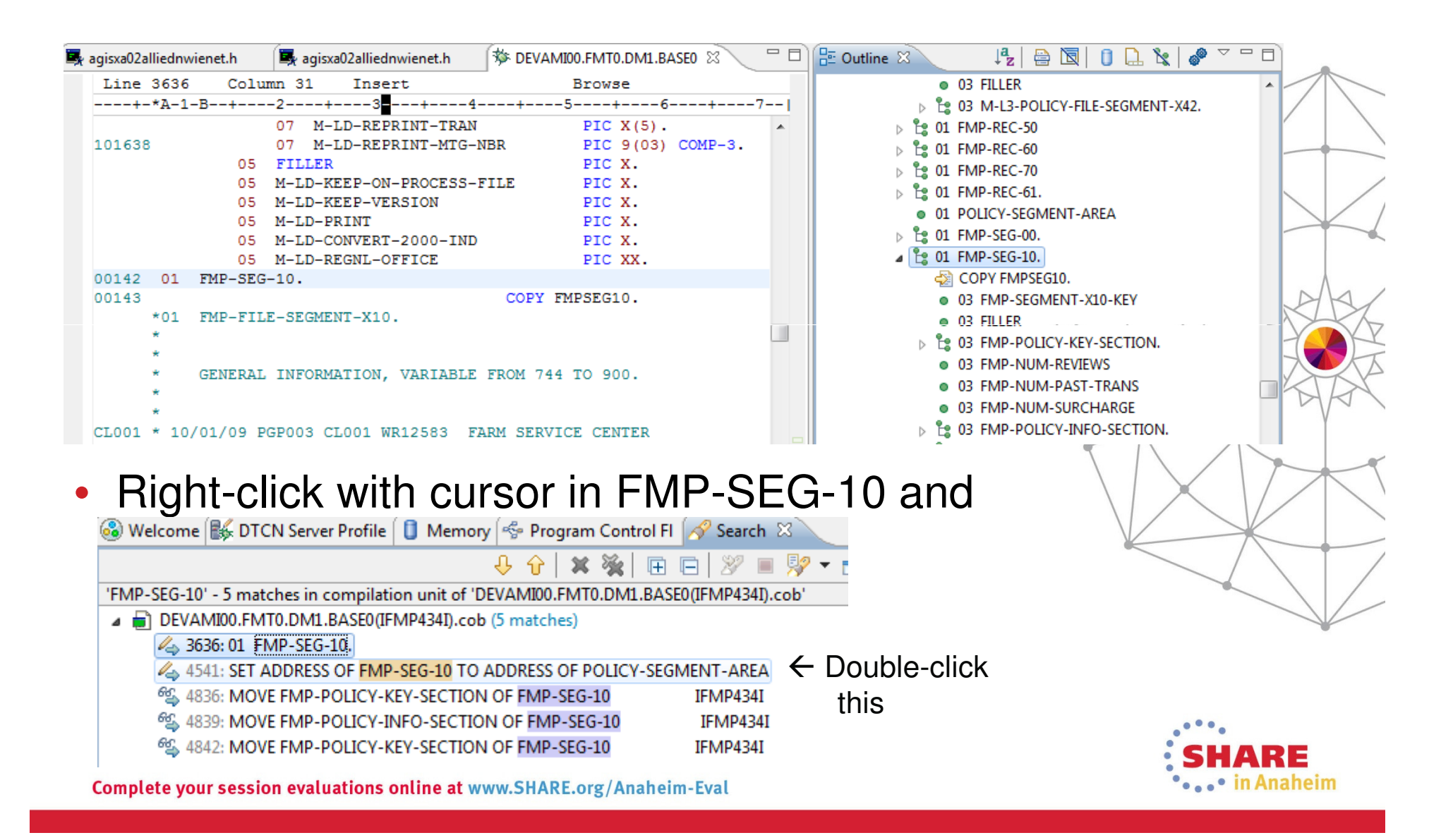

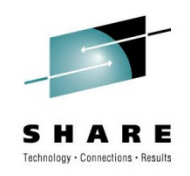

 $\overline{\mathcal{A}}$ 

 $\bullet$ Navigates to that line in the source:

> View Run As Debug As **Profile As** Validate Software Analyzer

Team Compare With **Replace With Asset Analyzer** 

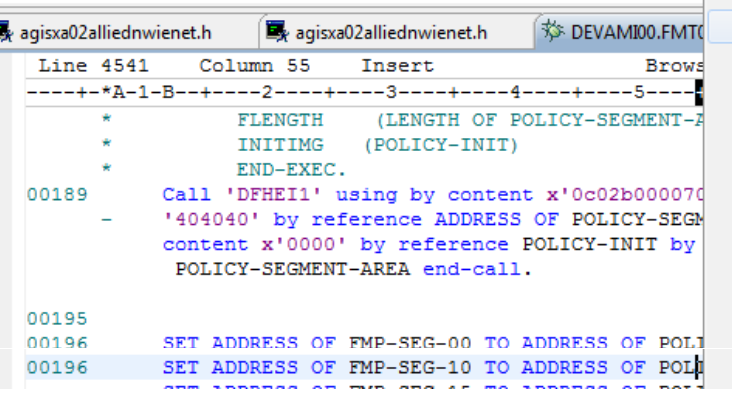

- •• Right-click with cursor in POLICY-SEGMENT-AREA and Occurrences in Compilation Unit
- Double-click this NOTE: CICS programmers will recognize a Move LENGTH<br>OF... as part of a compiler 「<br>translation of an EXEC CICS READ command

Complete your session evaluations online at www.SHARE.org/Anaheim-Eval

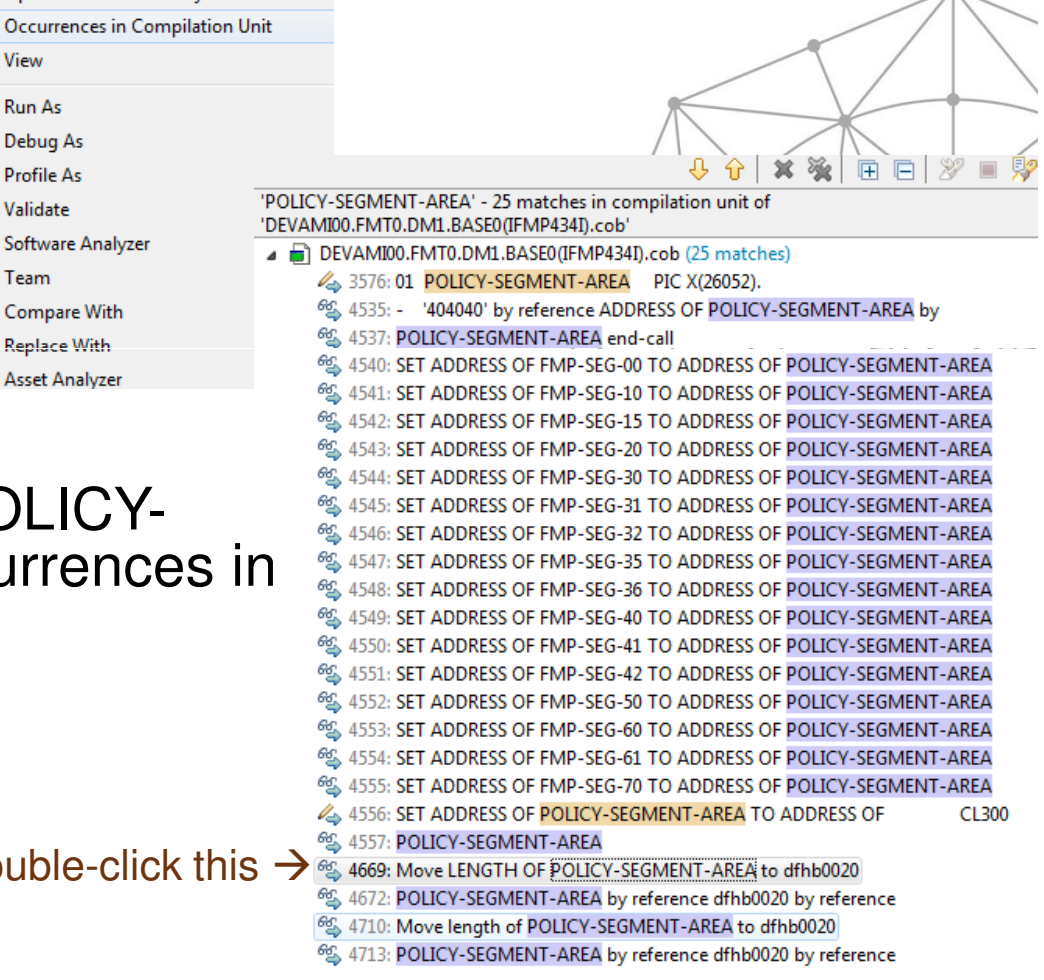

 $0.607$  III MIIdileiiii

- • Navigates to that line in the source:
- • Hover the C-PASS-FILE variable to see the file name (NICE, you can see this even though code is commented!)
- Now I can go find the actual file in<br>CICS •
- Tip: You can easily open another •session by right-clicking the current session and selecting New Editor
- Use the CEMT I FI command to •get the DSN

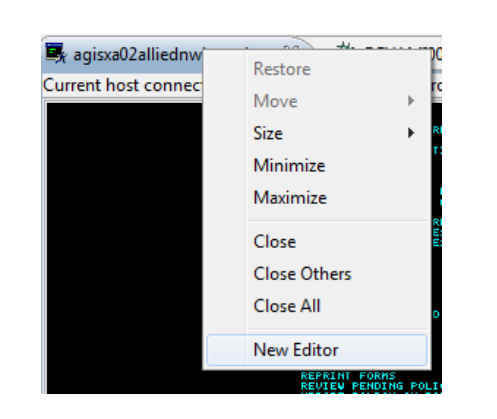

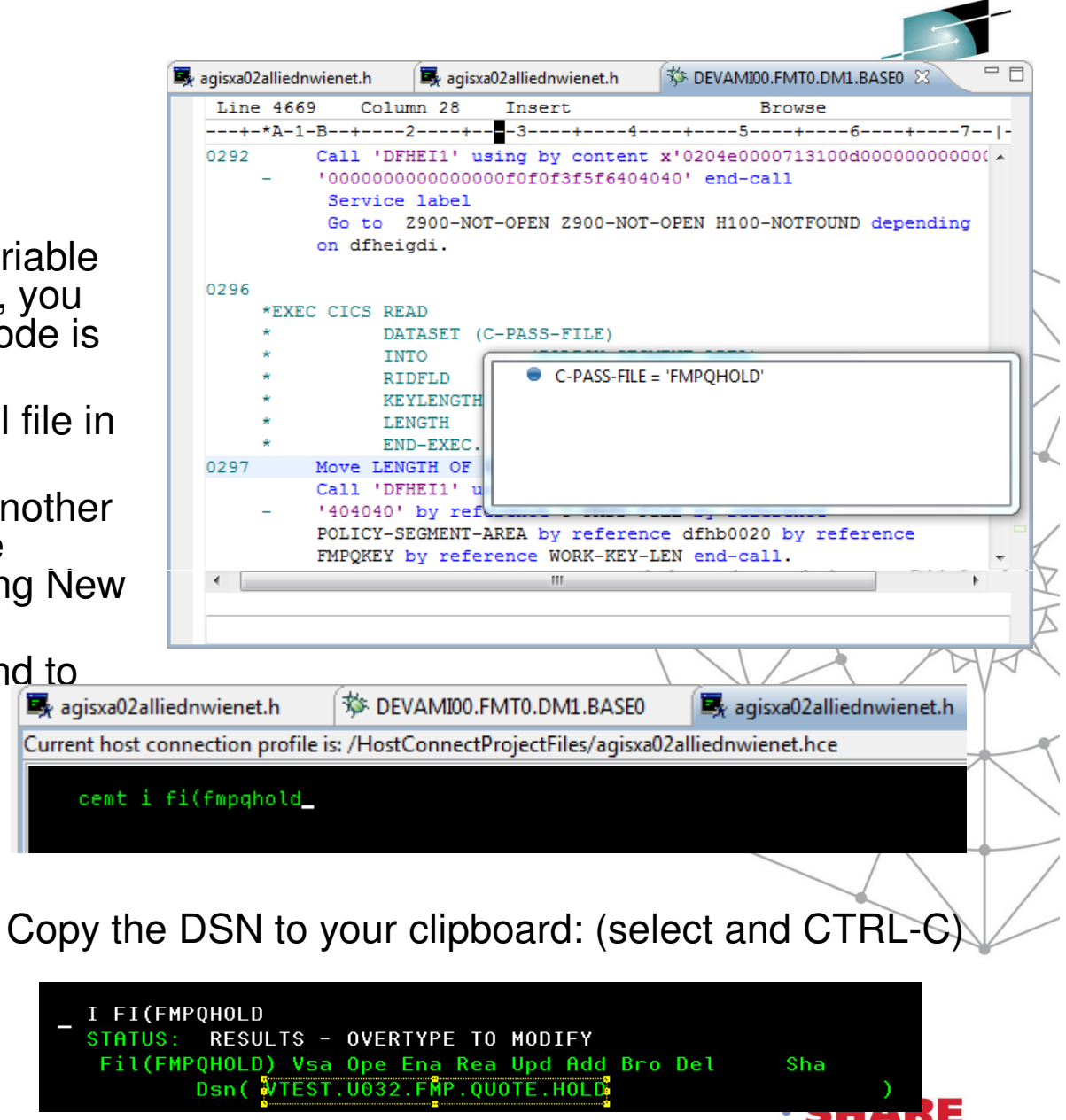

• . . • in Anaheim

Complete your session evaluations online at www.SHARE.org/Anaheim-Eval

•

# **COBOL Mainframe Modernization -DEMO**

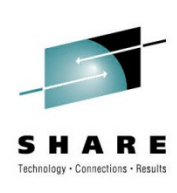

❖ Part 1: RDz Working CICS Transaction

 $\div$  **Part 2: The ABEND** 

 $\bigcirc$  **Part 3: Analysis** 

Fault Analyzer – where it happened (program)

❖Debug – why it happened (drill down)

 $\div$  **Part 4: The Fix** 

**\* RAA** – find a copybook for a file

 $\div$  File Manager – view/edit the file (fix bad data)

**\*Part 5: What if it requires a code change?** 

\* ChangeMan

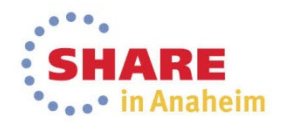

Complete your session evaluations online at www.SHARE.org/Anaheim-Eval

#### **RAA: Where's the copybook?**

- •We will want to open the file in File Manager, but it would be nice to see it formatted
- • We can use RAA to find out which library the copybook is in
- RAA is easily set up (one-time; saved in •workspace)
- **Preferences** type filter text **Asset Analyzer**  $\triangleright$  General **Integrated RAA server** Agent Controller Enable Local Scanning  $\triangleright$  Ant APA  $\triangleright$ RAA Home **Asset Analyzer** Username **Auto Comment Bidirectional Developmi** Password **BMS Map Editor** Connection status N/A  $\triangleright$  C/C++ Remote RAA servers **Client Certificates COBOL** IN. Host Port Data Management raad.nwie.net 9080 ⊿ Debug Tool DTCN (CICS) DTSP (non-CICS)

 $\Box$ 

 $\Leftrightarrow$   $\rightarrow$   $\Leftrightarrow$ 

Add

Remove

Edit

**Connection status** 

Search...

Search<sup>1</sup>

D

Connected, but no sour

Project Run

•• Now I can search by selecting Search  $\rightarrow$  Search... from the top menument

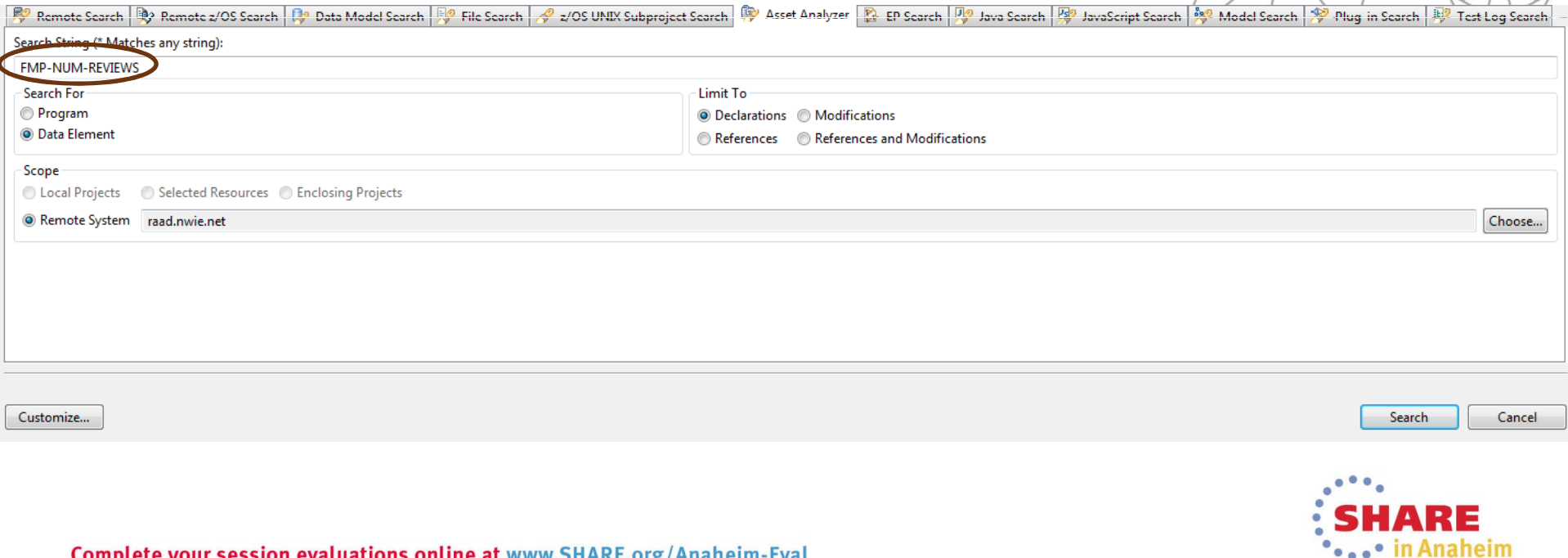

#### **RAA: Where's the copybook?**• Search View results. Welcom R. DTCNS S Progra  $\Box$ Search 23 **II** Memorv 田 日 ‼१ - ⊧१ • Right-click the copybook name raad.nwie.net and select RAA Details⊿ n F:/zOS/DSM/DEVAMI00.CPY.BASE0 ▲ 图 FMPSE<sup>210</sup> Alt+Shift+W > Show In <⊠ FM **An Asset details view will open**  $\bullet$ ⊕ **Next Match** Ctrl+. क़ **Previous Match** Ctrl+, **DIMITIBIBA: UNIT DESCRIPTION DESCRIPTION OF A LIGAN DESCRIPTION A** 曱 **Expand All** Data element details **Actions** Select an Action **Details** b  $Ctrl + C$ Copy Data element: FMP-NUM-REVIEWS Type: NUMB 翼 **Remove Selected Matches** Delete Length physical/logical: 1/1 Level: 3 塗 **Remove All Matches** Initial value: Not initialized Parent: MF-SEG-10 Program: DWB05410 92 Language/type: COBOL / Included source Search Again File: FMPSEG10  $\leftarrow$  Click FMPSEG10 Container: F:/zOS/DSM/DEVAMI00.CPY.BASE0 Site: DSM View source (default) Other programs including the file with this declaration Find  $\blacktriangleright$  Tip: Expand the view **Action** •Program (51) Language **Analysis status Impact Analysis** COB Completed FM2B0010 nnotate by double-clicking the FMB90062 COB Completed nnotate **RAA Details** FMBS0400 COB Completed innotate **FMBS0401** COB Completed annotate tab**FMNI0300** COB Completed innotate FMO9M000 COB Completed nnotate annotate FMP031MC **COB** Completed **FMP410MS** COB Completed  $\qquad \qquad \Box$ nnotate Memo **&** Asset  $\%$ FMP450MX COB Completed notate FMP531MC COB Completed nnotate FMP650M0 COB Completed nnotate FMP704MX COB Completed annotate COB Completed FMP705MX nnotate COB FMP725MX Completed annotate FMP731MX COB Completed nnotate COB FMP736MX Completed annotate

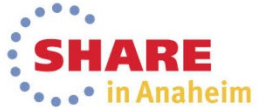

annotate **Complete your session evaluations online at www.SHARE.org/Anaheim-Eval** 

annotate

nnotate

FMP831MC

**FMP900MO** 

<u>MP901M0</u>

COB

COB

 $|_{COB}$ 

Completed

Completed

Completed

# **RAA: Where's the copybook?**

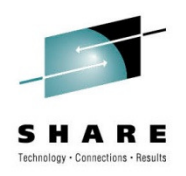

#### • Click the Annotations tab

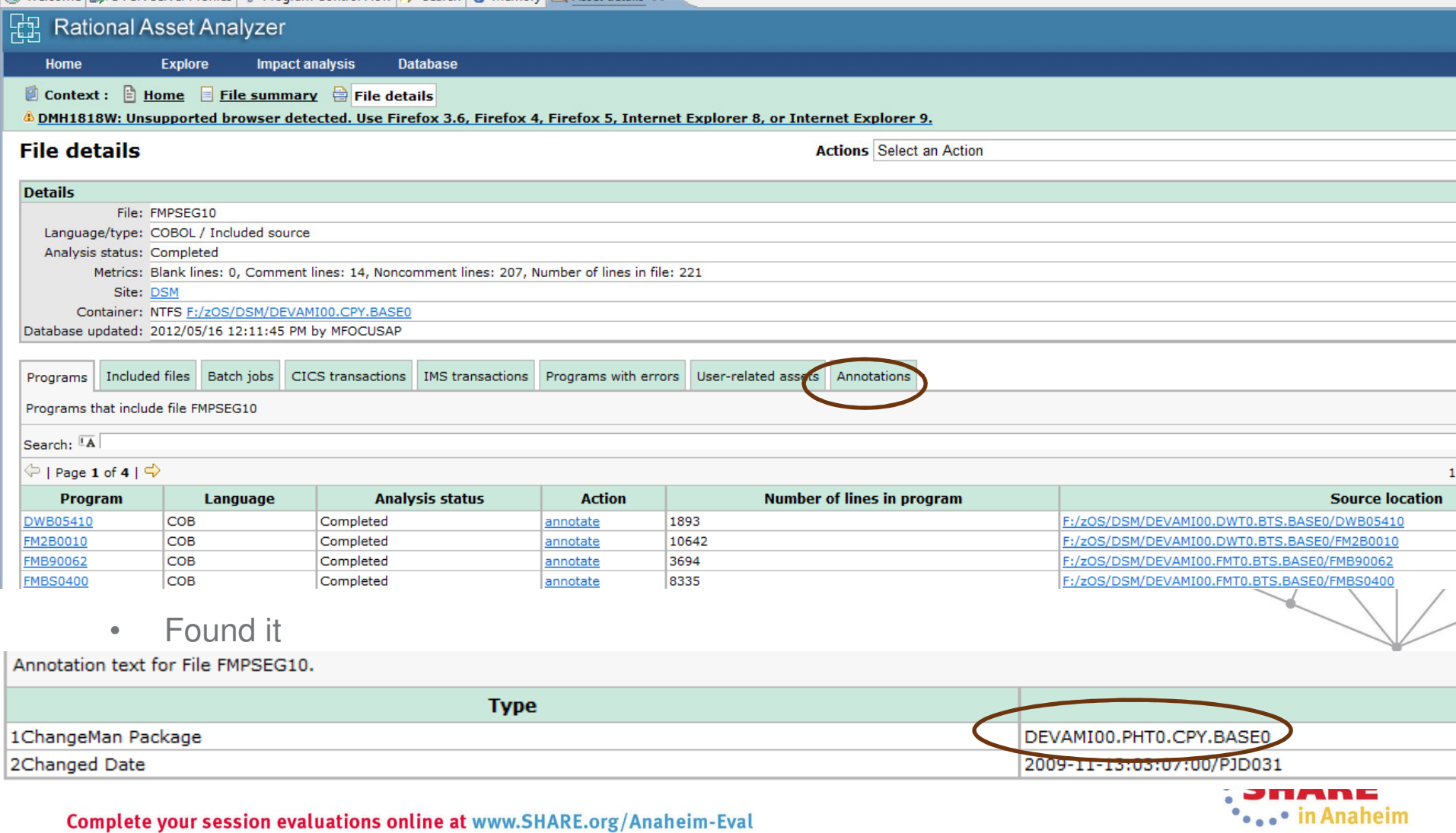

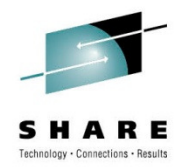

•Go to the z/OS Projects perspective by clicking the icon

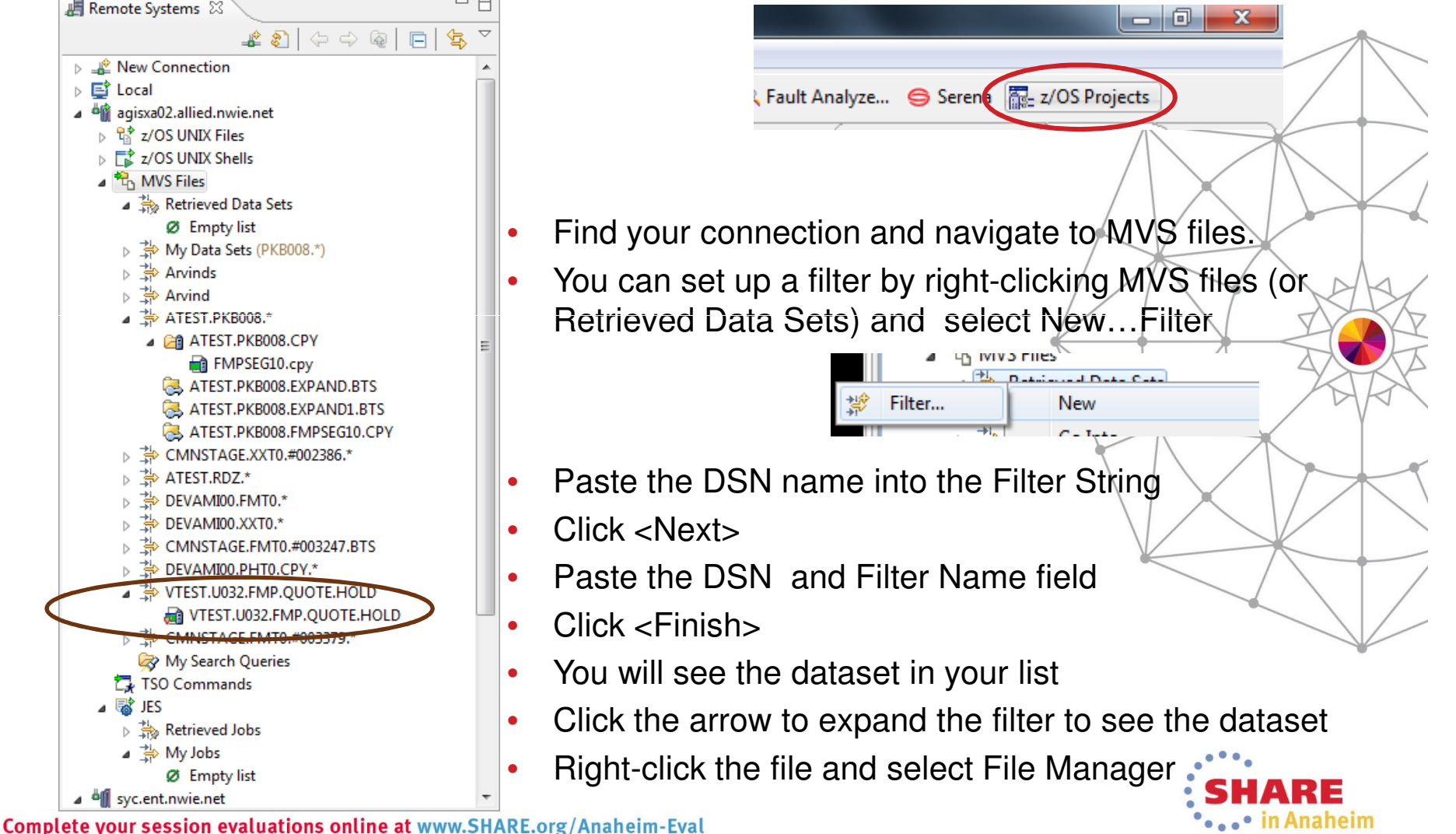

• Select File Manager **Editor** 

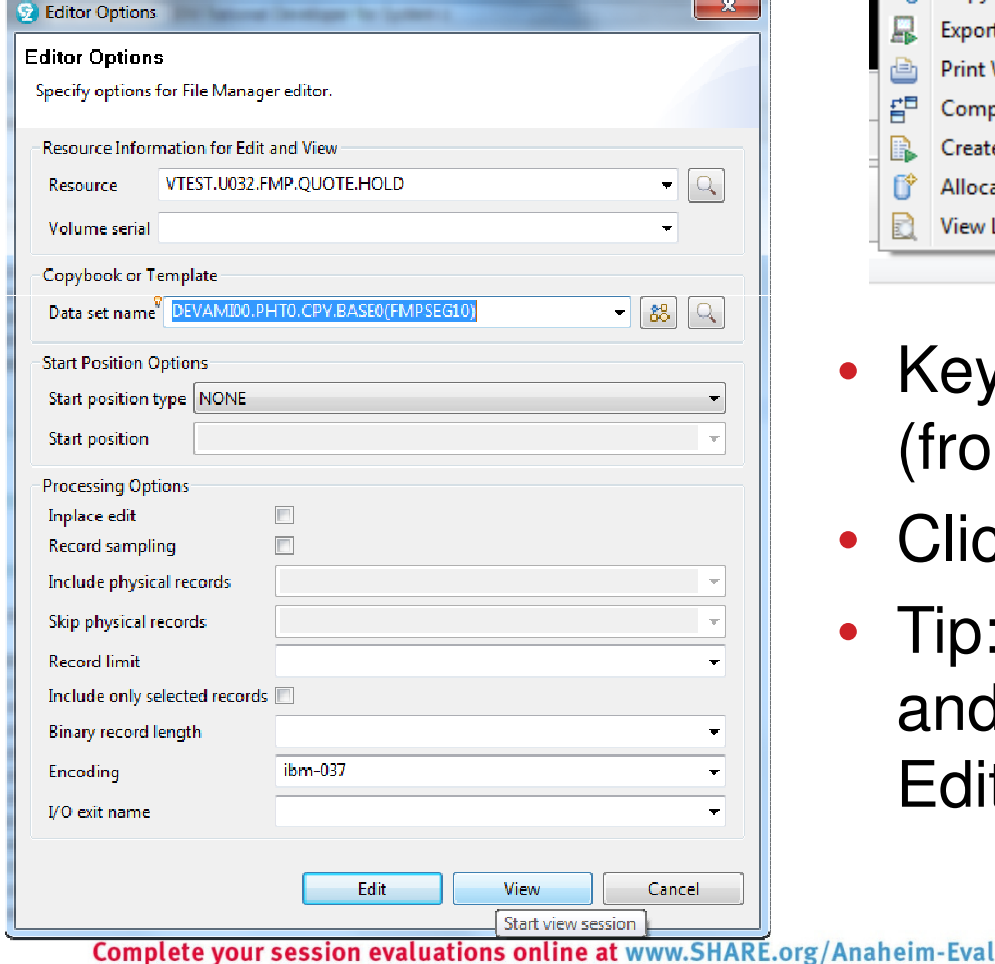

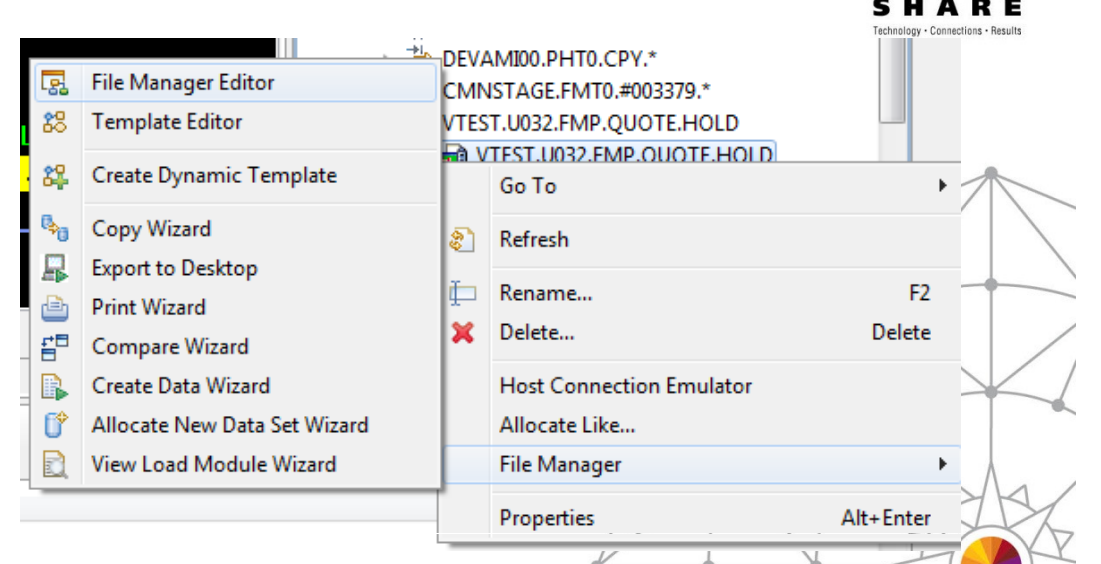

- Key in the Copybook DSN name (from RAA)
- Click <View>
- Tip: Go to Windows->Show View and type 'si' to find Single Mode **Editor**

sı

B

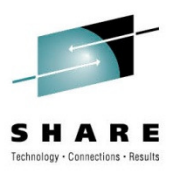

#### • Opened in editor:

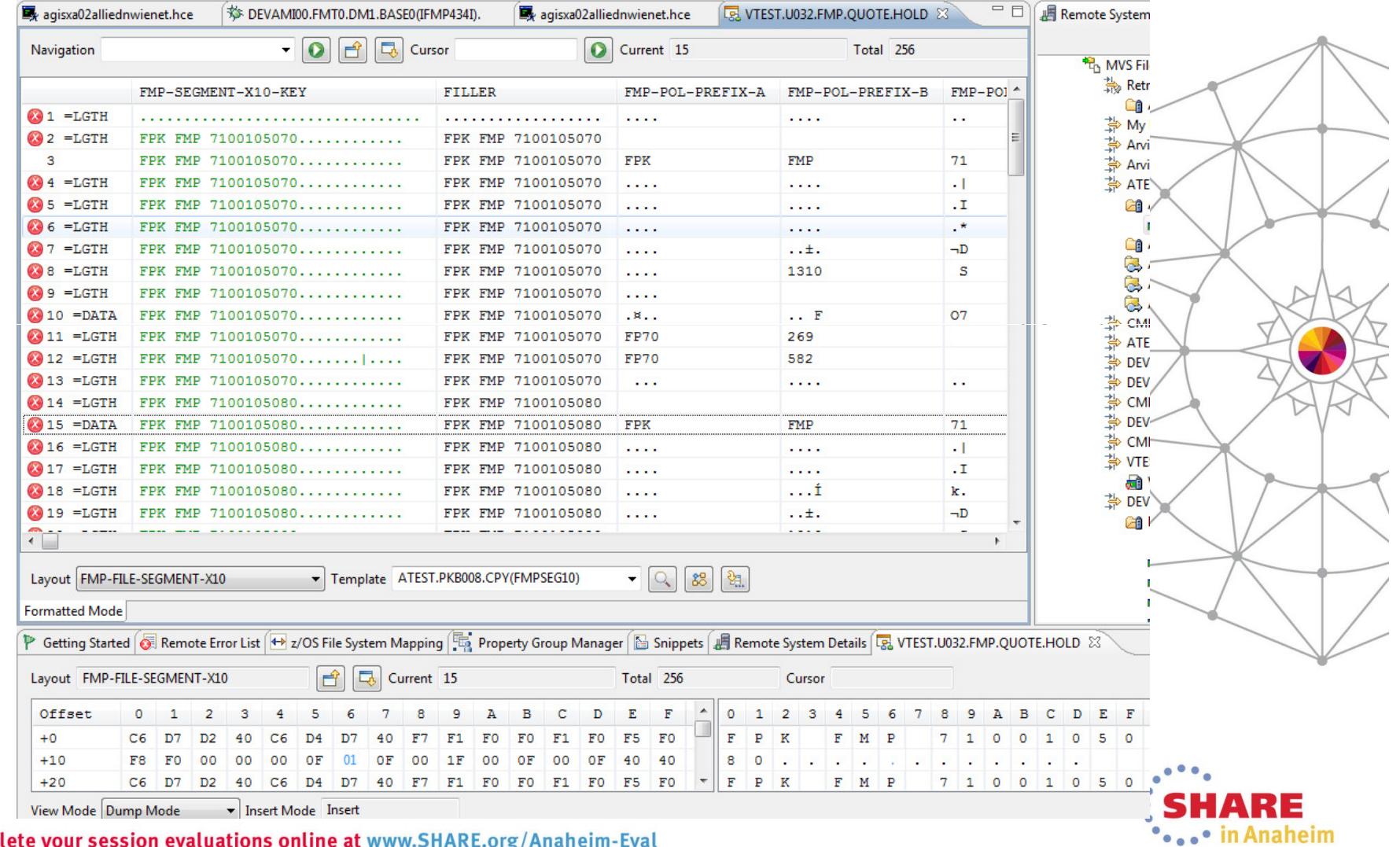

Complete your session evaluations online at www.SHARE.org/Anaheim-Eval

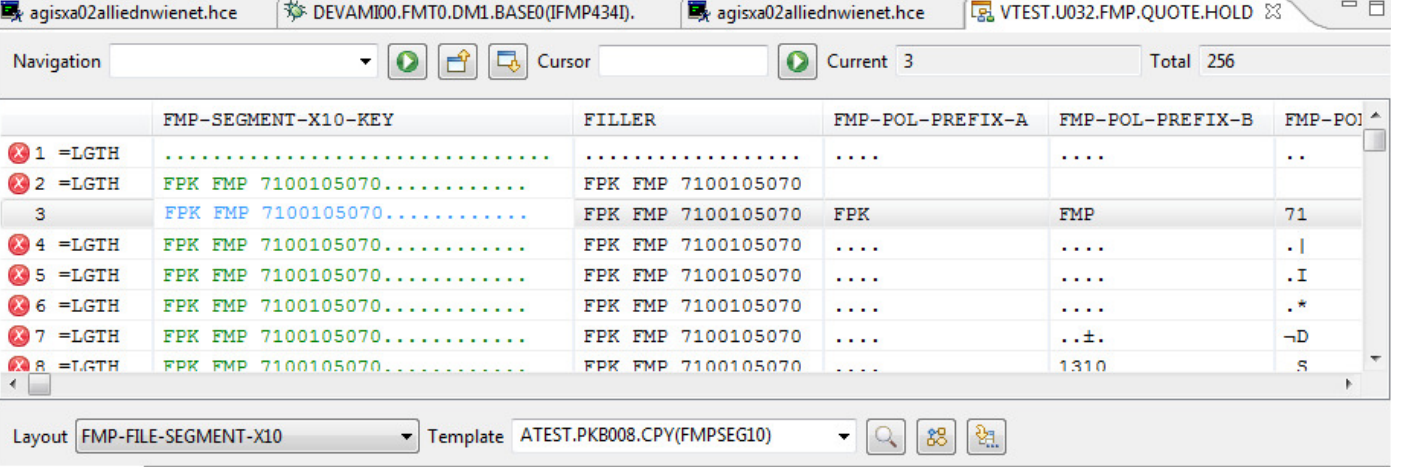

**Formatted Mode** 

P Getting Started **G** Remote Error List → z/OS File System Mapping | B Property Group Manager B Snippets | B Remote System Details | B VTEST.U032.FMP.QUO

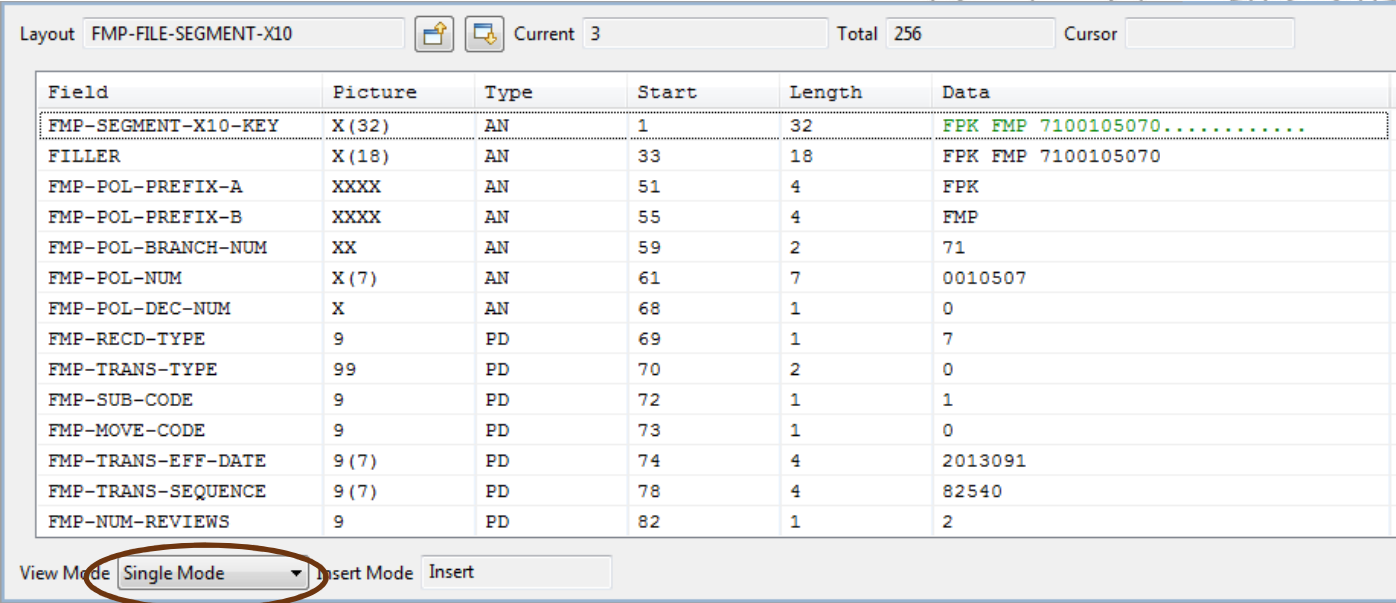

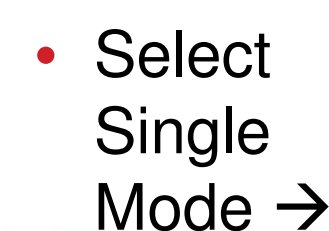

Complete your session evaluations online at www.SHARE.org/Anaheim-Eval

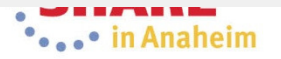

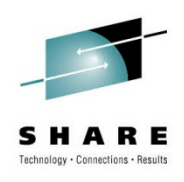

# **File Manager: Find the offending record**

- Hover over the FMP-NUM-REVIEWS column to get offset
- FIND (CTRL+SHIFT+F) on x'FF' in column 81

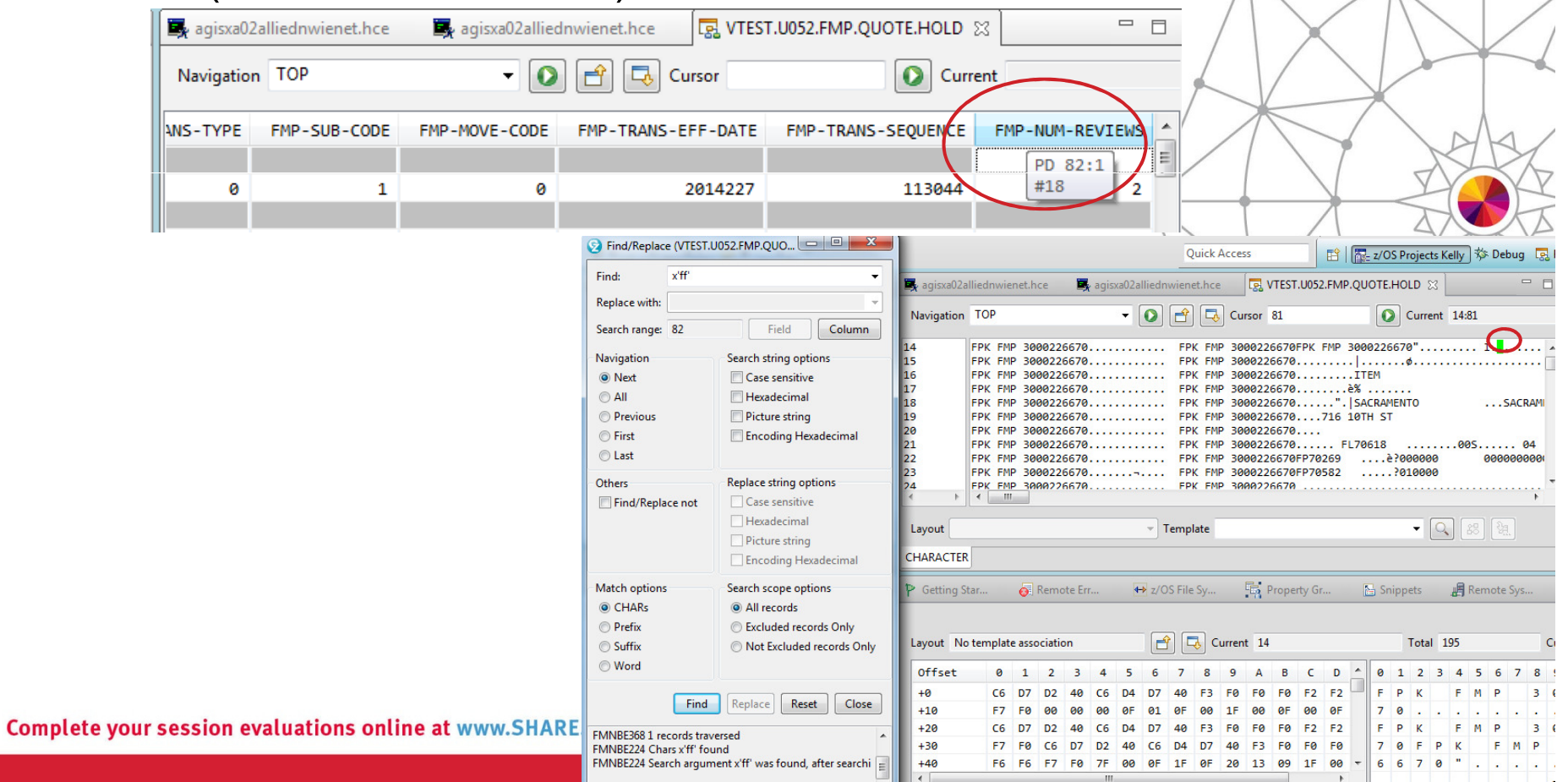

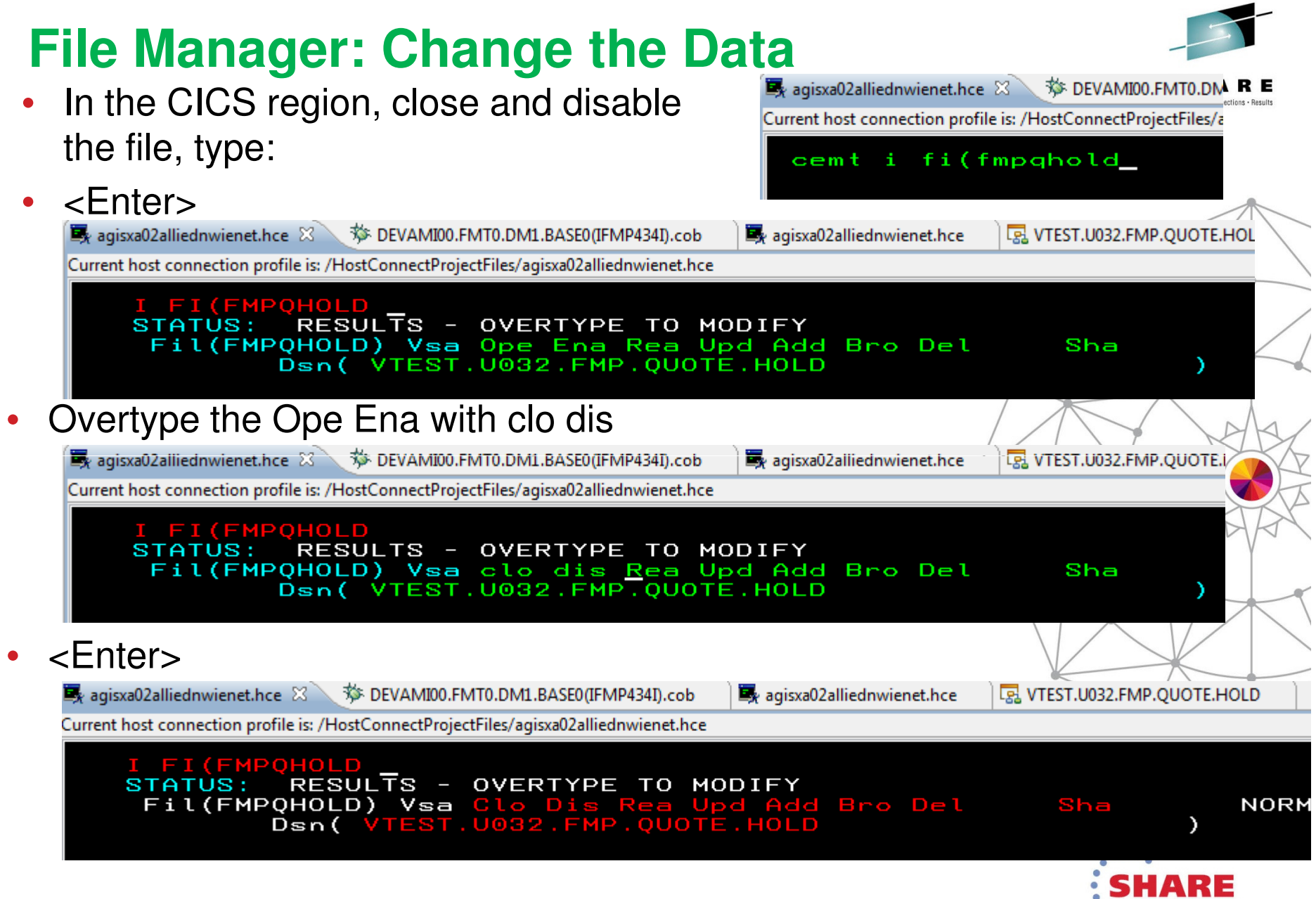

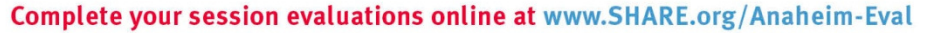

• in Anaheim

# **File Manager: Change the Data**

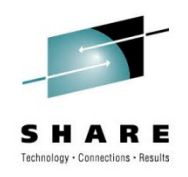

- Open in the file in edit mode
- Right-click the file in the Remote Systems Explorer view
- File Manager→ File<br>Manager Editor Manager Editor
- Fill in/select values for Resource & Data set name
- Click <Edit>

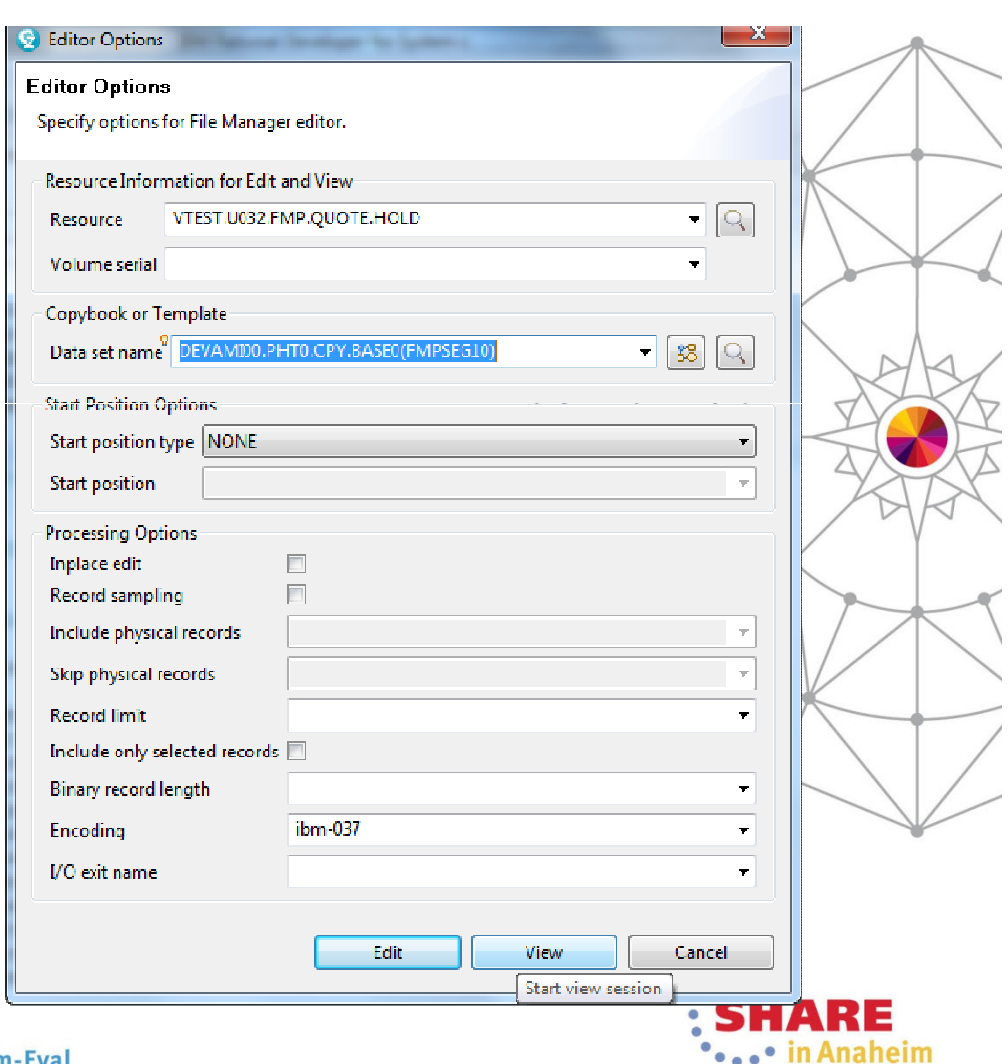

# **File Manager: Change the Data**

a agisxa02alliednwienet.hce

**TO DEVAMIOO.FMTO.DM1.BASE0(IF** 

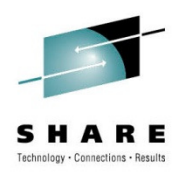

 $\Box$ 

LB VTEST.U032.FMP.QUOTE.HOL

• Right click and select Hex On/Off82631 0861 F

 $\overline{\mathbf{F}}$ 

•Overtype to edit

023F

**Service** 

Progress Information

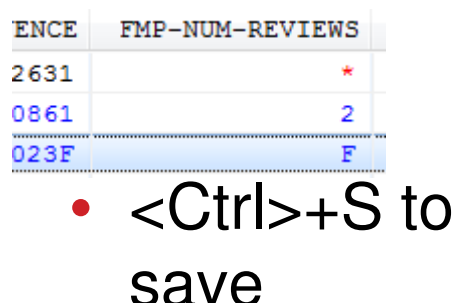

Saving resource VTEST.U032.FMP.QUOTE.HOLD

 $\cdot$  0  $f$ 良 Cursor  $\Omega$ Current 15 Total 256 Navigation  $E$ -CODE FMP-TRANS-EFF-DATE FMP-NUM-REVIEWS FMP-NUM-SURCHARGE FMP-TRANS-SEQUENCE FMP-NUM-PAST-TRANS  $\star$ \*\*\*\* \*\*\*\*  $\star$  $**$  $\circ$ \*\*\*\* \*\*\*\*  $**$  $\star\star$  $\circ$ 2013213 82631  $\Omega$  $\circ$ B Switch Editor Mode  $\ddot{\phantom{1}}$ \*\*\*\* \*\*\*\*  $\bullet$ ₫ Page Up  $**$ ä. \*\*\*\* \*\*\*\*  $\mathfrak{b}$ 見 Page Down Layout FMP-FILE-SEGMENT-X10 Template ATEST.PKB008.CPY(FMPSEG10) b. **Copy Records Formatted Mode** Q Find/Replace 中々の様 Locate Column 睑 Remote System Details 23 ெ 冒 **Show Options** Getting Started **G** Remote Error List  $\leftrightarrow$  z/OS File System Mapping  $\begin{bmatrix} \frac{m_1}{m_2} \end{bmatrix}$  Property Group Ma 32.FMP.QUOTE.HOLD 23 **Exclude Records Allen** 尽 Layout FMP-FILE-SEGMENT-X10 l et Current 15 Cursor 圂 **Reset Excludes** H **Save Records** Field Picture Start Type  $\boxtimes$ SaveAs Records FMP-SEGMENT-X10-KEY  $X(32)$ AN  $\mathbf 1$ 00105080......... FILLER  $X(18)$ AN 33 00105080 **Pair** Hex On/Off FMP-POL-PREFIX-A XXXX AN 51 **Validate Records** 墨 **XXXX** FMP-POL-PREFIX-B AN 55  $\overline{2}$  $71$ FMP-POL-BRANCH-NUM XX AN 59 **FMP-POL-NUM**  $X(7)$ AN 61  $\overline{7}$ 0010508 POL-DEC-NUM  $\mathbf x$ AN 68  $\mathbf{1}$  $\circ$  $\overline{9}$ -RECD-TYPE **PD** 69  $\mathbf{1}$  $\overline{7}$ TRANS-TYPE 99 PD 70  $\overline{2}$  $\circ$ -SUB-CODE  $\overline{9}$ PD 72  $\mathbf{1}$  $\mathbf{1}$ -MOVE-CODE  $\overline{9}$ **PD** 73  $\mathbf{1}$  $\circ$ Cancel -TRANS-EFF-DATE  $9(7)$ **PD** 74  $\overline{4}$ 2013213 -TRANS-SEQUENCE  $9(7)$ PD 78  $\overline{4}$ 82631

82

 $\mathbf{1}$ 

agisxa02alliednwienet.hce

Complete your session evaluations online at www.SHARE.org/Anaheim-Eval

FMP-NUM-REVIEWS

 $\overline{9}$ 

PD

#### **Test**

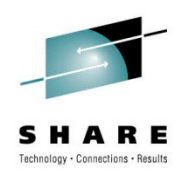

• Tip: If the DTCN profile is still set up to stop in theprogram, you may want to inactivate:

) Welcome ||餘 DTUN Se 23 〜 º SP Pr

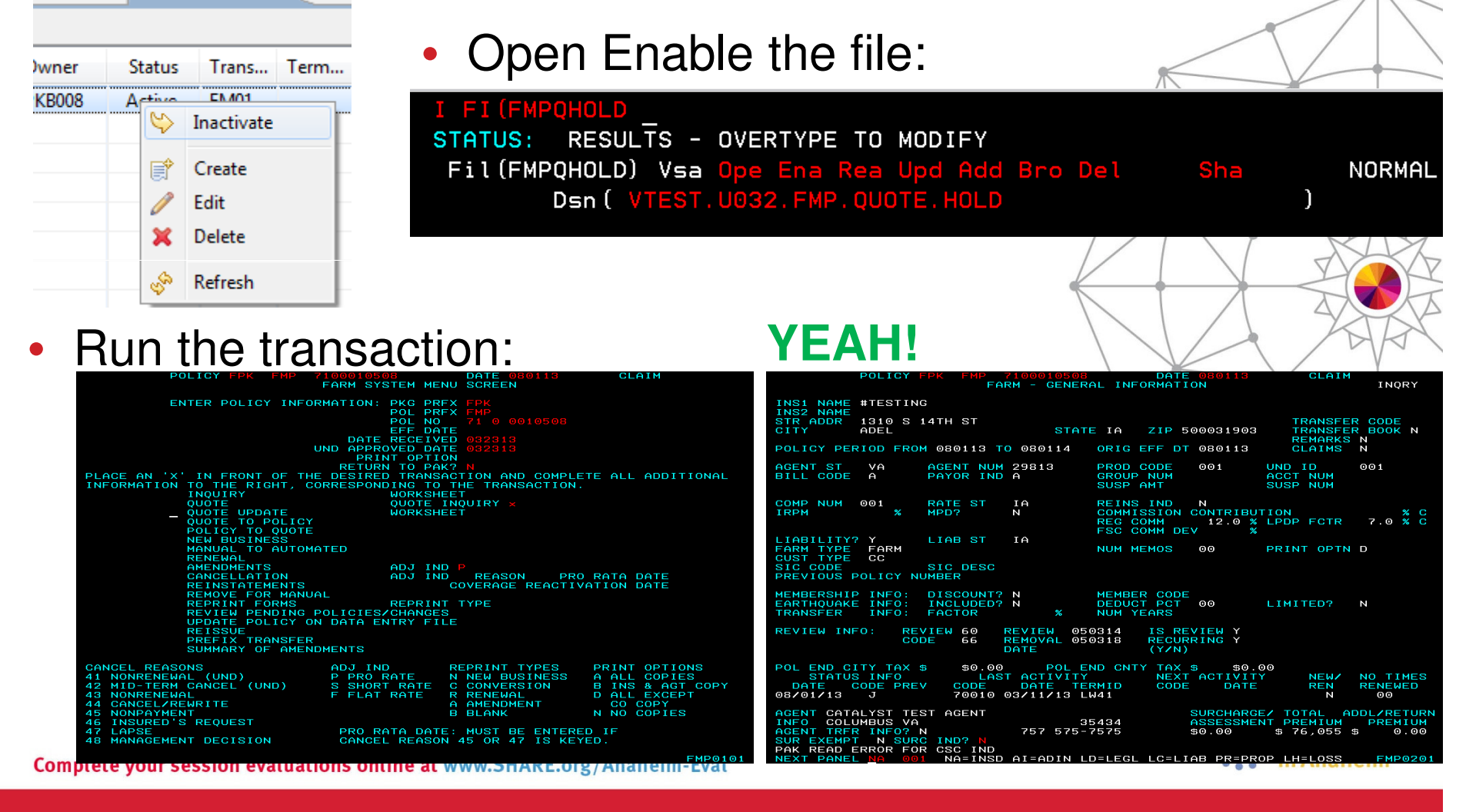

# **COBOL Mainframe Modernization -DEMO**

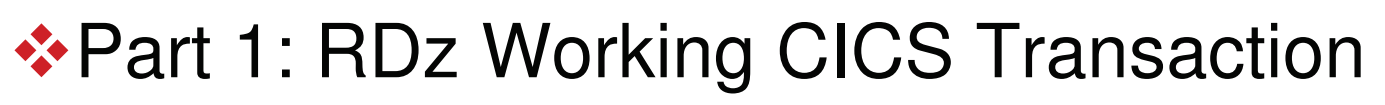

- $\div$  **Part 2: The ABEND**
- $\bigcirc$  **Part 3: Analysis** 
	- Fault Analyzer where it happened (program)
	- ❖Debug – why it happened (drill down)
- **☆ Part 4: The Fix** 
	- $\triangle$ RAA find a copybook for a file

**\*File Manager – view/edit the file (fix bad data)** 

**\*Part 5: What if it requires a code change?** 

\* ChangeMan

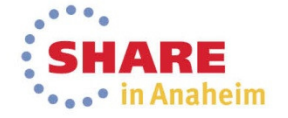

Complete your session evaluations online at www.SHARE.org/Anaheim-Eval

# **ChangeMan: Accessing ChangeMan**

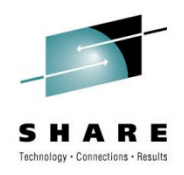

- If I need to change the code, I have to use ChangeMan
- It is just another perspective: SERENA
- 

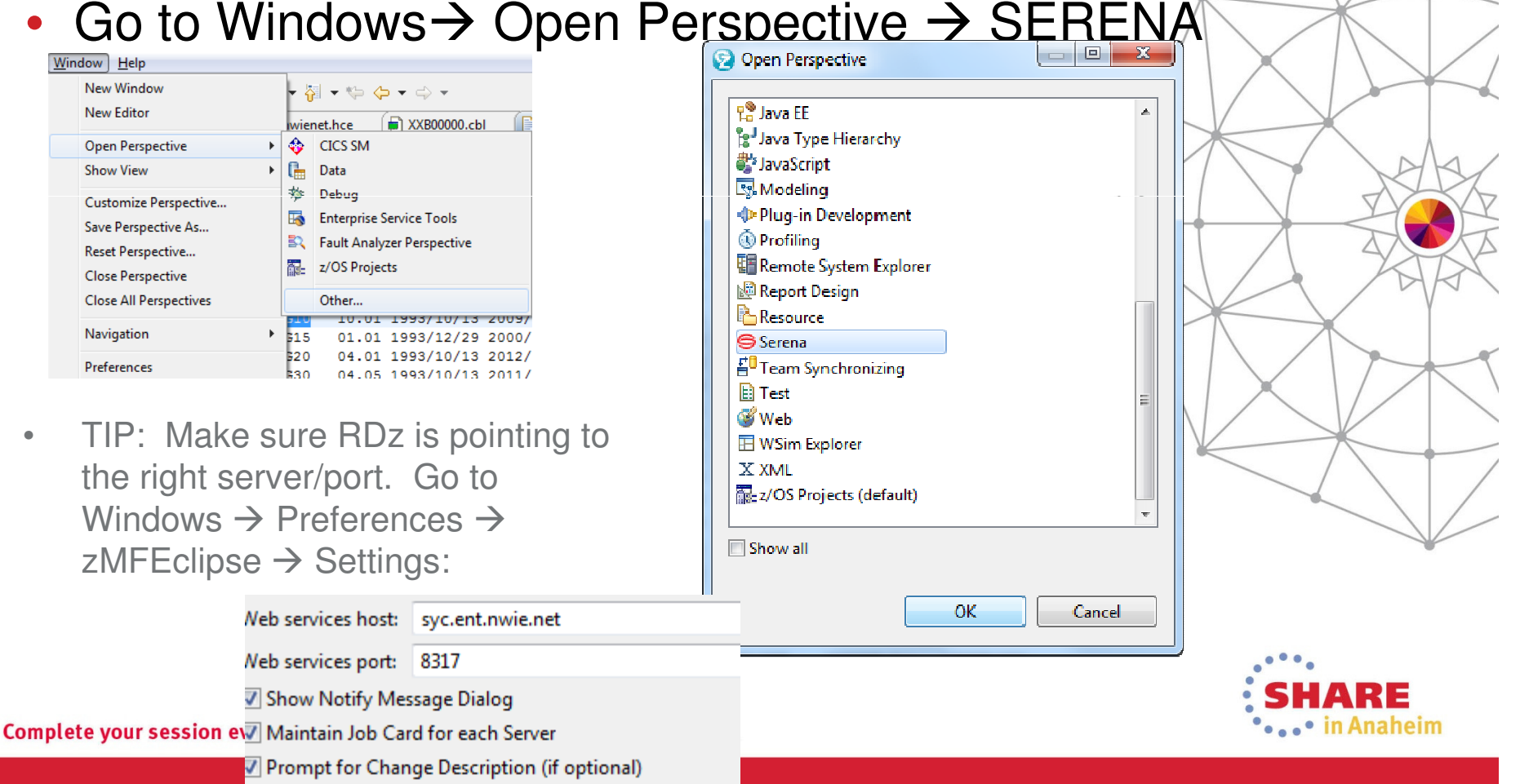

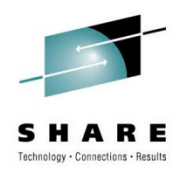

# **ChangeMan: Accessing ChangeMan**

• (if not already done) Quickly set up ChangeMan Servers by importing the configuration:

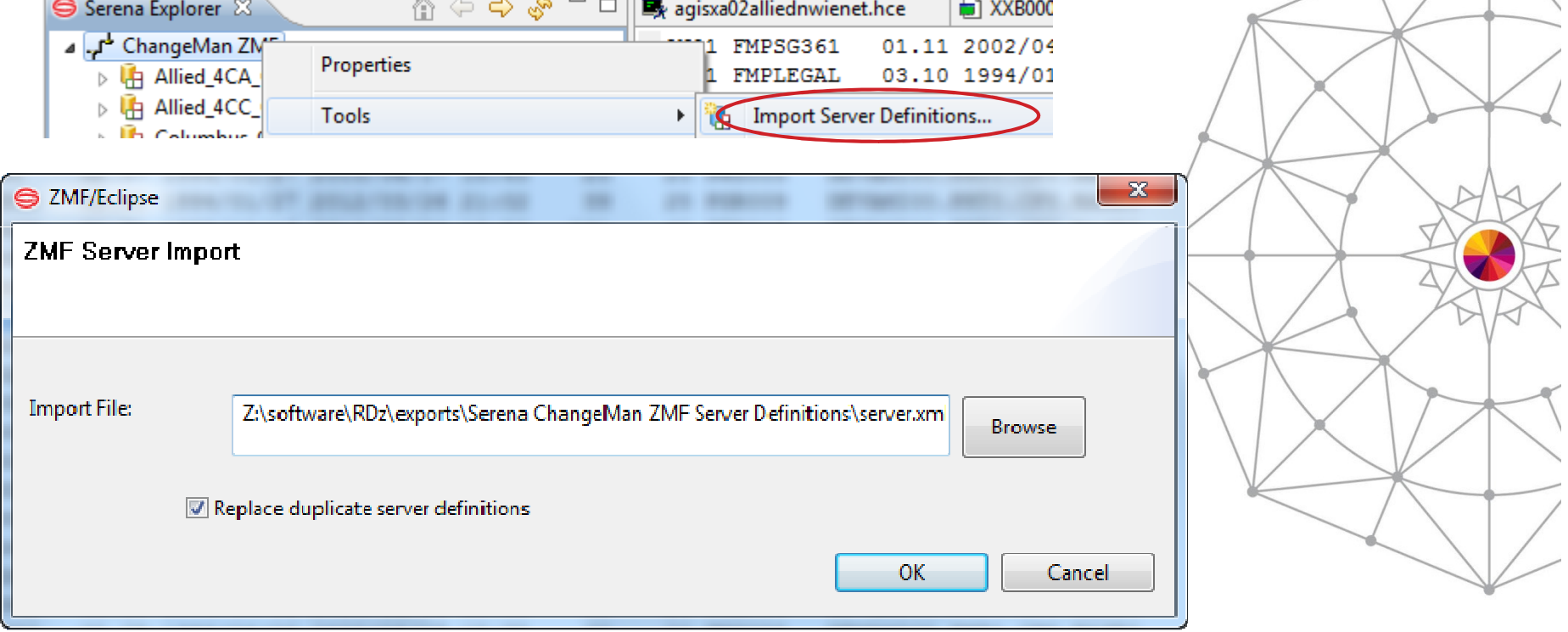

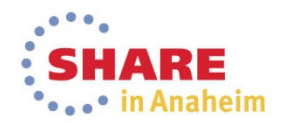

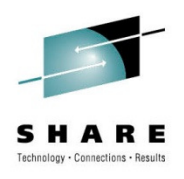

# **ChangeMan: Filters**

#### Expand the ChangeMan ZMF Server you need  $\rightarrow$  ZMF Applications •

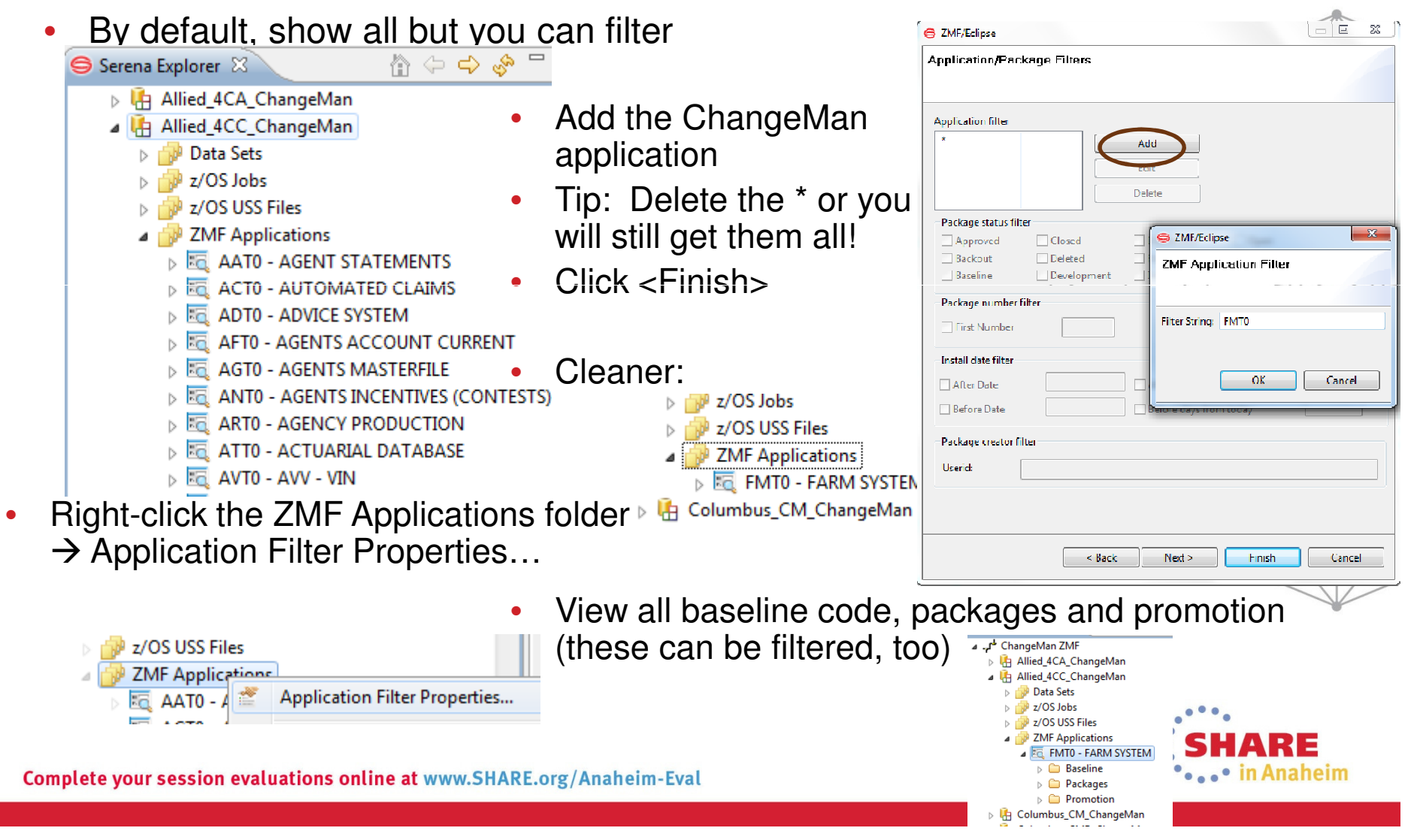

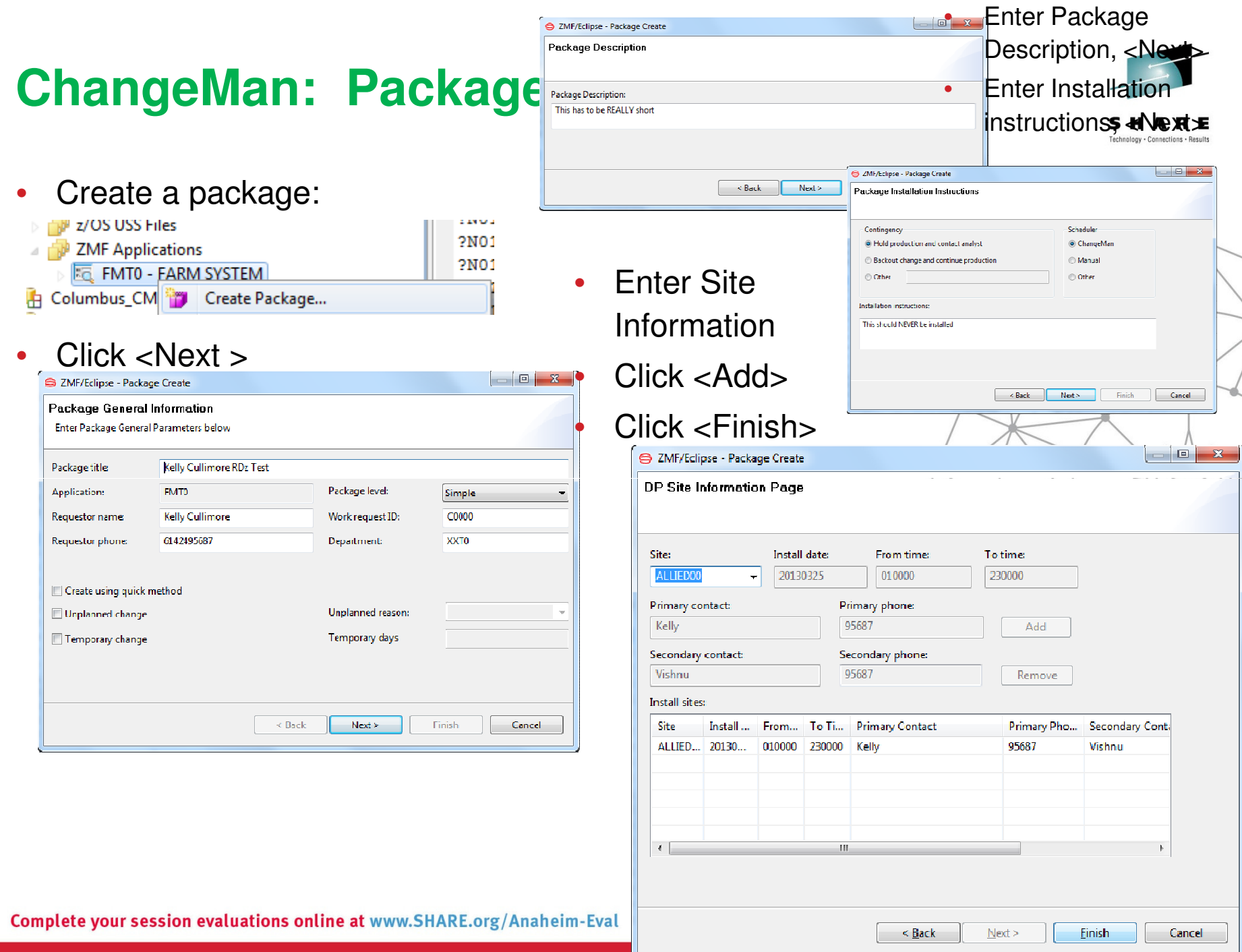

#### **ChangeMan: Members**

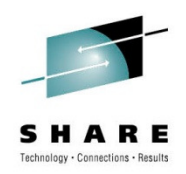

•• Checkout: Baseline → ONS → IFMP434I → Right-click → Checkout

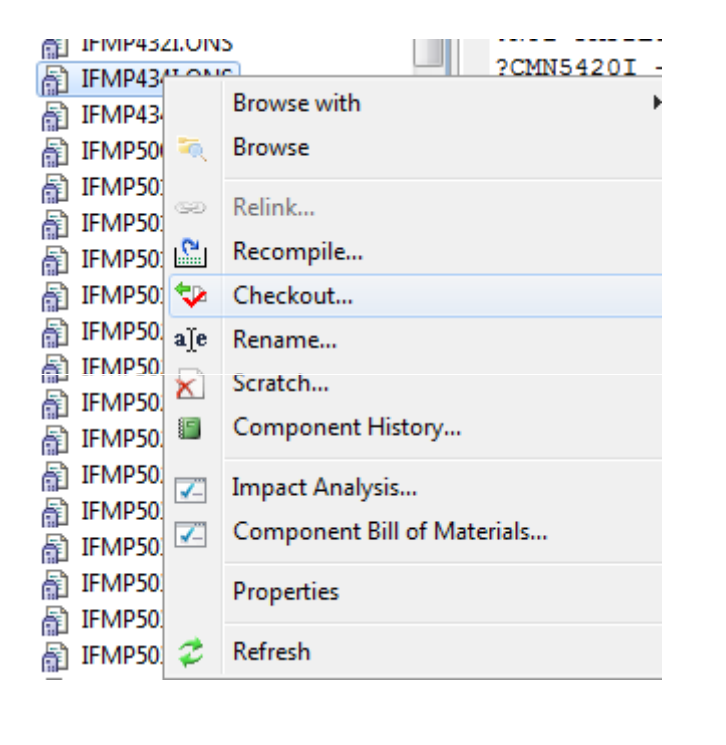

• Modify: Go to package  $\rightarrow$  Folder  $\rightarrow$  source member and right-click for  $\sigma$ • source member and right-click for options  $000$ **BBB**  $000$ LL 3333 777777 000 FMT0003354 - FILE  $\circ$  $O$   $B$   $B$  $\circ$  $O$  LL  $3<sup>1</sup>$ 33 77 0 **Browse with**  $\Omega$  $770$ FMT0003355 - COV 33  $\circ$ **Edit with** k. COBOL Editor 33333 77 0  $\circ$ FMT0003356 - BA F  $FMT0003357 - BA F$ System z LPEX Editor Edit 33  $770$  $\Omega$ 自 33  $77<sub>0</sub>$ **Text Editor** 3.  $\Omega$ FMT0003358 - COV **Browse** LLL 3333 77  $000$ FMT0003359 - Onli Other... Relink. FMT0003360 - Batc R. VANDERKAMP. FMT0003361 - COV Recompile.. ALLIED GROUP INFORMATION SYSTEMS ATION. FMT0003362 - RAT ₻ Checkout.. 701 STH AVE  $\sim 10^{-1}$ FMT0003363 - RAT **Browse Listing** DES MOINES, IA 50309. FMT0003364 - TEM ×Ì Delete... **ITTEN.**  $10/01/93.$ FMT0003365 - APR MPILED. INSERTED BY COMPILER. Unlock. FMT0003366 - RAT NONE. ۲Y. Lock... FMT0003367 - APR Ô CONTROL PROGRAM FOR RECEIVES AND SENDS. FMT0003368 - COL Build.. FMT0003369 - FILE **ANGE HISTORY** Checkin/Stage... FMT0003370 - may DATE-- MOD WHO PROJ NO REASON FOR CHANGE FMT0003371 - may 7 Impact Analysis... 01/93 001 VDK 0022833 NEW PROGRAM FMT0003372 - RAT 111/96 002 XXX XXXXXXX ADD TRAN FMDL FOR ELECTE  $\overline{ }$ Component Bill of Materials.. (BUT NOT ELEC BLKT ITSE) FMT0003373 - RAT **DB** Source To Load Relationships...  $4/97$ **DMC** 0062504 FMT0003374 - RAT Component History.. FMT0003375 - RAT FMT0003376 - RAT Staging versions.. FMT0003377 - TEM [12]? Compare to Baseline/Promotion FMT0003378 - Tem BOL Properties • FMT0003379 - Kelly  $\triangle$  ONS ¢ Refresh 图 IFMP500C. DB2 Compile N **o** FMT0003380 - RAT PACK **Lawrence and ENITCOROL** 

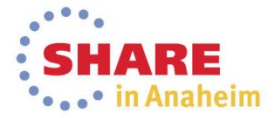

# **ChangeMan: General Usage**

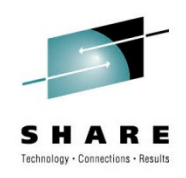

- All the same functions available in RDz as TSO (except ERO)
- Right-click and follow the prompts

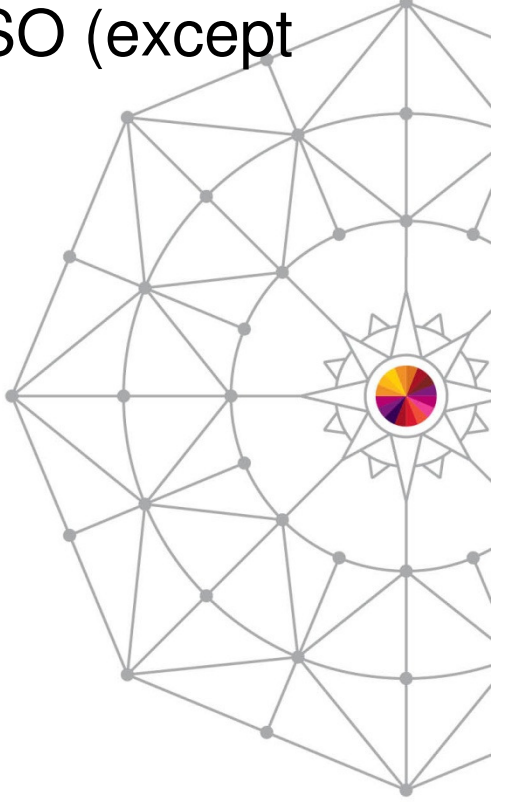

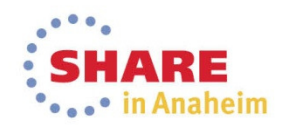

# **Recap of a few cool features discussed**

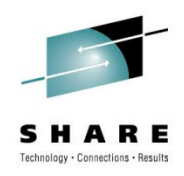

- • General
	- •See more, do more (less swapping, paging) - maximized desktop real estate
	- •RSE: No XCOMing files - Drag and Drop – connect to multiple LPARs
	- •RSE/MVS Files: Don't have to remember data sets - Filters
	- z/OS ProjectsView: Documentation/Websites all can be viewed within RDz (no need to •ever leave!)
	- z/OS Projects View: Local Development (for specific use cases)
- • Analysis
	- Program flow analytics made easy Visual Program Control via Program Flow feature (also have RAA plug in)
	- Click navigation
	- Search
- • Debug
	- Program analysis and navigation
		- All references to occurrences SUPER COOL
	- See everything source, outline, breakpoints, monitors, search results, etc & simple click navigation
- • Editor
	- •Expand/collapse sections/programs – outline navigation
	- Opening a copybook is EASY (don't have to look up library, swap, 3.4, just (highlight <F3>)
	- $\bullet$ No more waiting for the compiler for syntax errors - Real-time editor (LPEX)

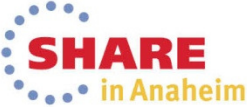